# **INSTRUKCJA OBSŁUGI**

# **DRUKARKA FISKALNA**  DELIO E / DELIO PRIME E DELIO APTEKA E

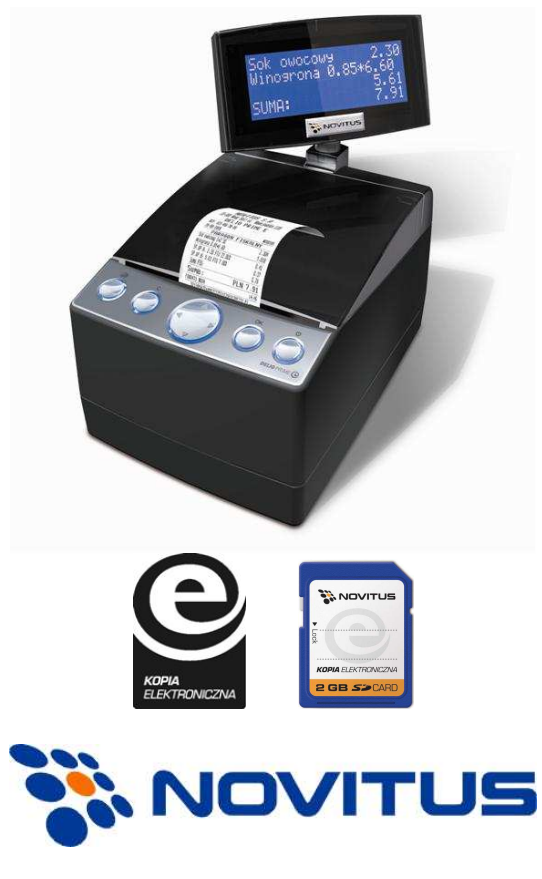

COMP S.A. ul. Jutrzenki 116, 02-230 Warszawa Oddział Nowy Sącz, NOVITUS - Centrum Technologii Sprzedaży, ul. Nawojowska 118, 33-300 Nowy Sącz Infolinia: 0 801 13 00 23, www.novitus.pl, info@novitus.pl Wydanie VI, COMP SA / NOVITUS 2014

# **Co powinieneś znać i wiedzieć przed przystąpieniem do pracy z drukarką fiskalną DELIO E:**

- **Q** parametry techniczne drukarki
- warunki gwarancji
- obsługę funkcji fiskalnych dostępnych dla użytkownika

Każda nieprawidłowość w pracy drukarki powinna być natychmiast sygnalizowana do autoryzowanego serwisu producenta.

Odłączenie drukarki od sieci następuje po odłączeniu wtyczki zasilacza od gniazda sieciowego, które powinno być usytuowane w pobliżu drukarki i być łatwo dostępne. Do zasilania urządzenia należy stosować wyłącznie zasilacz sieciowy dostarczany w zestawie przez producenta.

Jeśli drukarka nie będzie używana przez dłuższy czas, zaleca się odłączenie przewodu z zacisku akumulatora.

W drukarce DELIO E zastosowano drukarkę termiczną. Zaopatrując się w papier należy zażądać od dostawcy certyfikatu potwierdzającego, że może on być stosowany w urządzeniach fiskalnych, a wydrukowane na nim dokumenty mogą być przechowywane przez czas określony Ordynacją Podatkową. Należy również pamiętać o warunkach, w jakich producent papieru zaleca jego przechowywanie. W przypadku nieprzestrzegania tych wymagań może dojść do utraty wydrukowanych danych (raportów) do przechowywania których użytkownik kasy jest zobowiązany.

Długość przewodów połączeniowych interfejsu szeregowego nie powinna przekraczać trzech metrów

Urządzenie to spełnia wymagania w zakresie dopuszczalnych poziomów emisji zaburzeń elektromagnetycznych dla klasy A. W środowisku mieszkalnym może to powodować powstawanie zakłóceń radioelektrycznych. W takich przypadkach, jego użytkownik zobowiązany jest do zastosowania odpowiednich środków zaradczych.

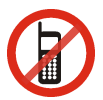

Zabrania się używania telefonów komórkowych w bezpośrednim sąsiedztwie drukarki!

Przed wymianą papieru należy obowiązkowo dotknąć dłońmi uziemionej części metalowej.

Usuwanie zużytych urządzeń.

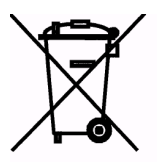

Zużytego urządzenia, zgodnie z Art. 22 ust.1 i 2 Ustawy o zużytym sprzęcie elektrycznym i elektronicznym (Dz.U.180 poz. 1495), nie wolno umieszczać, wyrzucać, magazynować wraz z innymi odpadami.

Niebezpieczne związki zawarte w sprzęcie elektrycznym i elektronicznym wykazują bardzo niekorzystne oddziaływanie na rośliny, drobnoustroje, a przede wszystkim na człowieka, uszkadzają bowiem jego układ centralny i obwodowy układ nerwowy oraz układ krwionośny i wewnętrzny, a dodatkowo powodują silne reakcje alergiczne.

Zużyte urządzenie należy dostarczyć do lokalnego Punktu Zbiórki zużytych urządzeń elektrycznych, który zarejestrowany jest w Głównym Inspektoracie Ochrony Środowiska i prowadzi selektywną zbiórkę odpadów.

#### Zapamiętaj!!!!!

Zgodnie z Art. 35 ustawy, użytkownik sprzętu przeznaczonego dla gospodarstw domowych, po zużyciu takiego sprzętu, zobowiązany jest do oddania go zbierającemu zużyty sprzęt elektryczny i elektroniczny.

Selektywna zbiórka odpadów pochodzących z gospodarstw domowych oraz ich przetwarzanie przyczynia się do ochrony środowiska, obniża przedostawanie się szkodliwych substancji do atmosfery oraz wód powierzchniowych.

Informacje o usuwaniu akumulatorów i baterii z urządzenia zamieszczone w rozdziale: *Instrukcja bezpiecznego usunięcia akumulatorów i baterii* na końcu instrukcji obsługi.

Spis treści:

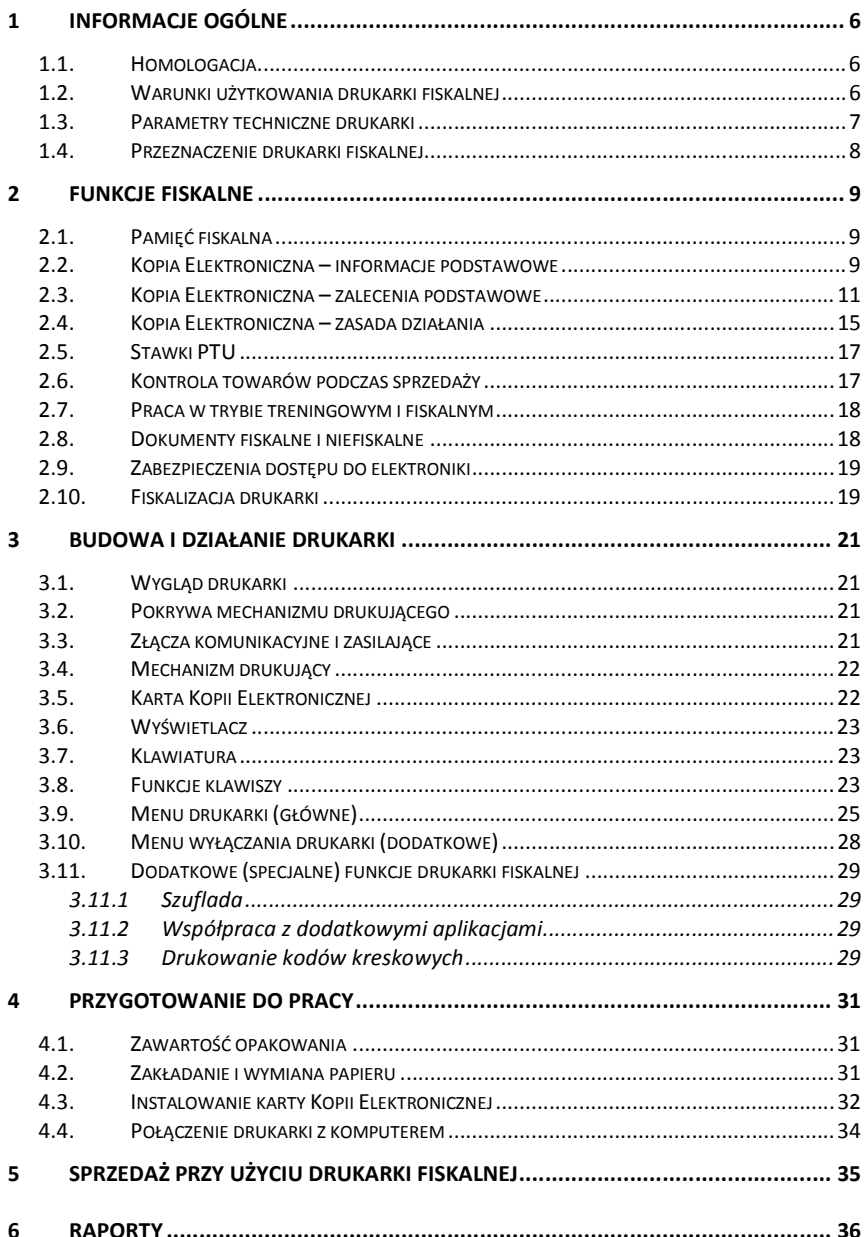

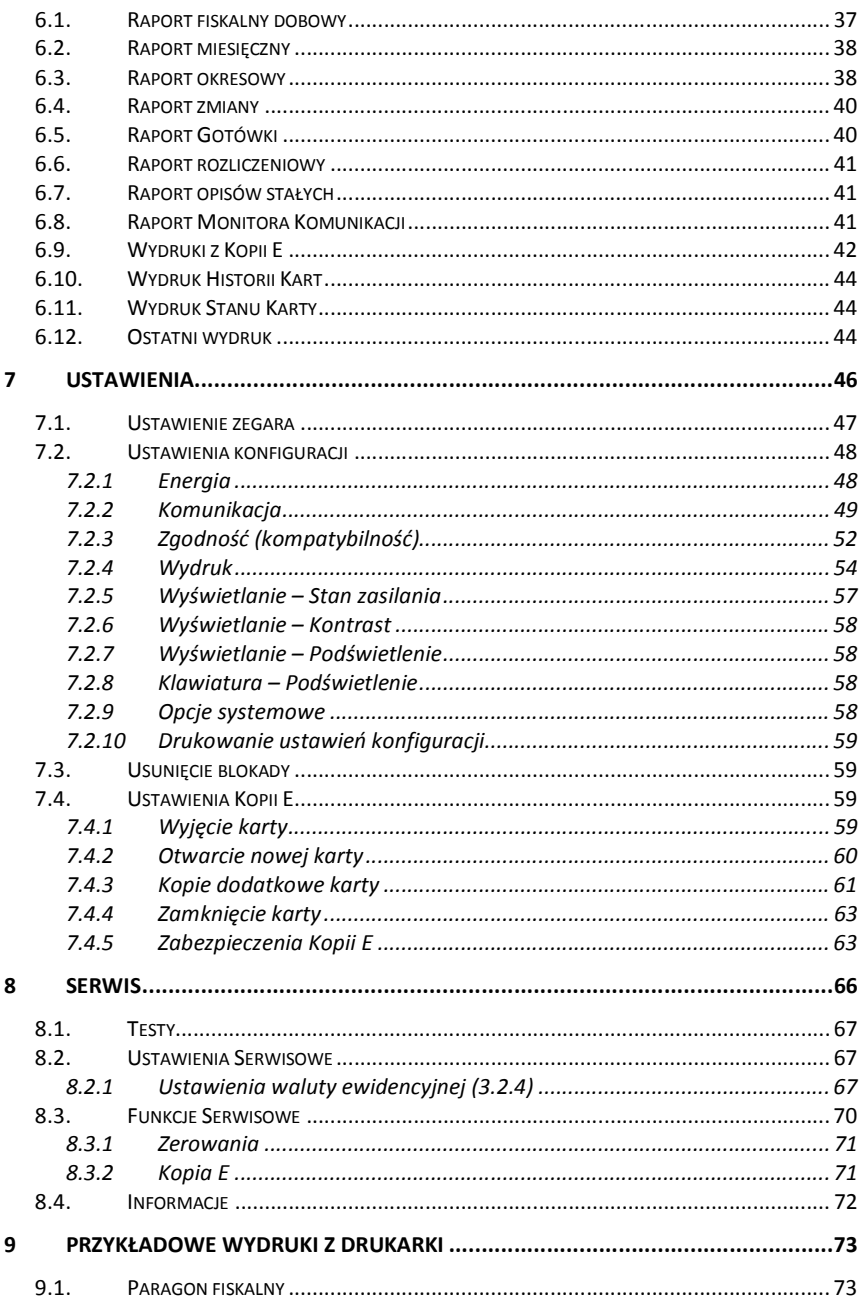

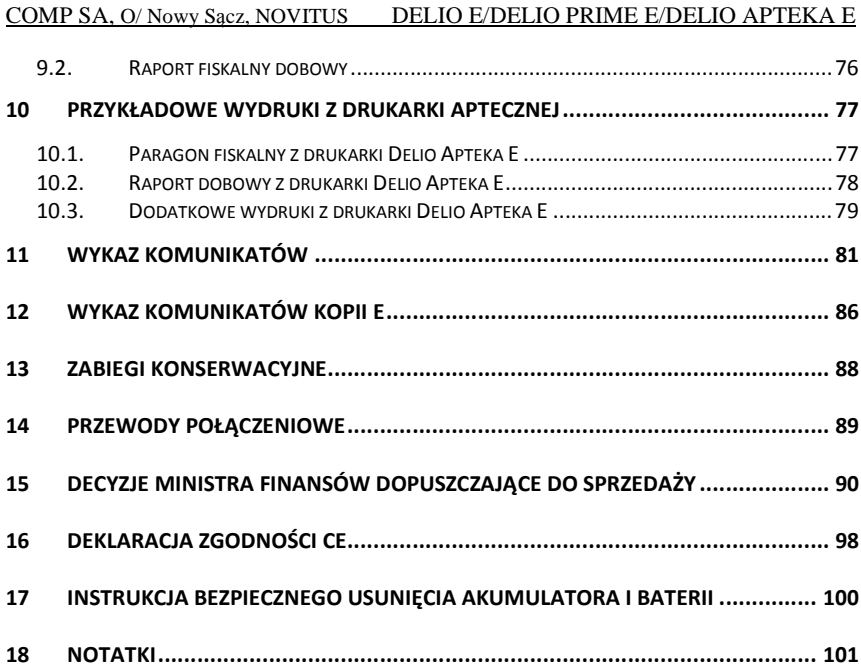

#### **Uwaga:**

Informacje zamieszczone w niniejszej instrukcji mają charakter wyłącznie informacyjny i nie stanowią oferty handlowej w rozumieniu Kodeksu Cywilnego.

Producent zastrzega sobie prawo zmiany danych drukarki fiskalnej zawartych w niniejszej instrukcji bez wcześniejszego uprzedzenia.

Producent zastrzega, że nie będzie ponosić odpowiedzialności za uszkodzenia powstałe wskutek użytkowania drukarki fiskalnej niezgodnego z instrukcją, używania niewłaściwego zasilacza, narażania urządzenia na oddziaływanie silnego pola elektrostatycznego, elektromagnetycznego, promieniowania rentgenowskiego lub działania szkodliwych substancji chemicznych czy też promieniotwórczych.

Producent nie ponosi również odpowiedzialności za ewentualne roszczenia karno – skarbowe ze strony Urzędu Skarbowego wobec podatnika – użytkownika drukarki fiskalnej, wynikające z ujawnionej niewłaściwej eksploatacji urządzenia oraz stosowania materiałów eksploatacyjnych – w szczególności nośnika kopii elektronicznej (karty SD) – innych niż zalecane.

# **1 Informacje ogólne**

# **1.1. Homologacja**

Drukarki fiskalne **z rodziny DELIO E** są drukarkami najnowszej generacji przeznaczonymi do pracy we wszystkich placówkach handlowych wyposażonych w system komputerowy. Drukarki występują w różnych wersjach kompletacyjnych, różniących się np. wielkością wyświetlacza oraz ilością złącz komunikacyjnych.

Drukarki zostały przedstawione w Ministerstwie Finansów lub Głównym Urzędzie Miar, i decyzjami Ministra Finansów / Prezesa Głównego Urzędu Miar, numer:

# **DELIO E / DELIO PRIME E: PT7 / 8012 / 45 / 893 / SIU / 08 / PT1487 DELIO APTEKA E: PT7/8012/46/894/SIU/08/PT1486 DELIO PRIME E: PT 18 / 2013 DELIO APTEKA E: PT 40 / 2013**

zostały uznane za kasy (drukarki) rejestrujące, spełniające wymogi zawarte w Rozporządzeniu Ministra Finansów z dnia 28 listopada 2008 roku w sprawie kryteriów i warunków technicznych, którym muszą odpowiadać kasy rejestrujące, opublikowanym w Dzienniku Ustaw nr 212, poz. 1338, co kwalifikuje je do obrotu. Dokumenty dopuszczające drukarki do sprzedaży zostały umieszczone w rozdziale 15 niniejszej instrukcji. *W związku z ciągłymi udoskonaleniami urządzeń, będą one poddawane kolejnym badaniom w Ministerstwie Finansów, dlatego aktualny wykaz decyzji dopuszczających urządzenia do sprzedaży zamieszczony jest na internetowej stronie producenta: www.novitus.pl*

Urządzenia z decyzją Ministra Finansów lub Prezesa Głównego Urzędu Miar wydanymi na mocy w/w rozporządzenia **mają możliwość ustalenia waluty głównej, w jakiej pro**wadzona jest rejestracja obrotu oraz kwot podatku należnego. Mają również możliwość drukowania kilku dowolnych walut informacyjnych z przelicznikiem, pod częścią fiskalną paragonu. Szczegółowe informacje o zmianie waluty oraz uwagi użytkowe na temat korzystania z różnych walut w rozdziale 8.2.1 niniejszej instrukcji

Do każdej drukarki z decyzją potwierdzającą spełnianie wymogów w/w rozporządzenia producent dołącza program komputerowy **NEArch** oraz **NFRaport**, działający pod systemem operacyjnym Windows (95, Millenium, 2000, XP, Vista i nowszych), za pomocą których użytkownik może wykonywać odczyty danych z karty SD (elektronicznej kopii), z pamięci fiskalnej, zapisywać je na dysku, nagrywać na płyty CD\*, wykonywać wydruki na zwykłych drukarkach komputerowych, przeglądać dane, sortować, wyszukiwać, itp. Do wszystkich urządzeń fiskalnych Novitus są wspólne programy. Płyta CD z programami dołączona jest do książki serwisowej kasy (książki kasy). Programy te mogą być przez producenta modyfikowane, kolejne ich wersję będą przedstawiane wraz z urządzeniami w Głównym Urzędzie Miar. Aktualne wersje dostępne są na stronie internetowej www.novitus.pl.

*\* (nie dotyczy systemów Windows 95, Millenium i 2000)* 

# **1.2. Warunki użytkowania drukarki fiskalnej**

Warunki, które muszą być spełnione, aby zapewnić poprawną pracę drukarki: Pierwsze uruchomienie systemu PC – DELIO E / DELIO PRIME E powinno być

wykonane przez serwisanta autoryzowanego przez producenta;

Zasilacz drukarki i sterujący jej pracą komputer powinny być zasilane **z tej samej**  sieci (gniazda), najlepiej poprzez listwy filtrujące;

 $\Box$  Drukarkę należy użytkować uwzględniając jej parametry techniczne;

 Chronić przed wilgocią, zalaniem, wpływem pola elektromagnetycznego i elektrostatycznego, oraz nadmiernym działaniem promieni słonecznych;

Pomieszczenie, w którym użytkowane będzie urządzenie powinno być wolne od wpływu agresywnych zanieczyszczeń chemicznych i mechanicznych;

Doboru oraz podłączenia szuflady (kasety na pieniądze) powinien dokonać uprawniony serwisant;

Nie wolno łączyć drukarki z komputerem lub szufladą przed wyłączeniem ich z sieci (nie dotyczy połączenie USB);

Jeśli drukarka przez dłuższy czas nie była zasilana, zaleca się przed jej instalacją doładowanie akumulatorów poprzez włączenie jej poprzez zasilacz do sieci 230V na czas minimum 24 godziny.

Odnośnie stosowania i obsługi kart SD (nośnika elektronicznej kopii) należy bezwzględnie stosować się do zaleceń zapisanych w rozdziałach: 2.2, 2.3 oraz 2.4 niniejszej instrukcji obsługi.

# **Uwaga:**

# **Za konsekwencje nieprzestrzegania powyższych zaleceń odpowiada użytkownik.**

#### **1.3. Parametry techniczne drukarki**

**Zasilanie:** napięcie stałe 28 V

**Bateria wewnętrzna:** 2 akumulatory 12V / 0,8 Ah

**Gniazdo zasilania:** typu walcowego Ø 5,5/2,5 mm, masa zasilania na zewnątrz. **Zasilacz:** niestabilizowany, wejście 230 V, 50 Hz, wyjście: 28 V / 1,5A Wtyk wyjścia zasilacza typu walcowego Ø 5,5/2,5 mm

**Nośnik Kopii Elektronicznej:** karta SD/SDHC zweryfikowana przez NOVITUS

#### **UWAGA:**

Odłączenie zasilania drukarki fiskalnej następuje po wyjęciu wtyczki zasilacza z gniazda sieciowego, które powinno być łatwo dostępne i znajdować się w pobliżu drukarki.

**Dopuszczalna temperatura pracy:** od 5<sup>0</sup>C do + 40<sup>0</sup>C **Dopuszczalna wilgotność pracy:** od 10% do 80%

**Wymiary:** szerokość: 170 mm, głębokość: 240 mm, wysokość: 260 mm **Masa:** Drukarka z akumulatorem i rolką papieru: 2,8 kg (+ 0,50 kg zasilacz)

## **Wersje kompletacyjne:**

**DELIO E:** jedno złącze typu RS232, wyświetlacz LCD 2x20 znaków. **DELIO PRIME E** trzy złącza typu RS232, wyświetlacza LCD 4x20 znaków. Wszystkie wersje kompletacyjne drukarki posiadają jedno, dwukanałowe złącze USB do komunikacji z komputerem.

Złącze DB9 do sterowania kasetą (szufladą) na pieniądze – napięcie otwarcie 24V.

**UWAGA:** podłączenia drukarki do urządzeń zewnętrznych (komputera, terminala EFT, szuflady itp.) za pomocą specjalnych przewodów można dokonać przy wyłączonym zasilaniu drukarki i podłączanego urządzenia (nie dotyczy złącza USB)!!! Doboru szuflady oraz pierwszego podłączenia jej do drukarki powinien dokonać uprawniony serwisant!

**Włączanie i wyłączanie drukarki:** elektronicznie – przez naciśnięcie i przytrzymanie przez 2 sekundy przycisku $\mathbf{\Theta}$ .

# **1.4. Przeznaczenie drukarki fiskalnej**

 Drukarka fiskalna DELIO E / DELIO PRIME E przeznaczona jest do prowadzenia rejestracji sprzedaży oraz kwot podatku należnego dokonywanego na rzecz osób fizycznych za pomocą systemów komputerowych. Drukarka fiskalna to urządzenie, które nie jest w stanie pracować samo, dlatego jest niezbędnym fiskalnym uzupełnieniem istniejących punktów sprzedaży opartych na sprzęcie komputerowym. Drukarka prowadzi ewidencję sprzedaży ok. 150 tysięcy artykułów. Nazwa towaru na paragonie drukowanym przez drukarkę może posiadać minimalnie 1 a maksymalnie 40 znaków.

DELIO APTEKA E jest specjalną wersją drukarki, realizującą protokół komunikacyjny apteczny, do prowadzenia sprzedaży i rejestracji obrotu w aptekach. Drukarka realizuje funkcje naliczania opłat, realizacji recept, drukowania wycen leków itd.

Drukarka DELIO E / DELIO PRIME E / DELIO APTEKA E jest wyposażona w Kopię Elektroniczną zamiast tradycyjnej kopii papierowej. Dane wydruków zapisywane są na Informatycznym Nośniku Danych, którym jest Karta SD.

# **2 Funkcje fiskalne**

# **2.1. Pamięć fiskalna**

 Drukarka posiada pamięć fiskalną wbudowaną w miejscu niedostępnym dla użytkownika, zalaną specjalną masą (nierozerwalnie złączona z obudową drukarki) i zabezpieczoną plombą ołowianą i papierową. Podczas prób zamiany, bądź odłączenia pamięci fiskalnej, plomby te ulegają zniszczeniu a drukarka blokuje możliwość prowadzenia dalszej pracy. Pamięć ta oznaczona jest numerem nadawanym przez Ministerstwo Finansów (obecnie przez Główny Urząd Miar), niedostępnym tak dla użytkownika jak również dla serwisu. Numer ten nazwany jest numerem unikatowym i drukowany jest na każdym wydruku pochodzącym z zafiskalizowanej drukarki. Numer unikatowy zostaje zapisany do pamięci fiskalnej podczas procesu produkcji, a zmiana tego numeru nie jest możliwa. Pamięć fiskalna jest tak skonstruowana, iż uniemożliwia likwidację zapisów dokonanych w swoich rejestrach.

Pojemność pamięci fiskalnej umożliwia zapisanie w niej 1830 raportów dobowych, 200 zerowań serwisowych pamięci RAM oraz 30 zmian stawek PTU.

Przed rozpoczęciem pracy do pamięci fiskalnej zapisywane są następujące dane:

- 1. Numer unikatowy drukarki (w procesie produkcji)
- 2. Aktualne stawki PTU (przed fiskalizacją).
- 3. Numer NIP (przy fiskalizacji);

Dane zapisywane w pamięci fiskalnej przy wykonywaniu raportów dziennych:

- 1. Numer i data raportu;
- 2. Wartość sprzedaży netto z wyszczególnieniem kwot we wszystkich grupach podatkowych osobno dla paragonów i faktur
- 3. Kwoty podatku dla każdej ze stawek PTU osobno dla paragonów i faktur
- 4. Łączna kwota podatku;
- 5. Łączna kwota należności;
- 6. Kwoty podatku narastająco od fiskalizacją dla każdej ze stawek PTU osobno dla paragonów i faktur;
- 7. Ilość paragonów i faktur objętych raportem i numery ostatnich raportów;
- 8. Ilość zerowań pamięci RAM, oraz rodzaj zerowania: wewnętrzne (samoistne) lub zewnętrzne (wymuszone przez serwis producenta).

Dostęp do elektroniki kasy posiada jedynie serwis producenta!

# **2.2. Kopia Elektroniczna – informacje podstawowe**

 Urządzenie obsługuje Kopię Elektroniczną zamiast tradycyjnej kopii papierowej. Jako nośnik danych Kopii E w urządzeniach NOVITUS stosowana jest karta pamięci w standardzie SD Card. Jest to nowoczesny nośnik danych, stale udoskonalany mogący pomieścić ogromne ilości danych posiadając jednocześnie niewielkie rozmiary zewnętrzne. Zawiera różne mechanizmy zabezpieczeń od prostych, ale łatwych w użyciu mechanicznych blokad zapisu (przesuwka LOCK), po zaawansowane zabezpieczenie hasłem całej karty.

Jakość karty ma zasadnicze znaczenie dla trwałości danych wydruku zapisanych w tym nośniku. Ważność tych danych jest taka sama jak kiedyś kopii papierowej – użytkownik musi ją przechowywać przez wymagany przepisami czas i okazywać na żądania organów kontrolnych. Nie można więc sobie pozwolić na utratę tych danych przed wymaganym terminem przechowywania. Z tego powodu należy zagwarantować odpowiednią jakość kart SD używanych jako nośnik Kopii E. Aby mieć pewność, że dana karta zapewnia wymagane parametry wpływające na jakość jej działania konieczne jest przeprowadzenie wielu długotrwałych testów i analiz ich wyników, które są niemożliwe do wykonania przez przeciętnego użytkownika.

W urządzeniach z Kopią E należy więc używać tylko takich kart SD, które przeszły pozytywnie weryfikację producenta i są wymienione w odpowiednich instrukcjach lub informacjach na stronie internetowej danego urządzenia.

Obecnie do użytku z drukarkami DELIO E zalecane są jedynie karty dostępne w ofercie NOVITUS.

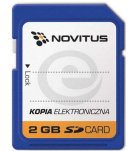

Poniżej przedstawiono główne nowe pojęcia dotyczące urządzeń z Kopią Elektroniczną (w skrócie Kopią E).

- 1) Kopia Elektroniczna kopia wydruków zapisywana tymczasowo w Pamięci Podręcznej urządzenia a następnie kopiowana po raporcie dobowym na docelowy informatyczny nośnik pamięci.
- 2) Pamięć Podręczna Wydruków wydzielona pamięć wewnętrzna urządzenia, do której najpierw trafiają dane wydruków. Dzięki niej urządzenie może też minimum 2 dni pracować awaryjnie bez docelowego zewnętrznego nośnika Kopii E. Po skopiowaniu danych wydruku na nośnik docelowy dane z Pamięci Podręcznej są usuwane.
- 3) Nośnik Kopii E zewnętrzna pamięć dostępna dla użytkownika, w przypadku NOVITUS karta pamięci w standardzie SD Card.
- 4) Karta SD Card karta pamięci FLASH. Zapewnia dużą pojemność pamięci przy stosunkowo niewielkiej cenie. Posiada funkcje zabezpieczeń danych przed nieumyślnym skasowaniem. Jest bardzo popularna i powszechnie obsługiwana w systemach komputerowych. W niektórych komputerach PC może wymagać dołączenia popularnych zewnętrznych czytników tego typu kart.
- 5) Technologia NOVITUS Bezpieczna Kopia E szereg unikatowych specjalnych zabezpieczeń Kopii E w urządzeniach NOVITUS:
	- a. dodatkowa wewnętrzna kopia bezpieczeństwa danych Kopii E na wypadek utraty lub przekłamania danych w nośniku użytkownika.
	- b. możliwość zabezpieczenia funkcji administracyjnych Kopii E hasłem - bez jego podania osoba niepowołana nie wykona istotnych funkcji administracyjnych Kopii E
- c. możliwość zabezpieczenia karty SD hasłem bez jego podania w celu odblokowania dane na karcie nie będą widoczne dla niepowołanych osób
- d. możliwość tworzenia dodatkowych kopii kart w urządzeniu
- 6) Numery kontrolne na paragonie, fakturze i raporcie dobowym dodatkowe ciągi cyfr i znaków drukowane w stopce w/w wydruków. Mają one na celu umożliwić późniejszą weryfikację, że dany wydruk został wydrukowany na danym urządzeniu fiskalnym i jego zawartość jest niezmieniona.
- 7) Otwarcie nośnika Kopii E czynność jednorazowa dla danego nośnika, konieczna do wykonania w celu rozpoczęcia pracy z nowym nośnikiem kopii E. Polega ona ogólnie na odpowiednim sformatowaniu karty SD i nadaniu jej etykiety – unikatowego w ramach danego urządzenia oznaczenia będącego numerem kolejnym karty.
- 8) Zamknięcie nośnika Kopii E czynność jednorazowa dla danego nośnika, wymagana w celu oznaczenia nośnika jako zamkniętego, czyli takiego, do którego nie będą już dopisywane dane. Zamknięty nośnik powinien być zmagazynowany a do urządzenia dostarczony nowy nośnik.
- 9) Program obsługi Kopii E na PC NOVITUS NEArch program umożliwiający import danych Kopii E do komputera PC, wyszukiwanie wydruków wg zadanych kryteriów, drukowanie kopii wydruków, sporządzanie syntetycznych raportów okresowych, drukowanie oraz zapis kopii E na zapisywalnych płytach CD.
- 10) Program odczytu pamięci fiskalnej na PC NOVITUS NFRaport program do odczytu danych zawartych w pamięci fiskalnej urządzenia. Program ten umożliwia także sporządzanie syntetycznych raportów okresowych, drukowanie oraz zapis danych z pamięci fiskalnej na zapisywalnych płytach CD.

# **2.3. Kopia Elektroniczna – zalecenia podstawowe**

Urządzenia z Kopią E w czasie normalnej pracy nie wymagają szczególnych dodatkowych czynności obsługowych. Działanie Kopii E jest zasadniczo bezobsługowe. Dodatkowe czynności związane z nośnikiem Kopii E wymagane są jedynie w momentach jego otwarcia i zamknięcia oraz przy wykonywaniu dodatkowych kopii bezpieczeństwa w systemach komputerowych (archiwizacja na dyskach optycznych, magnetycznych itp.), które powinny być wykonywane jedynie przez zaawansowanych użytkowników i administratorów danych Kopii E.

**Istnieją jednak szczególne zalecenia, określające przede wszystkim, jakich czynności nie można i nie należy wykonywać na urządzeniach z Kopią E, aby nie doprowadzić do utraty danych Kopii E. Należy dokładnie zapoznać się z tymi wytycznymi i poinstruować o nich każdą osobę, która będzie miała dostęp do obsługi urządzenia z Kopią E. Nieprzestrzeganie tych zasad może doprowadzić do utraty danych Kopii E. Urządzenie fiskalne rejestruje fakt wystąpienia przypadków niewłaściwej obsługi lub niewłaściwego postępowania z nośnikiem Kopii E. Dane tych**  **przypadków są zapisywane trwale w pamięci urządzenia i mogą być podstawą do nie uznania ewentualnych roszczeń gwarancyjnych związanych z tym faktem.** 

**Należy bezwzględnie przestrzegać następujących zasad:** 

**1) Nie należy nigdy wyjmować nośnika Kopii E tj. karty SD z włączonego**  urządzenia bez wywołania odpowiedniej funkcji "Wyjęcie karty" dla Ko**pii E z menu - przycisk** *MENU / USTAWIENIA / KOPIA E / Wyjęcie karty* **LUB szybciej poprzez przycisk** (krótkie naciśnięcie) **MENU WY-ŁĄCZANIA/Wyjęcie karty). Wywołanie tej funkcji przygotuje urządzenie na wyciagnięcie nośnika z gniazda karty SD – zostaną zakończone lub przerwane w odpowiednim momencie ewentualne zapisy na kartę SD Kopii E i będzie możliwe bezpieczne wysunięcie karty, o czym urządzenie poinformuje użytkownika – "Można bezpiecznie wysunąć nośnik Kopii E". Bez wywołania w/w funkcji może nastąpić wysunięcie nośnika w czasie, gdy jest używany, co może doprowadzić do utraty danych a nawet jego uszkodzenia. Kategorycznie nie można więc tego robić podobnie jak nie można np. wyciągać płyty CD-R podczas jej nagrywania czy nawet wyrywać rolki papieru kopii z mechanizmu drukującego podczas drukowania w standardowych urządzeniach fiskalnych bez Kopii E. Zawsze można wyciągnąć kartę, jeśli urządzenie jest wyłączone.** 

**UWAGA!** 

**FAKT NIEWŁAŚCIWEGO WYCIĄGNIĘCIA NOŚNIKA JEST PRZEZ URZĄDZENIE TRWALE ZAREJESTROWANY I MOŻE BYĆ PRZY-CZYNĄ NIEUZNANIA NIEKTÓRYCH ROSZCZEŃ GWARANCYJ-NYCH ZWIĄZANYCH Z TYM FAKTEM.** 

**2) Nie należy praktycznie nigdy odblokowywać mechanicznej blokady zapisu – przesuwka LOCK na karcie SD powinna być zawsze w pozycji LOCK (zablokowana). Blokada ta zabezpiecza przed niezamierzoną modyfikacją czy usunięciem danych na karcie Kopii E np. po umieszczeniu jej w czytniku kart SD w komputerze PC. Urządzenie fiskalne może pracować i zapisywać dane nawet na karcie zablokowanej, więc normalnie nigdy nie ma potrzeby na zmianę pozycji tej przesuwki. Nieprzestrzeganie tej zasady może doprowadzić do niezamierzonego usunięcia lub modyfikacji danych w przypadku niewłaściwego postępowania na komputerze PC. Jedyne wyjątkowo dozwolone odblokowanie przesuwki LOCK jest dopuszczalne w przypadku nadzwyczajnej konieczności odtworzenia karty z kopii bezpieczeństwa użytkownika, ale powinno to być wykonywane przez zawansowanego użytkownika, który prawidłowo wykonywał we własnym zakresie dodatkowe kopie bezpieczeństwa i ma gwarancje, że są one poprawne, a z jakiegoś nadzwyczajnego powodu dane na karcie zostały utracone.** 

**UWAGA!** 

**Fakt odblokowania przesuwki LOCK i użycia takiej odblokowanej karty na komputerze PC jest przez urządzenie wykrywany i trwale zarejestrowany i może on być przyczyną nie uznania niektórych roszczeń gwarancyjnych związanych z tym faktem.** 

**Odblokowanie jest wykrywane nawet wtedy, gdy żaden plik na karcie SD nie zostanie zmieniony. Ewentualne odtworzenie danych nawet z poprawnej kopii bezpieczeństwa przez zaawansowanego użytkownika też jest wykrywane i rejestrowane i może być powodem wykonania natychmiastowej pełnej weryfikacji danych, która dla dużej ilości danych może długo trwać, a do czasu jej zakończenia nie będzie możliwe dopisywanie nowych danych do karty. Jeśli podczas tej weryfikacji wykryte zostaną zmienione lub usunięte dane, fakt ten zostanie także trwale zarejestrowany i może on być przyczyną nie uznania niektórych roszczeń gwarancyjnych związanych z tym faktem.** 

**3) NIE MOŻNA MODYFIKOWAĆ ANI USUWAĆ ŻADNYCH DANYCH NA KARCIE KOPII E. Urządzenie ciągle kontroluje poprawność i spójność danych na karcie Kopii E. Nie jest możliwa niezauważona zmiana nawet jednego znaku w danych wydruku zapisanych na karcie Kopii E. Karta, która podczas weryfikacji wykaże błędy danych spowodowane ich modyfikacją lub usunięciem, będzie zablokowana i konieczne będzie otwarcie nowej karty.** 

**UWAGA!** 

**Fakt modyfikacji lub usunięcia danych z karty Kopii E jest przez urządzenie wykrywany i trwale zarejestrowany i może on być przyczyną nie uznania niektórych roszczeń gwarancyjnych związanych z tym faktem.** 

4) **Nie należy doprowadzać do nagłego zaniku zasilania w urządzeniu z Kopią E. Normalnie w prawidłowo eksploatowanym urządzeniu jest to nie do uzyskania gdyż urządzenie fiskalne ma zasilanie awaryjne (akumulatory), ale po odłączeniu akumulatorów lub pracy na całkowicie rozładowanych akumulatorach możliwe jest wywoływanie nagłych zaników zasilania. Samo urządzenie fiskalne jest bardzo dobrze zabezpieczone przed zanikiem zasilania, ale karty SD mogą różnie reagować na nagłe zaniki zasilania. W celu zapewnienia karcie SD optymalnych warunków pracy (wymaganych przez producentów kart SD) należy zagwarantować stabilność zasilania i nie doprowadzać do nagłych zaników zasilania, co w przypadku urządzenia fiskalnego jest bardzo proste do uzyskania – należy tylko zagwarantować właściwy stopień naładowania akumulatorów i wymieniać je na nowe, kiedy utracą one swoje właściwości w wyniku wyeksploatowania. Urządzenie zawsze należy wyłączać odpowiednim przyciskiem na klawiaturze.**

#### **UWAGA!**

**Fakt nagłego zaniku zasilania jest przez urządzenie wykrywany i trwale zarejestrowany i może on być przyczyną nie uznania niektórych roszczeń gwarancyjnych związanych z tym faktem.** 

- **5) Używać tylko kart, które są zalecane przez producenta urządzenia. UWAGA! Karty, które nie są wyraźnie zalecone przez producenta nie są objęte żadną gwarancją producenta urządzenia na nie same ani na dane w nich zawarte.**
- **6) Nie używać Kart SD kopii E do innych celów.**
- **7) Przestrzegać ogólnych zasad używania i stosowania Kart SD poza urządzeniem fiskalnym:** 
	- **a. Używać Kart SD tylko w czytnikach dedykowanych do obsługi Kart SD!**
	- **b. Nie dotykać styków Kart SD!**
	- **c. Nie niszczyć ani nie narażać Kart na urazy mechaniczne!**
	- **d. Przechowywać i używać w odpowiednich warunkach klimatycznych – nie doprowadzać do zmrożenia, zalania ani zawilgocenia Kart SD!**

**Zgodnie z obowiązującymi przepisami na podatniku ciąży obowiązek prowadzenia bieżącej kontroli w zakresie prawidłowego i terminowego przekazu danych do zewnętrznego nośnika Kopii E. W drukarce DELIO E można zawsze wykonać Raportu Stanu Karty Kopii E (Przycisk** *Menu / 1.Raporty / Wydruki Kopii E / Stan Karty* **lub szybciej przycisk Menu** *Wyłączania/Rap.Stanu Karty***), z którego można się dowiedzieć niezbędnych informacji o aktualnej karcie SD, w tym kiedy ostatnio zostały do niej dopisane dane Kopii E.** 

**Ponadto podatnik ponosi pełną odpowiedzialność za ewentualne zniszczenie, zgubienie karty SD Kopii E lub modyfikacje powodujące utratę danych Kopii E, prawidłowo wcześniej zapisanych przez urządzenie na karcie SD. Zalecamy systematyczne wykonywanie przez podatnika dodatkowych kopii bezpieczeństwa danych. W tym celu można:** 

- **1. Skorzystać z funkcjonalności programu NOVITUS NEArch, który ma możliwość importu danych do komputera PC a także nagrywania ich na zapisywalnych dyskach CD,**
- **2. Skorzystać z funkcjonalności NOVITUS Bezpieczna Kopia E umożliwiającej wykonywanie dodatkowych Kopii E na dodatkowych kartach SD**
- **3. Jeśli System Informatyczny Obsługi Sprzedaży użytkownika ma funkcjonalność obsługi przechowywania danych Kopii E to oczywiście należy z niej korzystać**
- **4. Zaawansowany użytkownik może we własnym zakresie wykonywać dodatkowe kopie bezpieczeństwa w swoim PC (Karty SD są popularne i powszechnie obsługiwane) poprzez nagranie ich na dysk twardy i zarchiwizowanie na dyskach CD, DVD, taśmach streamera czy innych kartach pamięci.**

# **2.4. Kopia Elektroniczna – zasada działania**

Działanie Kopii E ma za zadanie zapis danych wydruków na nośniku informatycznym, w naszym przypadku na karcie SD. Urządzenie w Kopii E zapisuje wszystkie wydruki, które mają nr wydruku tj. wszystkie wydruki za wyjątkiem Raportów Okresowych, Miesięcznych i Rozliczeniowych oraz Raportu Opisów Stałych (tekstów zawartych w programie urządzenia możliwych do wydrukowania na drukarce urządzenia).

Działanie Kopii E jest podzielone na pewne etapy. Najpierw dane wydruków, które są w danym momencie drukowane trafiają do specjalnej pamięci wewnętrznej urządzenia nazwanej Pamięcią Podręczną Wydruku. Jest to specjalna nieulotna trwała pamięć, w której wydruki są magazynowane przed docelowym skopiowaniem ich na pamięć zewnętrzną – nośnik informatyczny Kopii E, czyli Kartę SD. Pamięć Podręczna umożliwia między innym tymczasową pracę urządzenia bez Karty SD. Może się zdarzyć, że z jakiegoś powodu karty SD w danym momencie nie ma w urządzeniu a urządzenie musi oczywiście pracować i drukować np. paragony. Pamięć Podręczna zapewnia pracę minimum do dwóch dni bez karty SD – czyli może pomieścić wydruki z dwóch dni pracy urządzenia. Ponadto Pamięć Podręczna umożliwia wykonywanie kopii wydruków z danych w niej zawartych podobnie jak kopii wydruków z nośników docelowych. Ostatnią istotną funkcją Pamięci Podręcznej jest możliwość odtworzenia obrotów i liczników z ostatniej zmiany fiskalnej w przypadku awaryjnego zerowania pamięci roboczej urządzenia fiskalnego. W urządzeniach z Kopią E po zerowaniu żadne dane obrotów i liczników nie zostaną wyzerowane gdyż ich wartości zostaną odtworzone z danych wydruków zawartych właśnie w Pamięci Podręcznej (nie jest możliwe odtwarzanie obrotów z wydruków papierowych, bo te zostały wręczone klientom a nie ma drugiej rolki papieru jak w standardowych urządzeniach bez Kopii E).

Najpóźniej po raporcie dobowym rozpoczyna się proces kopiowania danych z Pamięci Podręcznej do nośnika zewnętrznego, czyli Karty SD Kopii E. Przed tym kopiowaniem dane na Karcie SD zostały wcześniej dokładnie zweryfikowane czy są poprawne tj. pełne i niezmienione. Jeśli weryfikacja by się nie powiodła dopisanie danych nie byłoby możliwe. **Należy więc zawsze zagwarantować, że dane na Karcie SD są poprawne – czyli krótko mówiąc należy przestrzegać zaleceń opisanych w rozdziale "Kopia E – zalecenia podstawowe". Urządzenie wykryje każdą ingerencję lub nawet próbę ingerencji w dane Kopii E czy niewłaściwego użycia Karty SD i fakt ten trwale zapisze w swojej pamięci i może on byś podstawą do ewentualnych roszczeń gwarancyjnych związanych z tym faktem**.

Po skopiowaniu danych Kartę SD dane z Pamięci Podręcznej są usuwane. Informacja o ich zapisie na Karcie SD jest zapisana także w Pamięci Fiskalnej. **Od tej pory użytkownik jest odpowiedzialny za trwałość tych danych na tej Karcie SD.**

Aby dopisywanie danych na Kartę było w ogóle możliwe na Karcie powinna być wcześniej przed pierwszym zapisem wykonana operacja "Otwarcia Karty Kopii E". Jest to czynność jednorazowa polegająca na odpowiednim sformatowaniu Karty SD i nadaniu jej etykiety tj. nr kolejnego Karty SD dla danego urządzenia.

W sytuacji, kiedy chcemy zakończyć używanie danej Karty SD możemy wykonać operację odwrotną do otwarcia, czyli "Zamknięcie Karty Kopii E". Czynność tą należy wykonać w sytuacji, gdy kończy się miejsce na karcie lub chcemy już przestać używać tej karty, bo kończy się jakiś okres rozliczeniowy i chcemy, aby dane z tego okresu były już trwale gdzieś przechowywane i nie narażone na jakąś utratę w związku z codziennym

użytkowaniem (np. zgubienie). Zalecana jest zmiana karty na nową, np. po roku użytkowania bez względu na jej zapełnienie, chyba, że użytkownik ma inne pewne zasady wykonywania dodatkowych kopii bezpieczeństwa danych wydruków.

Jeśli z jakiegoś wyjątkowego powodu (awaria karty, kradzież, brak nowej karty) Karty SD nie ma w urządzeniu oczywiście procesy weryfikacji i kopiowania nie mogą być przeprowadzone. W takiej sytuacji wydruki są cały czas przechowywane w Pamięci Podręcznej nawet po wykonaniu raportu dobowego. Po wydrukowaniu pierwszego raportu dobowego bez Karty SD urządzenie sygnalizuje trwale w przypadku drukarek Delio E poprzez miganie podświetlenia klawiatury. Użytkownik może prowadzić dalej sprzedaż i drukować wydruki i wykonać w końcu jeszcze jeden raport dobowy – będzie to drugi raport dobowy bez Karty SD. Po tym raporcie w sytuacji, kiedy nadal nie ma w urządzeniu Karty SD urządzenie zablokuje możliwość drukowania nowych wydruków i będzie przez to wymagało dostarczenia Karty SD, aby możliwe było skopiowanie danych wydruku zmagazynowanych w Pamięci Podręcznej. **Nie należy doprowadzać do pracy urządzenia bez Karty SD na okres dłuższy niż 2 dni (dwa raporty dobowe).**

Jeśli urządzenie w wyniku wykrycia przekłamania danych w pamięci roboczej będzie zmuszone wykonać Zerowanie Pamięci RAM to je wykonana jak zwykłe urządzenia bez Kopii E, ale po tym zerowaniu dane w Pamięci Podręcznej (której trwałość jest zasadniczo większa niż pamięci roboczej) zostaną przeanalizowane i nastąpi odtworzenie sumarycznych obrotów i liczników fiskalnych tak że raport dobowy będzie zawierał wszystkie dane i nie będzie konieczne robienie odczytu danych z rolek papierowych, których w urządzeniu z Kopią E praktycznie nie ma. Trwałość Pamięci Podręcznej jest więc bardzo istotna. W urządzeniach NOVITUS pamięć ta jest w technologii FLASH, więc jest odporna na wszelkie zaniki zasilania i dużo bardziej odporna na zakłócenia niż pamięć RAM. Jej duża pojemność zapewni pracę (zgodnie z przepisami) przez 2 dni bez nośnika zewnętrznego, czyli Karty SD. Jeśli jednak w jakichś nadzwyczajnych okolicznościach Pamięć Podręczna zostałaby skasowana to w takiej sytuacji konieczne jest wezwanie serwisu, co zostało opisane w rozdziale "Kopia E – postępowanie w przypadku awarii".

Urządzenia NOVITUS z Kopią E mają szereg unikatowych funkcjonalności dotyczących bezpieczeństwa danych Kopii E. NOVITUS Bezpieczna Kopia Elektroniczna to technologia obejmująca m.in. dodatkowy, wewnętrzny (niedostępny dla użytkownika), bezpieczny magazyn danych wydruku mogący pomieścić do 4GB danych tekstu, czyli zapamiętać w postaci dodatkowej kopii bezpieczeństwa wydruki z całej 5-letniej historii urządzenia. Ta technologia urządzeń NOVITUS zapewnia maksymalne bezpieczeństwo danych i możliwość ich odtworzenia nawet w przypadku fizycznej utraty Karty SD użytkownika. Technologia ta działa w pełni automatycznie. Dzięki tej funkcjonalności użytkownik, który np. nie ma łatwej możliwości robienia częstych dodatkowych kopii bezpieczeństwa ma to zrealizowane automatycznie w samym urządzeniu. Jeśli z jakichś powodów jak np. awarii karty, niewłaściwej obsługi karty w urządzeniu lub w komputerze PC dojdzie do utraty jakiegoś pliku lub jego przekłamania urządzenie może wykonać odtworzenie uszkodzonych danych ze swojej wewnętrznej kopii bezpieczeństwa i tym samym nie dojdzie do trwałej utraty danych z Kopii E. Technologia NOVITUS Bezpieczna Kopia E może także umożliwić pracę w trybie dodatkowych kopii otwartych kart zewnętrznych, kiedy to np. codziennie rano lub raz na tydzień wymieniamy Kartę SD na jedną np.

z dwóch aktywnych kart (karta oryginalna i jej kopia) a tą wyciągniętą odkładamy do bezpiecznego archiwum. Dzięki takiej rotacji zawsze mamy w miarę aktualną kopię bezpieczeństwa poza urządzeniem fiskalnym a włożona właśnie Karta SD zostanie automatycznie uzupełniona danymi wydruków, które zostały zarejestrowane, kiedy ona z kolei była w zewnętrznym archiwum.

**Urządzenia NOVITUS z Kopią E są więc bardzo bezpieczne, ale należy jednak pamiętać, że:** 

- **1) Mimo istnienia technologii Bezpieczna Kopia E nadal należy bezwzględnie przestrzegać wszelkich wymienionych tu zasad użytkowania Kart SD i nie ingerowania w dane Kopii E na Kartach SD!**
- **2) Mimo, że większość efektów niewłaściwego użycia Kart SD i utraty danych Kopii E mogą być naprawione przez technologię Bezpieczna Kopia E to wszelkie te niewłaściwe działania zostaną i tak trwale zarejestrowane przez urządzenie w jego pamięci i bez względu na wynik naprawy mogą być powodem nie uznania niektórych roszczeń gwarancyjnych z tym związanych.**

Szczegółowe informacje dotyczące obsługi Kopii E opisane są w rozdziale Obsługa Kopii Elektronicznej.

# **2.5. Stawki PTU**

Drukarka ma możliwość oprogramowania 7 stawek PTU (A,B,C,D,E,F,G) dla dowolnych wysokości od 0% do 97% oraz określenia dowolnej z nich jako zwolnienie towarów z podatku. Według wysokości zaprogramowanych stawek kasa będzie naliczać należny podatek PTU. Wysokość stawek PTU określa Ministerstwo Finansów dla poszczególnych towarów. W drukarce muszą być zaprogramowane wszystkie stawki PTU dla towarów, jakich sprzedaż prowadzi dana placówka handlowa. Programowania stawek PTU można dokonać tylko z komputera (np. z programu serwisowego producenta drukarki do drukarek fiskalnych, dostępnego u serwisantów oraz na stronie internetowej www.novitus.pl. Program ten udostępniany jest nieodpłatnie!)

 Każda zmiana stawek PTU może odbywać się tylko po wykonaniu raportu dobowego zerującego i jest (w drukarce fiskalnej) zapisywana do pamięci fiskalnej z dokładnym określeniem daty i godziny zmiany. **Drukarka w trybie fiskalnym ma możliwość 30 – krotnej zmiany stawek PTU. Przy próbie wykonania 31 zmiany stawek PTU drukarka zgłosi błąd i zmiana ta nie będzie możliwa.** Drukarka nie pozwoli zaprogramować stawek PTU identycznych jak są zaprogramowane w danej chwili w pamięci – jest to zabezpieczenie przed niepotrzebnym zapisem do pamięci fiskalnej.

# **2.6. Kontrola towarów podczas sprzedaży**

Drukarka fiskalna w odróżnieniu od kas fiskalnych kontroluje sprzedawane towary i przypisane im stawki podatkowe. Podczas sprzedaży kontrolowane jest, czy na danym towarze nie dokonano tzw. "schodka podatkowego". Zasada działania schodka podatkowego:

**Po obniżeniu stawki podatkowej na dany towar nie można jej podnieść.** 

Jeśli towar (np. Piwo) sprzedamy raz z jakąś stawką (np. 7%) to można tę stawkę zmienić np. na 22% i sprzedawać nadal, można też tę stawkę obniżyć na 0% i nadal sprzedawać. Jednak, gdy po obniżeniu na 0% nastąpiłaby próba sprzedaży tego towaru ze stawką wyższą, np. 7% lub 22% to drukarka zablokuje sprzedaż tego towaru ze stawką 7% lub 22% i zgłosi błąd.

Obniżać stawki można dowoli, podwyższać również, podobnie obniżać po podwyższeniu, natomiast PO OBNIŻENIU NIE WOLNO PODWYŻSZYĆ STAWKI PTU.

- Kontrola towarów przeprowadzana jest co do nazwy i stawki PTU;
- $\Box$  Kontrola nazw jest przeprowadzana w ten sposób, że wszystkie litery w nazwie artykułu są zmieniane na duże, usuwane z nazwy są wszystkie znaki oprócz znaków alfanumerycznych języka polskiego, oraz: przecinka, kropki, i kresek ukośnych. Tak przerobiona nazwa poddawana jest weryfikacji. Czyli: PIWO, piwo, Pi wo%, piW o, itd., to nadal jest ta sama nazwa. Jeśli natomiast do nazwy zostanie dołożona jedna litera lub cyfra, jest to wówczas inny towar.
- Kontrola stawki przeprowadzana jest co do wartości stawki, a nie co do litery, która wyróżnia daną stawkę.

Jeśli więc sprzedamy dwa towary o identycznej nazwie z różnymi stawkami PTU to drukarka po sprzedaży towaru z wyższą stawką a potem z niższą zablokuje możliwość sprzedaży towaru ze stawką wyższą.

# **2.7. Praca w trybie treningowym i fiskalnym**

W praktyce stosowane są dwa typy pracy urządzeń fiskalnych:

- $\Box$  Niefiskalny zwany też trybem treningowym (do momentu fiskalizacji);
- □ Fiskalny.

Tryb treningowy jest trybem przejściowym, służącym do nauki obsługi drukarki. Pamięć fiskalna jest zablokowana, a żadne wielkości dotyczące dziennej sprzedaży nie są do niej zapisywane. Nauka obsługi może być prowadzona bez żadnych konsekwencji fiskalnych. W trybie tym, na dokumentach sprzedaży nie jest drukowany numer unikatowy drukarki i logo fiskalne.

Tryb fiskalny to praca, w której pamięć fiskalna została uaktywniona. Po zafiskalizowaniu drukarki każda operacja sprzedaży zapisywana jest w pamięci RAM drukarki, a potem do pamięci fiskalnej w momencie wykonania raportu dobowego fiskalnego. Do pamięci fiskalnej zapisywany jest również fakt zerowania pamięci RAM.

W trybie fiskalnym dostępne są raporty okresowe, miesięczne, odczytujące pamięć fiskalną. Przejścia do trybu fiskalnego, czyli zafiskalizowania drukarki może dokonać serwis. Jest to operacja jednokrotna, powrót z trybu fiskalnego do treningowego nie jest już możliwy.

# **2.8. Dokumenty fiskalne i niefiskalne**

Drukarka może drukować dwa rodzaje wydruków:

- □ Fiskalne:
- □ Niefiskalne.

Dokumenty fiskalne drukowane są tylko wówczas, gdy urządzenie pracuje w trybie fiskalnym. Należą do nich paragony sprzedaży oraz raporty dobowe, szczegółowe okresowe i miesięczne. Każdy z nich posiada numer unikatowy, logo fiskalne i swój numer. Numer paragonu nazwany jest "licznikiem paragonów fiskalnych".

Numer raportu dziennego fiskalnego nazwany "licznikiem raportów fiskalnych".

Treść paragonu fiskalnego powinna zawierać następujące informacje:

- $\Box$  Nazwe podatnika i jego adres;
- Numer identyfikacji podatkowej użytkownika (NIP);
- □ Numer kolejny paragonu;
- $\Box$  Datę i czas sprzedaży;
- □ Nazwę towaru lub usługi;
- $\Box$  Ilość towaru lub usługi;
- $\Box$  Ceny jednostkowe towarów i usług;
- Wartość sprzedaży, stawki i kwoty podatku;
- Łączną kwotę podatku;
- Kwotę należności;
- Logo fiskalne *PL* i pełny numer unikatowy (trzy litery i 8 cyfr).

Wszystkie dokumenty drukowane w trybie treningowym są dokumentami niefiskalnymi.

Drukarka niefiskalne wydruki wykonuje także po zafiskalizowaniu. Każdy z nich posiada na początku i na końcu komunikat **#NIEFISKALNY**#

Do wydruków niefiskalnych można zaliczyć wydruki będące wynikiem:

Programowania drukarki; Wykonywania raportów (innych niż raporty fiskalne); Drukowania operacji wpłaty lub wypłaty środków płatniczych z szuflady; Wydruki komentujące pracę drukarki (zmiana daty, godziny itp.) Paragony anulowane Wydruki te zakończone są częściowym numerem unikatowym (same cyfry numeru unikatowego bez liter i bez logo fiskalnego *PL)*.

# **2.9. Zabezpieczenia dostępu do elektroniki**

 Drukarka jest zabezpieczona przed dostępem osób niepowołanych ołowianą plombą fiskalną. Plomba znajduje się pod pokrywą obok mechanizmu drukującego. Założona jest na śrubie wkręconej w korpus dolny. Plombowania może dokonać producent lub autoryzowany przez producenta serwisant, zarejestrowany w Urzędzie Skarbowym. Dodatkowo elektronika drukarki zabezpieczona jest przed dostępem osób innych niż serwis producenta (wymóg Ministerstwa Finansów), specjalnym elementem z odciśniętymi na nim cechami producenta lub serwisu producenta.

# **2.10. Fiskalizacja drukarki**

Po zaprogramowaniu daty, godziny, stawek PTU oraz numeru NIP użytkownika, drukarka może być zafiskalizowana. Fiskalizacja to proces polegający na przestawieniu drukarki z trybu treningowego w tryb fiskalny oraz na wpisaniu do pamięci fiskalnej drukarki informacji o użytkowniku urządzenia. Zgodnie z wymaganiami stawianymi przez Ministerstwo Finansów dane te powinny zawierać numer identyfikacji podatkowej NIP.

Użytkownik powinien wcześniej zgłosić właściwemu serwisowi potrzebę zafiskalizowania urządzenia i ustalić termin tej operacji.

**Przed zafiskalizowaniem użytkownik powinien dokładnie sprawdzić zaprogramowany w drukarce NIP, gdyż to właśnie on odpowiada za jego poprawność.**  Podczas fiskalizacji drukarka drukuje wydruki kontrolne z numerem NIP, wówczas jest ostatnia szansa na ewentualne poprawki. Po zafiskalizowaniu urządzenia nie ma możliwości zmiany NIP. Zmiana numeru niesie ze sobą konieczność wymiany pamięci fiskalnej na koszt użytkownika. Fiskalizacji może dokonać tylko serwisant zarejestrowany u producenta, wyposażony w specjalny program fiskalizujący drukarkę. Serwisant po zafiskalizowaniu urządzenia powinien wszystkie dane wpisać do odpowiednich rubryk w książce serwisowej drukarki i przeszkolić osoby odpowiedzialne za obsługę urządzenia.

Dane w treści nagłówka (nazwę podatnika, adres) można zmieniać wielokrotnie nawet po zafiskalizowaniu.

# **3 Budowa i działanie drukarki**

# **3.1. Wygląd drukarki**

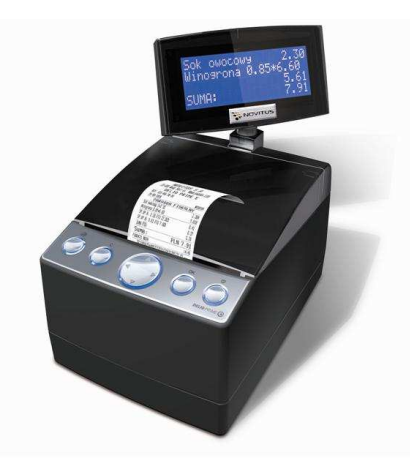

# **3.2. Pokrywa mechanizmu drukującego**

Pod pokrywą znajdują się mechanizm drukujący wraz z łożem odwijania papieru. Aby otworzyć pokrywę mechanizmów drukujących należy chwycić ją po bokach w przedniej części (wystające uchwyty) i unieść ku górze, równocześnie wysuwając lekko do przodu, w celu wyjęcia zaczepów tylnych. Po uwolnieniu prowadnic pokrywę można odłożyć. W celu zamknięcia pokrywy drukarki należy nałożyć boczne prowadnice pokrywy na ścianki boczne drukarki, wsunąć zaczepy w tylnej części pokrywy do obudowy górnej drukarki aż do oporu, następnie delikatnie docisnąć przednią część pokrywy, powodując jej zatrzaśnięcie.

# **3.3. Złącza komunikacyjne i zasilające**

Złącza komunikacyjne i zasilające znajdują się w specjalnej wnęce wykonanej w spodzie drukarki. Opis złącz naniesiony jest na spodzie drukarki. Złącza typu RJ45 z opisem: COM1, COM2, COM3 służą do komunikacji drukarki z komputerem, z terminalem płatniczym oraz innymi urządzeniami komunikacji szeregowej. Złącza typu DB9 z opisem DRAWER służy do otwierania kasety na pieniądze. Złącze typu walcowego z opisem POWER jest złączem zasilania drukarki. Złącze z opisem USB jest złączem szybkiej komunikacji szeregowej USB, podłączając drukarkę do komputera przez to złącze system komputerowy "zobaczy" dwa wirtualne porty COM4 i COM5, przez które aplikacje komputerowe będą mogły się komunikować z drukarką niezależnie, równocześnie.

W wersji kompletacyjnej DELIO dostępne są tylko złącza: 1xRS232 (COM1), złącze sterowania szufladą (DRAWER), zasilanie – POWER oraz USB. Wygląd panelu ze złączami drukarki wraz z opisem poszczególnych złącz:

USB DRAWER COM3 COM2 COM1 ZAS

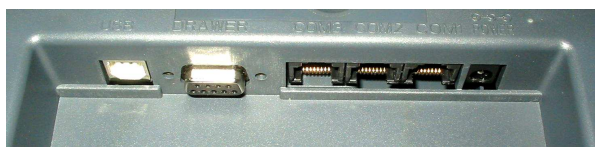

# **3.4. Mechanizm drukujący**

W drukarce zastosowano mechanizm drukujący japońskiej firmy CITIZEN

- **Rodzaj drukarki:** termiczna
- **Szybkość druku:** ok. 26 linii tekstu/s, (ok. 11 cm/s)
- **Ilość znaków w wierszu:** 44
- **Rodzaj papieru:** termiczny
- **Szerokość paragonu i kopii:** 57 mm (± 0,5) mm, do 60 metrów długości

Mechanizm drukujący drukuje na jednej rolce papieru paragony, faktury i wydruki będące potwierdzeniem działania drukarki, raporty, wydruki kontrolne. Ten papier jest wysuwany na zewnątrz przez okno wyjścia papieru, jest odrywany i wręczany klientom (paragon fiskalny) lub – jeśli to jest raport – przechowywany przez podatnika. Urządzenie z Kopią Elektroniczną nie posiada drugiej rolki papieru – wszelkie dane wydrukowane za wyjątkiem Raportów Okresowych i Raportów Opisów Stałych są zapisywane w Informatycznym Nośniku Danych – Karcie SD.

**UWAGA! Przy zakupie papieru do drukarki należy zażądać od dostawcy potwierdzenia, czy może on być stosowany w urządzeniach fiskalnych, a więc wydrukowane na nim dokumenty będą mogły być przechowywane przez okres wymagany prawem podatkowym. Podczas przechowywania wydruków należy stosować się ściśle do zaleceń producenta papieru.** 

# **3.5. Karta Kopii Elektronicznej**

Karta SD, na której rejestrowana jest elektroniczna kopia wydruków znajduje się pod pokrywą mechanizmu drukującego i jest dostępna dla użytkownika (nie jest zabez-

pieczona plombą fiskalną). Na karcie tej w chwili wykonywania raportu dobowego (po wcześniejszej weryfikacji poprawności zapisanych na niej uprzednio danych) zapisywane są w plikach tekstowych dane wydruków.

# NOVITUS **KOPIA** ELEKTRONICZNA 2 GB SPCARD

#### **Uwaga!**

**Zwróć uwagę, aby przesuwka blokady karty była zawsze w położeniu LOCK, co da gwarancję, że karta nie zostanie przypadkowo zmodyfikowana np. na komputerze PC.** 

# **3.6. Wyświetlacz**

Drukarka posiada bardzo funkcjonalny wyświetlacz LCD, w zależności od wersji: czterolub dwuliniowy, po 20 znaków w linii. Wyświetlacz jest wspólny, zarówno dla obsługującego jak i dla kupującego. W zależności od potrzeb, należy odwrócić go w stronę kupującego – podczas sprzedaży, lub obsługującego – podczas wykonywania raportów lub programowania drukarki. Wyświetlacz ten daje szerokie możliwości wyświetlania komunikatów, nazw i cyfr. Podczas sprzedaży wyświetlane są na nim nazwy sprzedawanych artykułów, ich ceny jednostkowe, komunikat podsumowania oraz kwotę do zapłaty. Również dzięki temu wyświetlaczowi drukarka wyświetla szereg komunikatów odnośnie działania i obsługi drukarki, menu, wykonywania raportów, itd. Gdy drukarka nie jest w trybie sprzedaży lub włączonego menu wyświetlana na nim jest aktualna data i godzina.

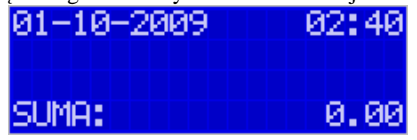

 Po zakończeniu transakcji (paragonu) jej wartość – suma do zapłaty wyświetlana jest przez 45 sekund – nie ma możliwości wyświetlania wówczas daty i godziny.

# **3.7. Klawiatura**

 Klawiatura wyposażona jest w osiem klawiszy obsługujących najważniejsze jej funkcje. Przyciśnięcie któregokolwiek z nich, potwierdzone jest sygnałem dźwiękowym. Poprawne operowanie poszczególnymi klawiszami powoduje generowanie krótkich dźwięków.

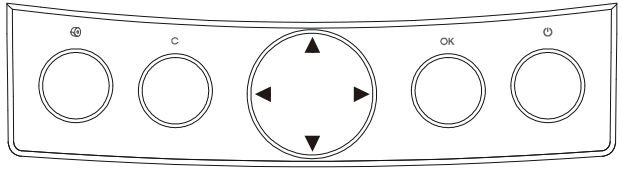

**Uwaga! Miganie podświetlania obwódek klawiszy oznacza, że ostatnie dane Kopii E nie zostały zapisane na Kartę SD, ponieważ nie było jej w urządzeniu podczas Raportu Dobowego i nadal jej nie ma. Oznacza to także, że można będzie wykonać bez tej karty jeszcze tylko jeden (drugi z kolei) raport dobowy, po którym drukarka nie będzie już mogła drukować następnych paragonów i konieczne już będzie zamontowanie Karty SD, aby to odblokować.** 

#### **3.8. Funkcje klawiszy**

Klawisz <sup>U</sup> służy do włączania i wyłączania drukarki. Aby wyłączyć i włączyć należy przytrzymać ten klawisz przez krótką chwilę.

Samo krótkie naciśnięcie tego klawisza w ekranie głównym wywołuje specjalne menu - Menu Wyłączania, w którym można szybko wybrać specjalne funkcje drukarki jak np. polecenie Wyjęcia Karty Kopii Elektronicznej.

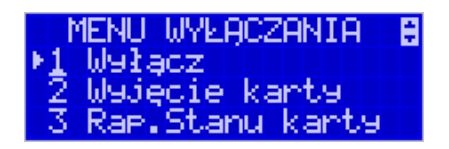

Klawisz ten naciśnięty w menu powoduje przejście do jego początku lub, gdy tam już jest, to zamknięcie menu.

**Klawisz**  $\mathbb{Q}$  służy do przewijania papieru w drukarce (np. podczas zakładania nowych rolek papieru)

Klawisz C służy do anulowania komunikatów o błędach, wycofania się z funkcji, których nie chcemy wykonywać, powrotu na wyższy poziom menu aż do zamknięcia menu, cofania się w dialogach ustawień do poprzednich pozycji aż do zamknięcie dialogu, odpowiadania NIE w pytaniach.

 $P_{\text{rzyk}t}$ ad  $\text{C}_{\text{w}}$  komunikatach błędów:

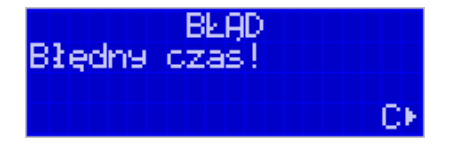

Klawisz OK służy do wejścia w tryb menu, potwierdzania wybranych funkcji, potwierdzania komunikatów wyświetlanych przez drukarkę, przechodzenia do następnej pozycji w dialogach ustawień, odpowiadania TAK w pytaniach. Przykład **C(wstecz) i OK**(dalej) w dialogach:

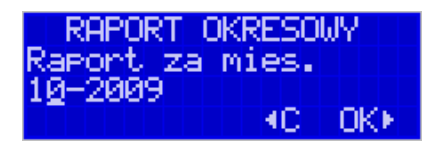

Przykład C i OK w pytaniach:

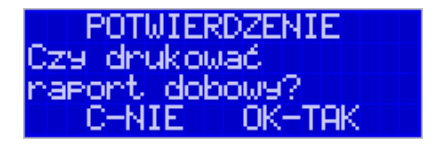

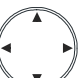

**Klawisz** nawigacyjny  $\mathbf{V}$  z zaznaczonymi kierunkami:  $\mathbf{V}$  **s** służy do poruszania się po menu ( $\nabla$   $\triangle$ ), zmiany pozycji kursora ( $\blacktriangleleft$  $\triangleright$ ) zmiany wielkości wyświetlanego parametru listowego, liczbowego lub tekstowego  $(\nabla \blacktriangle)$ , zaznaczania/odznaczania opcji wyboru w dialogach  $(\blacktriangleleft \blacktriangleright)$ .

Przykład zmiany pozycji kursora  $(\blacktriangle)$  i edytowanej wartości  $(\blacktriangledown \blacktriangle)$ :

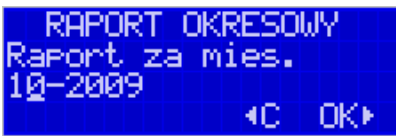

Przykład wyboru  $(\nabla \triangle)$  z listy (symbolizuje ja znaczek strzałek Góra-Dół w drugiej linii):

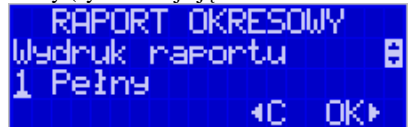

Przykład wybierania opcji do zaznaczenia z listy wyboru $(\nabla \triangle)$  (symbolizuje ją znaczek strzałek Góra-Dół w drugiej linii i znaczek  $[X]$ ) i jej zaznaczania/odznaczania  $(\blacktriangleleft)$ : Opcja zaznaczona - aktywna (▶):

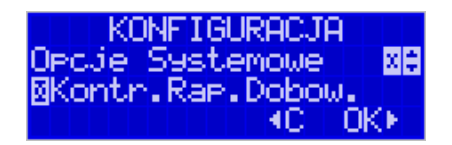

Opcja odznaczona – nieaktywna (<):

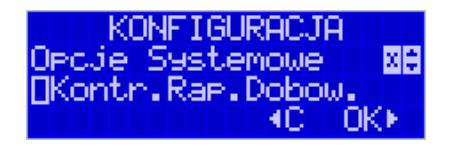

# **3.9. Menu drukarki (główne)**

Drukarka posiada hierarchiczne menu (pozycje nadrzędne zawierające podrzędne), w którym użytkownik może wybrać raporty, ustawienia i inne funkcje drukarki.

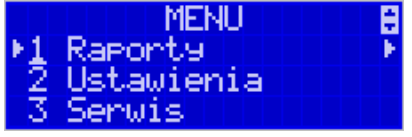

Menu wywołujemy klawiszem  $\overline{OK}$ , poruszamy się po nim za pomocą klawiszy  $\nabla \triangle w$ yświetlaną pozycję wybieramy klawiszem  $\overline{OK}$  - nastąpi albo przejście do kolejnych pozycji podrzędnych lub wywołanie polecenia/funkcji, gdy nie ma już poleceń podrzędnych do wyboru. Wycofujemy się z wybranej (wyświetlanej) pozycji klawiszem  $\tilde{C}$  - przechodzimy na wyższy poziom lub zamykamy menu. Najszybciej przejść na początek menu lub ie zamknąć można dokonać za pomocą klawisza  $\mathbb{O}$ . Na wyświetlaczu zawsze widoczna jest pozycja nadrzędna i kilka podrzędnych. Aktualnie wybrana wskazywana jest strzałką z lewej strony. Jeśli są jakieś pozycje podrzędne pokazuje się strzałka z prawej strony. Więcej szczegółów w poszczególnych rozdziałach opisujących dany tryb pracy.

# **UWAGA! Będąc w menu drukarka nie drukuje paragonów przesłanych z komputera PC. Aby to było możliwe należy zamknąć menu i powrócić do ekranu głównego (z zegarem i sumą).**

#### **Struktura menu głównego:**

#### **MENU**

- - **1 Raporty** 
	- o **1.1 Dobowy**
	- o **1.2 Miesięczny**
	- o **1.3 Okresowy** 
		- - **1 Wg dat**  -
			- **2 Wg numerów**
	- o **1.4 Zmiany** 
		- **1 Niezerujący**
		- -**2 Zerujący**
	- o **1.5 Gotówki**
	- o **1.6 Rozliczeniowy** 
		- **1 Wg dat**
		- **2 Wg numerów**
	- o **1.7 Opisy stałe**
	- o **1.8 Monitor kom** 
		- **1 Wszystkie porty**
		- -**2 Monitor COM1**
		- -**3 Monitor COM2**
		- -**4 Monitor COM3**
		- -**5 Monitor COM4**
		- -**6 Monitor COM5**
	- o **1.9 Wydruki Kopii E** 
		- -**1 Z karty**
		- -**2 Z pam.podr**
		- -**3 Historia kart**
		- -**4 Stan karty**
		- -**5 Ostatni wydruk**
- - **2 Ustawienia** 
	- o **2.1 Ustaw zegar**
	- o **2.2 Konfiguracja** 
		- - **2.2.1 Energia** 
			- **1 Autowyłączanie**
- **2 Autowłączanie**
- **3 Autowygaszanie**
- - **2.2.2 Komunikacja** 
	- **1 Kontrola kom. PC**
	- **2 Protokół komuni**
	- **3 Monitory kom.**
	- **4 Ustawienia portów** 
		- o **1 PC**
		- o **2 PC2**
		- o **3 PP1**
		- o **4 PP2**
	- **5 Połączenia**
	- **6 Monitor wydruku**
- - **2.2.3 Zgodność**
	- **1 Źródło linii dod.**
	- **2 Linia nr sys.p.**
	- **3 Nazwa odsyłana**
	- **4 Nr.Un. odsyłany**
	- **5 Kontrola reszty**
- - **2.2.4 Wydruk** 
	- **1 Druk.podkreśleń**
	- **2 Waluta II**
	- **3 Faktura**
	- **4 Czcionka**
	- **5 Czcionka tytułu wydruku**
	- **6 Format pozycji i faktury**
	- **7 Format pozycji i paragonu**
- - **2.2.5 Wyświetlanie** 
	- **1 Stan zasilania**
	- **2 Kontrast**
	- **3 Podświetlenie**
- **2.2.6 Klawiatura** 
	- **1 Podświetlenie**
- -**"2.2.7 Opcje sytemowe**
- -**2.2.9 Drukuj**
- o **2.3 Usuń blokadę**
- o **2.4 Kopia E** 
	- -**1 Wyjęcie karty**
	- -**2 Otwarcie nowej karty**
	- -**3 Kopie dodatkowe**
	- -**4 Zamknięcie karty**
	- - **5 Zabezpieczenia** 
		- **1 Ustaw hasło**
		- **Zakres hasła**
		- **Inne opcje**
- **3 Serwis** 
	- o **3.1 Testy** 
		- **1 Wszystkie**
		- **2 Cykliczne**
- o **3.2 Ustawienia S** 
	- -**1 Data przeglądu**
	- -**2 Data blokady**
	- -**3 Koniec tr.fisk.**
	- -**4 Waluta**
- o **3.3 Funkcje S**  -
	- **3.3.1 Zerowanie** 
		- **1 Zeruj RAM**
		- **2 Zeruj Mon.Kom**
		- **3 Zeruj Konfigurację**
		- **4 Zeruj tryb NF**
		- **5 Odśwież bazy Kopii E**
		- **6 Zeruj bazę PLU**
	- - **3.3.2 Kopia E** 
		- **1 Weryfikuj**
		- **2 Sprawdź plik**
		- **3 Raport zdarzeń**
		- **4 Odzyskaj kartę**
		- **5 Znajdź hasło karty**
		- **6 Format karty**
	- - **3.3.3 Zrzut pamięci** 
		- **1 RAM FLASH FM**
		- **2 uSD**
- o **3.4 Informacje** 
	- -**1 Wersja**
	- -**2 Pamięć fisk.**
	- -**3 Pomiary napięć**

Funkcje te są opisane dokładnie w dalszych rozdziałach.

# **3.10. Menu wyłączania drukarki (dodatkowe)**

Drukarka posiada specjalne krótkie menu – Menu Wyłączania, w którym użytkownik może wybrać szybko kilka istotnych funkcji dotyczących głównie Kopii E. Menu Wyłączania dostępne jest po krótkim naciśnięciu klawisz Wł / Wył.  $\bigcup$  (długie standardowo wyłącza drukarkę). Menu to obsługuje się identycznie jak menu główne.

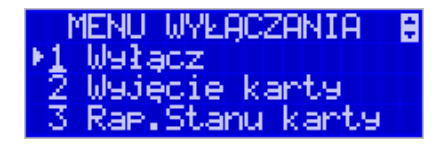

#### **MENU Wyłączania**

- -**1 Wyłącz (wyłącza drukarkę)**
- -**2 Wyjęcie karty (to samo co 2.4.1)**
- -**3 Raport stanu karty (to samo co 1.9.4)**

Funkcje te są opisane dokładnie w dalszych rozdziałach.

# **3.11. Dodatkowe (specjalne) funkcje drukarki fiskalnej**

#### **3.11.1 Szuflada**

Drukarka posiada możliwość współpracy z szufladą na pieniądze. Do podłączenia szuflady służy gniazdo typu DB9 znajdujące się we wnęce w spodzie drukarki. Otwarcie szuflady następuje po wysłaniu z komputera do drukarki specjalnego rozkazu. Drukarka steruje szufladą napięciem 24V

#### **3.11.2 Współpraca z dodatkowymi aplikacjami**

Drukarka może także współpracować z dodatkową aplikacją (oprócz głównej aplikacji sprzedaży), podłączoną do jednego z dodatkowych portów komunikacyjnych drukarki (port PC2). Głównym zastosowaniem takiej aplikacji jest obsługa transakcji elektronicznych takich jak płatności kartami, sprzedaż usług typu pre-paid, płatności za rachunki i systemy lojalności. Aplikacja ta może być zainstalowana na komputerze PC, ale także na np. terminalu płatniczym np. w wersji bez drukarki, który może wykorzystywać do wydruków mechanizm drukujący drukarki fiskalnej. Oczywiście wszystkie wydruki, jakie wystawia drukarka fiskalna są zdefiniowane w jej programie – przedstawiona tutaj drukarka ma bogaty zestaw zdefiniowanych dodatkowych wydruków niefiskalnych. Drukarka na porcie PC2 przewidzianym dla takich aplikacji zapewnia ograniczony zestaw instrukcji umożliwiający jednak w pełni funkcjonalne wykorzystanie drukarki do takich zastosowań. Aplikacja może np. pobrać z drukarki kwotę transakcji, na jaką ma być zrobiona płatność kartą lub nawet pobrać dane sprzedanych towarów, co może być użyte przez systemy lojalności do naliczenia np. punktów premiowanych dla stałych klientów. Jeśli dodatkowa aplikacja pracuje na komputerze PC na ogół wymaga ona dodatkowych urządzeń we/wy do swojej pracy takich jak np. "PinPad", czytnik kart magnetycznych, skaner kodów kreskowych lub modem. Urządzenia takie mogą być podłączone do dodatkowych portów pomocniczych drukarki fiskalnej PP1 i PP2, których wykorzystanie może zapobiec konieczności zwiększenia liczby portów w komputerze PC. Dodatkowych informacji na temat takich zastosowań przedstawionej tutaj drukarki fiskalnej należy szukać w instrukcjach aplikacji transakcji elektronicznych współpracujących z tą drukarką.

#### **3.11.3 Drukowanie kodów kreskowych**

Drukarka ma możliwość drukowania na paragonach i niektórych wydrukach niefiskalnych kodów kreskowych. Standardem kodów kreskowych przyjętym w drukarce jest EAN 128. Długość kodu, jaka może zostać wydrukowana zależy od zawartych w nim znaków. Może to być 11 liter lub 22 cyfry. Przy kodach mieszanych występują korelacje tych parametrów. Kody mogą być drukowane na paragonie pod każdym sprzedanym artykułem (identyfikacja kodem każdego towaru), pod paragonem (identyfikacja kodem każdego paragonu), oraz na specjalnych wydrukach niefiskalnych. Aby drukarka drukowała kody kreskowe, aplikacja komputerowa sterująca drukarką musi mieć możliwość wysyłania tych informacji do drukarki. Każdy program sprzedaży może zostać przystosowany do takiej funkcjonalności przez jego autorów dzięki dokumentacji oraz narzędziom dostępnym na stronie internetowej producenta drukarki: www.novitus.pl.

# **4 Przygotowanie do pracy**

# **4.1. Zawartość opakowania**

W skład opakowania wchodzi:

- □ drukarka:
- □ zasilacz:
- □ papier:
- karta SD pamięć Kopii Elektronicznej
- $\Box$  przewód komunikacyjny RS232C drukarka PC;
- $\Box$  instrukcja obsługi;
- $\Box$  książka serwisowa drukarki (z naniesionym numerem unikatowym drukarki);
- $\Box$  karta gwarancyjna;
- $\Box$  karta zawiadomienia o miejscu instalacji;

W przypadku komunikacji z drukarką poprzez port USB należy dokupić przewód USB zakończony wtykami Am – Bm (przedstawiony na poniższym zdjęciu).

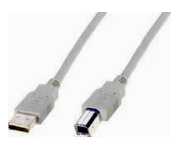

# **4.2. Zakładanie i wymiana papieru**

W wyposażeniu dostarczanym wraz z drukarką znajduje się rolka papieru, który przed rozpoczęciem pracy należy w odpowiedni sposób założyć. Z uwagi na to, iż czynność wymiany papieru jest jedną z najczęstszych operacji wykonywanych podczas obsługi drukarki, a wykonana niedokładnie może być przyczyną nieprawidłowej pracy urządzenia, wskazane jest, aby użytkownik dokładnie zapoznał się ze sposobem zakładania nowych rolek papieru, wykonując tę czynność starannie.

Papier w drukarce fiskalnej zużywany jest całkowicie, zbliżanie się do końca rolki papieru sygnalizowane jest kolorowym paskiem na papierze, natomiast jego koniec sygnalizowany jest komunikatem: *BRAK PAPIERU* na wyświetlaczu obsługi.

W celu wymiany papieru na nowy należy:

- podnieść (od przodu) i zdjąć pokrywę mechanizmu drukującego,
- wyciągnąć resztki papieru i usunąć z zagłębienia drukarki pozostałą po starym papierze rolkę na której nawinięty był papier,
- przygotować nową rolkę poprzez odwinięcie papieru, początek odwiniętego papieru wyrównać za pomocą nożyczek lub poprzez jego zagięcie,
- wprowadzić taśmę papieru do szczeliny wejścia papieru w drukarce, papier zostanie automatycznie wciągnięty,
- $\Box$  naciskając klawisz  $\textcircled{\tiny{\textcircled{\tiny{S}}}}$  sprawdzić poprawność obiegu papieru w drukarce;
- zamknąć pokrywę drukarki przewlekając taśmę paragonową na zewnątrz;
- skasować komunikat *BRAK PAPIERU* przyciskiem  $\mathbb{C}$ .

Uwaga! W przypadku wymiany papieru w wyłączonej drukarce należy użyć białej dźwigni znajdującej się po prawej stronie mechanizmu drukującego. Dźwignia wciśnięta w dół – zwolniony docisk głowicy do papieru (komunikat "brak papieru" na wyświetlaczu), dźwignia podniesiona do góry – głowica dociska papier, można pracować na drukarce.

# **4.3. Instalowanie karty Kopii Elektronicznej**

Drukarka dostarczona od producenta jest wyposażona w pierwszą kartę SD Kopii E, która wystarczy na długi okres czasu. W celu wyjęcia tej karty należy wcześniej postępować wg następującej procedury:

# **Wyjęcie karty SD:**

Wyjęcie karty można przeprowadzać tylko, gdy:

- 1) Drukarka jest wyłączona.
- 2) Wywołano wcześniej funkcję menu Wyjęcie Karty (*MENU / 2.Ustawienia / 2.4.Kopia E / 1.Wyjęcie karty* lub *MENU WYŁĄCZANIA / 2.Wyjęcie Karty*) i jest na wyświetlaczu komunikat, że można bezpiecznie wyjąć kartę

Następnie należy ściągnąć plastikową osłonę zakrywającą całe gniazdo karty SD, jeśli była ona założona. Plastikowa osłona jest przykręcona jedną śrubką, którą należy wcześniej odkręcić. Aby wyciągnąć kartę SD należy ją najpierw docisnąć w dół, aby zwolnił się mechanizm trzymający kartę. Po tym dociśnięciu i puszczeniu karta będzie lekko wysunięta jak pokazano na fotografii:

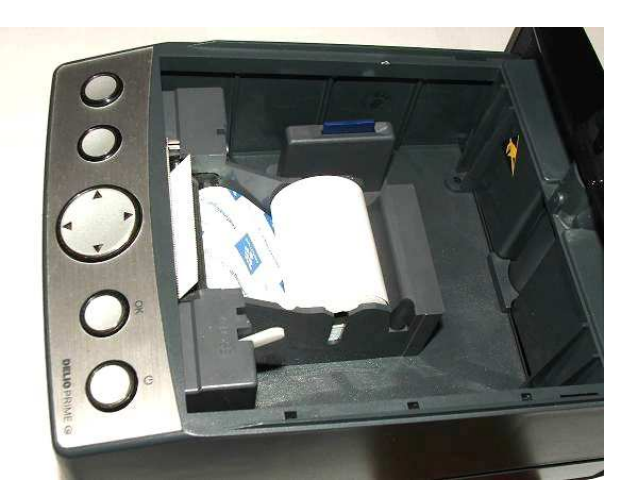

Z pozycji lekko wysuniętej można już wyciągnąć kartę całkiem z gniazda do góry.

# **Włożenie karty SD:**

Kartę SD wkładamy w szczelinę gniazda karty stykami skierowanymi w dół i w stronę mechanizmu drukującego, jak pokazano na poniższej fotografii.

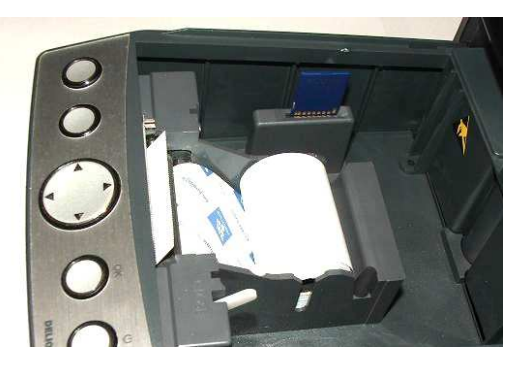

Wkładaną kartę należy docisnąć całkiem w dół, aby zadziałał mechanizm trzymający kartę. Prawidłowo włożona karta puszczona po w/w dociśnięciu powinna minimalnie wystawać ze szczeliny, tak jak pokazano na fotografii:

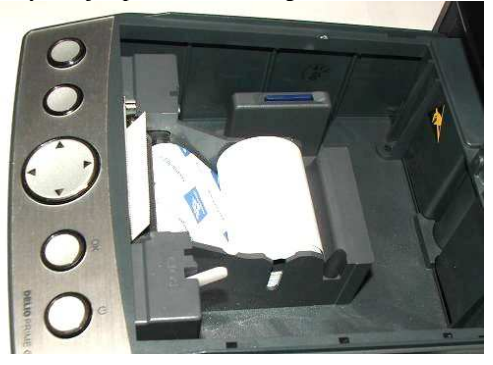

Tak włożoną kartę można dodatkowo zabezpieczyć pokrywką gniazda karty SD, którą można przykręcić śrubką, co pokazano na poniższej fotografii:

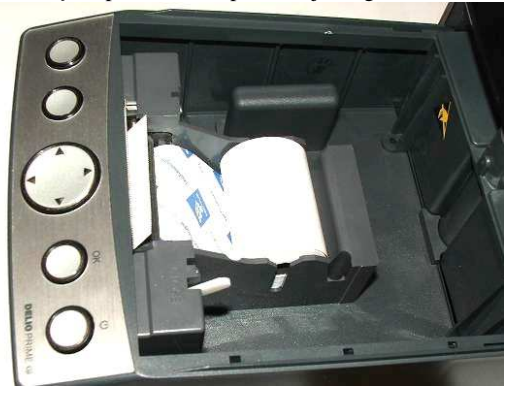

# **4.4. Połączenie drukarki z komputerem**

Połączenie drukarki z komputerem daje możliwość zafiskalizowania niefiskalnych punktów sprzedaży opartych na komputerze i oprogramowaniu realizującym sprzedaż.

Połączenie drukarki z komputerem jest czynnością mało skomplikowaną. Polega ono na odpowiednim sprzętowym i programowym skonfigurowaniu systemu. Konfiguracja sprzętowa polega na połączeniu komputera i drukarki za pomocą specjalnego przewodu poprzez złącze RS232C lub USB znajdujących się we wnęce w spodzie drukarki, odpowiednio opisanych. Można przystąpić do tej czynności tylko wtedy, gdy **zasilanie tak komputera jak i drukarki jest odłączone.** Przy podłączaniu drukarki do komputera poprzez złącze USB dopuszczalne (a nawet zalecane) jest przy pracującym zarówno komputerze jak i drukarce.

Konfiguracja programowa polega na odpowiednim ustawieniu oprogramowania komputerowego, realizującego odpowiednie sterowanie drukarką. W konsekwencji wystawienie paragonu w programie będzie równoznaczne z jego wydrukiem na drukarce. Program musi posiadać możliwość wyboru współpracy z drukarką fiskalną. Ponieważ drukarka realizuje identyczny protokół komunikacyjny pomiędzy komputerem i drukarką fiskalną jak inne modele drukarek OTPIMUS IC WIKING oraz VENTO, można – w przypadku braku opcji DELIO – jako drukarkę współpracującą wybrać drukarkę WI-KING, VENTO, VIVO, QUARTO lub DELIO (wersja bez Kopii Elektronicznej).

W przypadku łączenia drukarki z komputerem przez port USB, po pierwszym podłączeniu drukarki do komputera system poinformuje o "wykryciu nowego sprzętu" i trzeba będzie zainstalować sterowniki do konwertera USB-RS232 zamontowanego w drukarce fiskalnej. Sterowniki są dostępne na stronie producenta drukarki www.novitus.pl. W systemie widziany jest wówczas "wirtualny" port RS232, który należy wybrać jako port, do którego podłączona jest drukarka fiskalna. UWAGA! Port ten może nie być widoczny przez starsze systemy operacyjne!

Każdy program sprzedaży można w szybki sposób przystosować do komunikacji z drukarką DELIO. Stosowne narzędzia dla programistów oraz dokumentacja dostępna jest u producenta drukarki oraz na stronie internetowej producenta: www.novitus.pl.

Po dokonaniu czynności konfiguracyjnych drukarka w zależności od potrzeb, może pracować w trybie treningowym lub może zostać zafiskalizowana przez autoryzowany serwis.

# **5 Sprzedaż przy użyciu drukarki fiskalnej**

Sprzedaż przy użyciu drukarki fiskalnej jest możliwa tylko po podłączeniu jej do komputera z programem do prowadzenia sprzedaży.

W trybie sprzedaży na wyświetlaczu operatora drukarki widnieje aktualna data, godzina, oraz napis: SUMA: ....... 0,00.

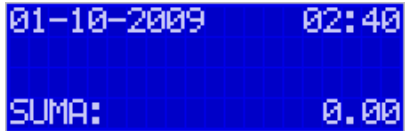

Jeśli drukarka znajduje się w stanie błędu - np. brak papieru - (komunikat o błędzie na wyświetlaczu obsługi), należy usunąć przyczynę błędu i klawiszem  $\mathsf C$  przywrócić do trybu poprawnej pracy.

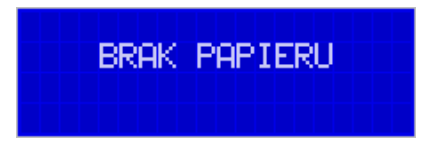

Jeśli drukarka znajduje się w trybie wyświetlania MENU, należy klawiszem  $\mathbb C$  wycofać się aż do trybu sprzedaży (data, godzina, oraz napis: SUMA: 0,00).

Sprzedaż polega na przesyłaniu z programu komputerowego paragonów zawierających poszczególne pozycje sprzedaży towarów, sprzedaży lub przyjęć opakowań zwrotnych, potwierdzenia przyjęcia płatności (gotówką, kartą płatniczą, czekiem, bonem, itp.)

Wystawianie paragonów może się odbywać w trybie ON-LINE (każda pozycja zarejestrowana do sprzedaży przez program komputerowy natychmiast wysyłana jest do drukarki i drukowana na paragonie), lub w trybie OFF-LINE (po wystawieniu i zatwierdzeniu całego paragonu w programie komputerowym, jest on w całości przesyłany i drukowany na drukarce fiskalnej).

# **6 Raporty**

Oprócz samego wystawiania paragonów oraz rejestracji kwot podatku należnego od tych transakcji drukarka fiskalna wykonuje również raporty z tych operacji. W zależności od potrzeb oraz obowiązku podatnika drukarka umożliwia wykonanie niżej opisanych raportów.

Aby wejść do trybu raportów należy w trybie sprzedaży nacisnąć klawisz  $OK$ wyświetlone zostanie menu drukarki z zaznaczoną pozycją **1.Raporty** . Klawiszem  $\overline{\text{OK}}$  należy wybrać ten tryb.

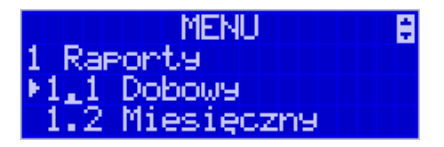

W trybie raportów dostępne jest menu z opcjami:

#### -**1 Raporty**

- o **1.1 Dobowy**
- o **1.2 Miesięczny**
- o **1.3 Okresowy** 
	- -**1 Wg dat**
	- -**2 Wg numerów**
- o **1.4 Zmiany** 
	- **1 Niezerujący**
	- -**2 Zerujący**
- o **1.5 Gotówki**
- o **1.6 Rozliczeniowy** 
	- **1 Wg dat**
	- -**2 Wg numerów**
- o **1.7 Opisy stałe**
- o **1.8 Monitor kom** 
	- -**1 Wszystkie porty**
	- -**2 Monitor COM1**
	- -**3 Monitor COM2**
	- -**4 Monitor COM3**
	- -**5 Monitor COM4**
	- -**6 Monitor COM5**
- o **1.9 Wydruki Kopii E** 
	- -**1 Z karty**
	- -**2 Z pam.podr**
	- -**3 Historia kart**
	- -**4 Stan karty**
	- -**5 Ostatni wydruk**

W kolejnych rozdziałach opisano poszczególne raporty oraz sposób ich wykonania.
# **6.1. Raport fiskalny dobowy**

**Raport dobowy jest najważniejszym raportem, jaki każdy użytkownik zobowiązany jest wykonać codziennie po zakończeniu sprzedaży jako zerujący.** Podczas wykonywania tego raportu następuje zapis do pamięci fiskalnej obrotu z całego dnia (od ostatniego raportu dobowego zerującego) z uwzględnieniem rozdziału kwot podatku na poszczególne stawki PTU, daty i godziny wykonania raportu, ilości wystawionych paragonów fiskalnych, ilości i wartości anulowanych paragonów. Wydruk tego raportu oznaczony jest numerem unikatowym kasy i logo fiskalnym: stylizowanym z literek PL. **Wydruk ten należy starannie przechowywać – służy jako rozliczenie podatków z Urzędem Skarbowym.** 

Jeżeli chcemy wykonać raport fiskalny dobowy, należy wejść do trybu raportów w menu drukarki (opis powyżej), za pomocą klawiszy wybieramy pozycję *1.1. Dobowy* i zatwierdzamy klawiszem **OK**. Nastąpi pytanie: *Drukować raport dobowy?*<br>**Nastąpiera POTMIERDZENIE** 

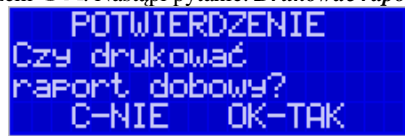

Klawiszem  $\mathbb C$  - rezygnujemy, klawiszem  $\mathsf{OK}$  - akceptujemy. Następnie drukarka zapyta o poprawność daty.

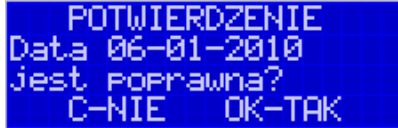

Jeśli wyświetlona data jest poprawna należy zatwierdzić ją klawiszem OK. Nastąpi wydruk raportu dobowego fiskalnego.

**Jeśli data pokazana przez drukarkę będzie nieprawidłowa, należy nacisnąć przycisk i niezwłocznie powiadomić serwis o zaistniałej sytuacji. Wydrukowanie raportu z niewłaściwą datą spowoduje błędne wpisanie rekordu do pamięci fiskalnej, a tym samym uszkodzenie tej pamięci i konieczność jej wymiany na nową na koszt użytkownika.** 

 Jeżeli po wykonaniu ostatniego raportu dobowego nie został sprzedany żaden artykuł, na wyświetlaczu pojawi się dodatkowy komunikat: *Brak sprzedaży, Drukować raport?.*

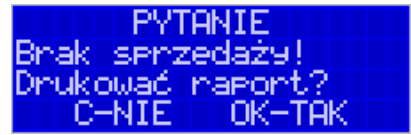

Potwierdzenie tego komunikatu klawiszem  $\alpha$ K spowoduje wydrukowanie raportu dobowego z zerowymi wartościami sprzedaży (będzie równocześnie potwierdzeniem, że w danym dniu nie prowadzono sprzedaży).

Drukarka nie wymusza obowiązku codziennego wykonania raportu dobowego, ani nie zabrania wykonania większej ilości raportów dobowych w ciągu dnia – leży to w gestii użytkownika – podatnika.

Przykładowy wygląd raportu dobowego przedstawiono w rozdziale 9.2.

# **6.2. Raport miesięczny**

Następnym raportem wykonywanym przez drukarkę w trybie fiskalnym jest raport miesięczny. Jest to wydruk niezbędny dla kontroli poprawności operacji dokonywanych przez podatnika w obrębie miesiąca. Raport Miesięczny jest wydrukiem z zapisanych w pamięci fiskalnej Raportów Fiskalnych Dobowych. Raport miesięczny można wykonać TYLKO ZA ZAKOŃCZONY MIESIAC.

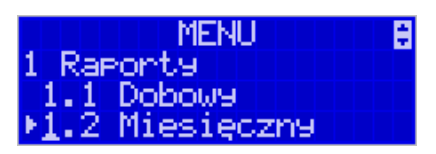

Należy z menu kasy  $\mathsf{OK}$  wybrać pozycję 1. Raporty  $\to$  2. Miesięczny i zatwierdzić klawiszem **OK**. Nastąpi pytanie o miesiąc, za jaki ma być wykonany raport. Pod jedną z cyfr widoczny jest migający kursor. Za pomocą klawiszy  $\leftrightarrow$  poruszamy się między cyframi na wyświetlaczu, natomiast klawiszami  $\bar{V}$  A możemy zwiększać lub zmniejszać daną cyfrę.

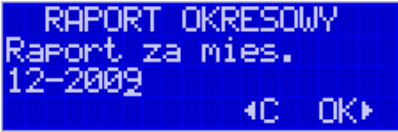

Właściwie ustawiony miesiąc i rok zatwierdzamy klawiszem OK. Sugerowanym miesiącem jest ostatni zakończony miesiąc.

Po wybraniu i zatwierdzeniu klawiszem **OK** nastąpi wydruk raportu.

Raport miesięczny posiada pełne oznaczenia fiskalne (deskryptor: FISKANY, logo PL, oraz cały numer unikatowy). Raport ten można wykonywać wielokrotnie, za dowolny zakończony miesiąc pracy drukarki fiskalnej.

Raport miesięczny można wykonać również z komputera (np. z programu NFRaport – dołączonego na płycie CD do książki kasy, lub z programu serwisowego do drukarek fiskalnych, dostępnego u serwisantów oraz na stronie internetowej www.novitus.pl. Programy te udostępniane są nieodpłatnie!

# **6.3. Raport okresowy**

Kolejnym raportem wykonywanym przez drukarkę w trybie fiskalnym jest raport okresowy. Jest to wydruk niezbędny dla kontroli poprawności operacji dokonywanych przez podatnika. Raport Okresowy jest wydrukiem z zapisanych w pamięci fiskalnej Raportów Fiskalnych Dobowych.

Raport okresowy może być wykonywany według dwóch kryteriów: data raportu dobowego lub numer raportu dobowego.

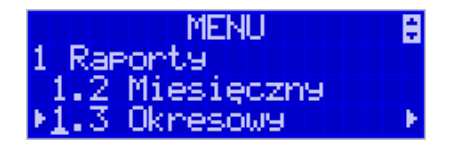

Aby wykonać raport okresowy, należy nacisnąć klawisz  $OK$ , widoczny na wyświetlaczu tryb: *1. Raporty* zatwierdzić klawiszem **OK**. Następnie za pomocą klawiszy V ▲ wybrać rodzaj raportu: 1.3. Raport okresowy i zatwierdzić klawiszem OK. Nastąpi pytanie o sposób podania zakresu wykonywanego raportu: wg dat, czy wg numerów.

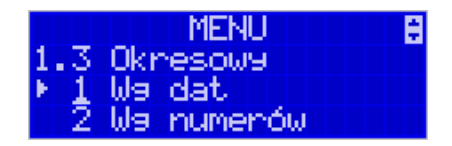

Za pomocą klawiszy  $\nabla$   $\blacktriangle$  należy wybrać preferowany sposób podania zakresu i zatwierdzić klawiszem  $\overline{OK}$ . Na wyświetlaczu pojawi się pytanie o datę / numer początkowy (*od*:). Pod jedną z cyfr widoczny jest migający kursor. Za pomocą klawiszy  $\blacktriangleleft$  poruszamy się między cyframi na wyświetlaczu, natomiast klawiszami  $\nabla$   $\blacktriangle$  możemy zwiększać lub zmniejszać daną cyfrę.

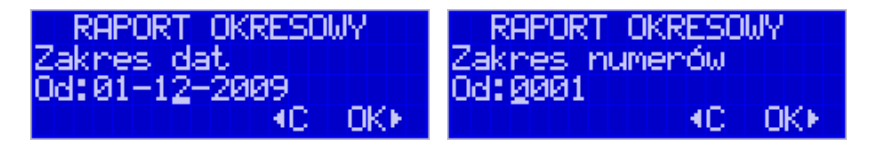

Właściwie ustawioną datę / numer początkowy zatwierdzamy klawiszem  $OK$ . Na wyświetlaczu pojawi się pytanie o datę / numer końcowy raportu okresowego. W identyczny sposób należy ustawić datę / numer końcowy.

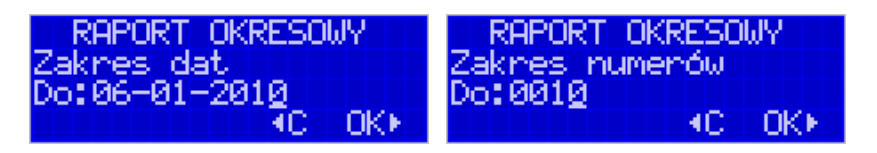

 Sugerowaną datą / numerem końcowym jest data / numer ostatniego zapisu do pamięci fiskalnej. Po ustawieniu i zatwierdzeniu klawiszem OK

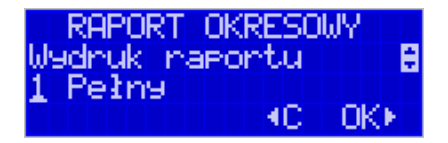

pojawi się pytanie o rodzaj wydruku:

- *1. Pełny*
- *2. Podsumowanie*

Za pomocą klawiszy  $\Psi$  ∧ należy wybrać preferowany sposób wydruku.  $P$ o wybraniu i zatwierdzeniu klawiszem  $\overline{OK}$  nastąpi wydruk raportu.

Należy pamiętać, że **tylko raport okresowy wykonany jako pełny posiada pełne oznaczenia fiskalne** (deskryptor: FISKANY, logo PL, oraz cały numer unikatowy). Raport ten można wykonywać wielokrotnie, za dowolny okres pracy drukarki fiskalnej.

Raport okresowy można wykonać również z komputera (np. z programu NFRaport – dołączonego na płycie CD do książki kasy, lub z programu serwisowego do drukarek fiskalnych, dostępnego u serwisantów oraz na stronie internetowej www.novitus.pl. Programy te udostępniane są nieodpłatnie!

# **6.4. Raport zmiany**

Aby wykonać raport zmiany, należy nacisnąć klawisz OK, widoczny na wyświetlaczu tryb: *1. Raporty* zatwierdzić klawiszem OK.

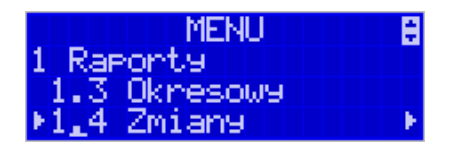

Następnie za pomocą klawiszy **V A** wybrać rodzaj raportu: 1.4. Raport zmiany i zatwierdzić klawiszem OK. Następnie należy wybrać sposób wykonania raportu: zerujący czy niezerujący.

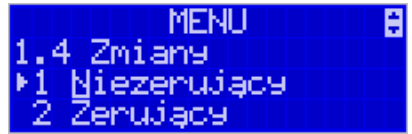

W zależności od potrzeb użytkownika za pomocą klawiszy  $\nabla$  A należy wybrać właściwy sposób i zatwierdzić klawiszem  $\alpha$ K. Zostanie wydrukowany raport zmiany zawierający czas rozpoczęcia i zakończenia pracy, wartość sprzedaży prowadzoną przez kasjera, wpłaty, wypłaty. Jeżeli na kasie były wykonywane w/w operacje w walucie EURO, to raport zmianowy również uwzględni te informacje.

# **6.5. Raport Gotówki**

Aby wykonać raport gotówki, należy nacisnąć klawisz  $OK$ , widoczny na wyświetlaczu tryb: *1. Raporty* zatwierdzić klawiszem **OK**.

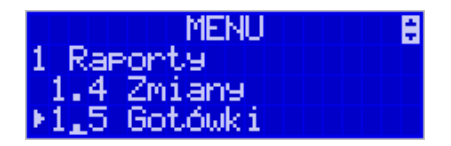

Następnie za pomocą klawiszy **V** A wybrać rodzaj raportu: 1.5. Raport gotówki i zatwierdzić klawiszem  $\alpha$ K. Wydrukowany zostanie raport stanu gotówki "w kasie". Stan gotówki uwzględnia całą sprzedaż, wpłaty oraz wypłaty dokonywane na drukarce.

### **6.6. Raport rozliczeniowy**

Raport rozliczeniowy wykonywany jest po zakończeniu działalności drukarki w trybie fiskalnym, i przestawieniu jej w tryb: TYLKO DO ODCZYTU! (bez możliwości prowadzenia sprzedaży). Przestawienie w tryb "tylko do odczytu" zabezpieczone jest przed przypadkowym wykonaniem (dostępne tylko dla serwisu). Raport rozliczeniowy służy do rozliczenia podatku między użytkownikiem drukarki (podatnikiem) a urzędem skarbowym z okresu działania drukarki fiskalnej. **Raport rozliczeniowy jest raportem fiskalnym, posiada pełne oznaczenia fiskalne** (deskryptor: FISKALNY, logo PL, oraz cały numer unikatowy). W związku z tym, że użytkownik nie ma dostępu do wykonania tego raportu opis sposobu jego wykonania został umieszczony w instrukcji serwisowej dostępnej dla serwisu.

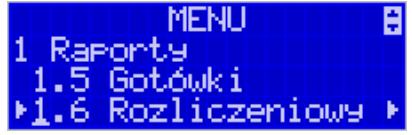

Raport ten można wykonać wielokrotnie, za dowolny okres pracy drukarki fiskalnej.

# **6.7. Raport opisów stałych**

Raport opisów stałych służy do wydruku tekstów na stałe zapisanych w programie pracy drukarki fiskalnej, drukowanych podczas jej pracy.

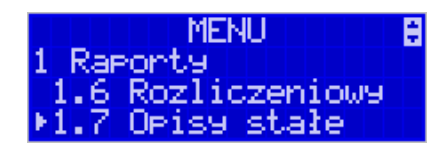

#### **6.8. Raport Monitora Komunikacji**

Raport komunikacji jest raportem serwisowym, służącym do "podglądnięcia" dowolnego portu komunikacyjnego drukarki w celu zdiagnozowania ewentualnych problemów podczas pracy drukarki fiskalnej z programem komputerowym.

Opis wykonania raportu zamieszczono w instrukcji serwisowej drukarki, dostępnej dla serwisu.

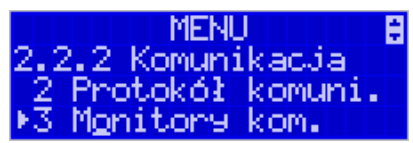

Aby można było wykonać taki raport konieczne jest wcześniejsze włączenie monitora komunikacji - pozycja *2.2.2.Komunikacja 3. Monitory komunikacji* menu drukarki – opisane w rozdziale 7.2.2 niniejszej instrukcji.

# **6.9. Wydruki z Kopii E**

Drukarka fiskalna DELIO E jest dostosowana do sporządzania kopii wydruków drukowanych dokumentów fiskalnych i niefiskalnych w postaci zapisu na informatycznych nośnikach danych. Na jednym nośniku danych mogą być archiwizowane kopie wydruków jednej, jak i wielu drukarek.

Wszystkie ewidencje wykonywane przez drukarkę z elektronicznym zapisem kopii, łącznie z raportem dobowym, podlegają zapisowi w pamięci podręcznej kopii wydruków umieszczonej w drukarce, do momentu wykonania raportu dobowego.

Zapisywanie danych do pamięci podręcznej kopii wydruków odbywa się w momencie zakończenia wydruku poszczególnych linii oryginału dokumentu fiskalnego lub niefiskalnego, a przed przystąpieniem do następnej operacji kasowej.

Sporządzane raporty fiskalne okresowe powstające z odczytu raportów z pamięci fiskalnej, nie podlegają zapisowi w pamięci podręcznej kopii wydruków.

Dane wydruków przechowywane są w pamięci podręcznej do czasu wykonania raportu fiskalnego dobowego. Po wykonaniu tego raportu następuje zapis wydruków na kartę Kopii E i usuwanie pamięci podręcznej.

Wykonanie kopii wydruku przebiega identycznie, zarówno dla karty Kopii E, jak i dla Pamięci Podręcznej. Należy jednak pamiętać o zasadniczych różnicach między tymi raportami – raport danych z karty Kopii E może zawierać wszystkie wydruki znajdujące się na karcie (na ogół z wielu miesięcy lub nawet lat), natomiast raport z Pamięci Podręcznej zawiera tylko dane wydruków wykonanych po ostatnim Raporcie Dobowym.

#### **Wykonanie wydruku**

Aby wykonać raport danych z karty kopii elektronicznej lub pamięci podręcznej, należy wejść do menu *1.9 Wydruki z kopii* i zatwierdzić klawiszem **OK**.

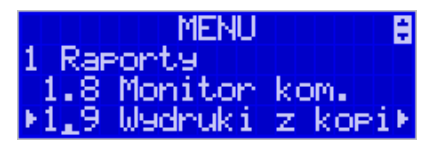

W kolejnym kroku należy wskazać źródło danych – kartę kopii lub pamięć podręczną i nacisnąć klawisz **OK**.

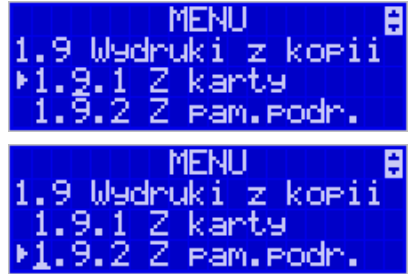

Jeśli wydruki mają być z karty to może się pojawić potwierdzenie wyboru nr unikatowego urządzenia gdyż na jednej karcie SD Kopii E NOVITUS można archiwizować dane z wielu urządzeń. Na pierwszej pozycji listy wyboru zawsze jest nr unikatowy bieżącego urządzenia, więc często wystarczy to tylko potwierdzić klawiszem OK.

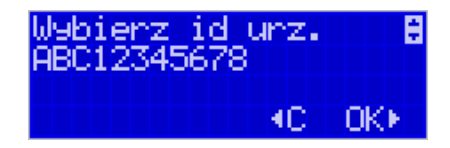

Następnie określany jest typ wydruków, które mają być wydrukowane – inne zostaną pominięte:

- *1. Paragony*
- *2. Faktury*
- *3. Raporty*
- *4. Wydruki niefiskalne*
- *5. Wszystkie*

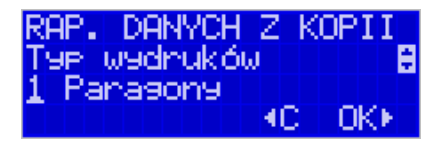

Następnie wybraną opcję akceptujemy klawiszem **OK**.

Kolejnym krokiem jest podanie zakresu wydruków. Tutaj znów pojawiają się różne możliwości:

- *1. Wg dat*
- *2. Wg numerów*
- *3. Wszystko*

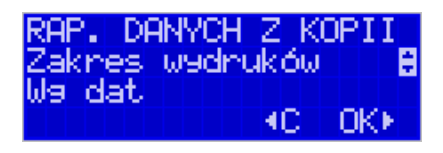

Jeżeli wybierzemy jedną z dwóch pierwszych opcji, należy również podać zakres dat lub zakres numerów wpisując odpowiednie dane w polach: *Od…Do…* Każde przejście do kolejnego ekranu akceptujemy klawiszem **OK**.

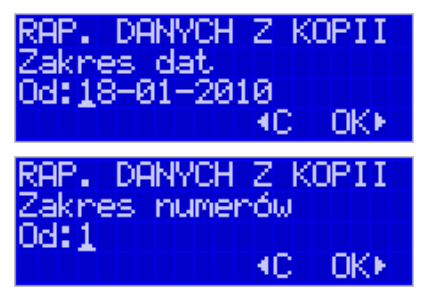

Na koniec naszą decyzję zatwierdzamy klawiszem **OK**. Wówczas następuje wydruk raportu danych z kopii elektronicznej.

# **6.10. Wydruk Historii Kart**

Aby wykonać raport Historii Kart Kopii E należy wejść do menu **MENU / 1.Raporty / 1.9. Wydruki z Kopii E / 1.9.3.Historia Kart** i zatwierdzić klawiszem **OK**. Raport ten zawiera listę wszystkich kart dla danej kasy wraz z danymi takimi jak:

- *1. Nr kolejny karty*
- *2. Data i czas otwarcia karty*
- *3. Zakresy nr i dat raportów dobowych zapisanych na karcie*
- *4. Data i czas zamknięcia karty*

# **6.11. Wydruk Stanu Karty**

Aby wykonać raport Historii Kart Kopii E należy wejść do menu **MENU / 1.Raporty / 1.9.Wydruki z Kopii E / 1.9.4.Stan Karty** i zatwierdzić klawiszem **OK**. Raport ten zawiera listę wszystkich kart dla danej kasy wraz z danymi takimi jak:

- *1. Nr kolejny karty*
- *2. Data i czas otwarcia karty*
- *3. Zakresy nr i dat raportów dobowych, paragonów, faktur i wydruków zapisanych na karcie*
- *4. Ilość wolnego miejsca na karcie*

# **6.12. Ostatni wydruk**

W pozycji menu **[1.9.5] Ostatni wydruk** użytkownik może uzyskać wydruk raportów kopii ostatnio zarejestrowanych (wydrukowanych) przez kasę wydruków. Aby usprawnić wyszukiwanie interesującego nas wydruku, wybór "ostatnich wydruków" można dodatkowo zawęzić do:

**[1.9.5.1] – Paragon** – wydrukowany będzie raport kopii ostatniego wydanego paragonu fiskalnego.

**[1.9.5.2] – Raport dob.** – wydrukowany zostanie raport kopii ostatniego wydrukowanego raportu dobowego fiskalnego.

**[1.9.5.3] – Faktura** – wydrukowany będzie raport kopii ostatniej wystawionej faktury VAT.

**[1.9.5.4] – Dowolny** – wydrukowany zostanie raport kopii ostatniego wydrukowanego przez kasę dowolnego wydruku.

Wydrukowany raport będzie informował, że jego zawartością jest kopia paragonu / raportu dobowego itp., będzie posiadał oznaczenia ## NIEFISKALNY ##.

#### **7 Ustawienia**

W menu ustawienia dostępne są funkcje konfiguracyjne drukarki fiskalnej.

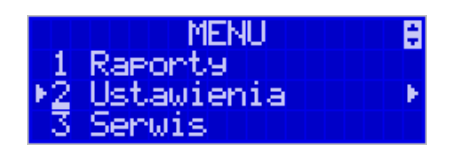

#### -**2 Ustawienia**

- o **2.1 Ustaw zegar**
- o **2.2 Konfiguracja**

-

- - **2.2.1 Energia** 
	- **1 Autowyłączanie**
	- **2 Autowłączanie**
	- **3 Autowygaszanie**
	- **2.2.2 Komunikacja** 
		- **1 Kontrola kom. PC**
		- **2 Protokół komuni**
		- **3 Monitory kom.**
		- **4 Ustawienia portów** 
			- o **1 PC**
			- o **2 PC2**
			- o **3 PP1**
			- o **4 PP2**
		- **5 Połączenia**
		- **6 Monitor wydruku**
	- - **2.2.3 Zgodność**
		- **1 Źródło linii dod.**
		- **2 Linia nr sys.p.**
		- **3 Nazwa odsyłana**
		- **4 Nr.Un. odsyłany**
		- **5 Kontrola reszty**
	- - **2.2.4 Wydruk** 
		- **1 Druk.podkreśleń**
		- **2 Waluta II**
		- **3 Faktura**
		- **4 Czcionka**
		- **5 Czcionka tytułu wydruku**
		- **6 Format pozycji i faktury**
		- **7 Format pozycji i paragonu**
	- - **2.2.5 Wyświetlanie** 
		- **1 Stan zasilania**
		- **2 Kontrast**
		- **3 Podświetlenie**
	- - **2.2.6 Klawiatura** 
		- **1 Podświetlenie**
	- **2.2.7 Opcje sytemowe**
- -**2.2.9 Drukuj**
- o **2.3 Usuń blokadę**
- o **2.4 Kopia E** 
	- - **1 Wyjęcie karty**  -
		- **2 Otwarcie nowej karty**
	- -**3 Kopie dodatkowe**
	- - **4 Zamknięcie karty**  -
		- **5 Zabezpieczenia** 
			- **1 Ustaw hasło**
			- **2 Zakres hasła**
			- **3 Inne opcje**

### **7.1. Ustawienie zegara**

Funkcja pozwala ustawić zegar – datę i czas w drukarce. Do wykonania regulacji zegara konieczne jest wcześniejsze wykonanie raportu dobowego (zerowe totalizery fiskalne). Użytkownik ma możliwość przestawienia czasu tylko w zakresie  $\pm 1$  godziny. Drukarka sama nie uwzględnia zmiany czasu zimowy – letni, użytkownik musi dokonać tej zmiany sam, lub poprosić o zmianę czasu serwis. Zmiany czasu użytkownik może dokonać w zakresie  $\pm 1$  godziny po wcześniejszym wykonaniu raportu dobowego (zerowe totalizery sprzedaży).

Aby zmienić czas, należy w menu drukarki odszukać pozycję 2.1. Ustaw czas, wejść do opcji klawiszem  $\mathsf{OK}$ .

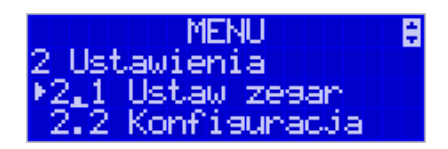

Drukarka wyświetli menu zmiany czasu, w dolnej linii wyświetlacza widoczna jest aktualnie zaprogramowana w drukarce data w formacie: DD-MM-RRRR a dalej aktualna godzina w formacie: GG:MM (format 24 godzinny).

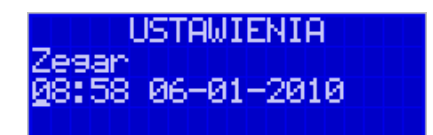

Pod pierwszą cyfrą daty widoczny jest kursor. Za pomocą klawiszy  $\nabla \triangle$  można zwiększyć lub zmniejszyć wartość cyfry, pod którą widnieje symbol kursora. Za pomocą klawiszy można poruszać się kursorem pomiędzy cyframi. Ustawiony czas należy zatwierdzić klawiszem  $\alpha$ K. Następuje pytanie o poprawność zaprogramowanej daty (zaprogramowana data jest wyświetlana). Za pomocą klawisza  $\overrightarrow{OK}$  zatwierdzamy ostatecznie zmianę daty i czasu, klawiszem  $\mathbb C$  mamy ostatnią możliwość wycofania się z operacji.

# **7.2. Ustawienia konfiguracji**

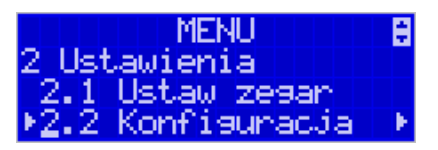

W pozycji menu Konfiguracja dostępne jest 6 funkcji opisanych w poniższych podrozdziałach. Zaleca się, aby konfiguracji dostępnych opcji dokonał serwisant lub administrator systemu komputerowego.

## **7.2.1 Energia**

Funkcja Energia pozwala określić czasy, po jakich drukarka ma się wyłączyć oraz wygasić wyświetlacze podczas pracy z akumulatorów wewnętrznych. Ma to na celu oszczędzanie energii akumulatorów.

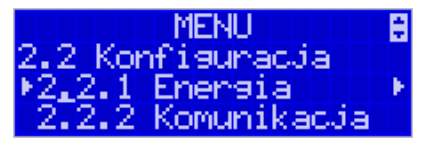

Po wejściu do pozycji klawiszem OK dostępne są opcje:

*Autowyłączanie [s]* – automatyczne wyłączenie drukarki w przypadku nie używania jej przez czas określony w sekundach, gdy drukarka pracuje z akumulatorów wewnętrznych. *Autowygaszanie [s]* – automatyczne wygaszenie podświetlania wyświetlaczy w przypadku pracy z akumulatora.

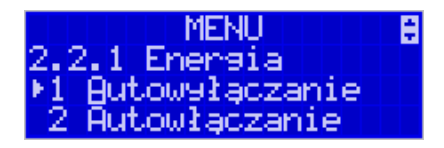

Za pomocą klawiszy  $\nabla$   $\blacktriangle$  wybrać żądaną funkcję i zatwierdzić klawiszem  $OK$ , za pomocą klawiszy  $\nabla$  A zwiększyć lub zmniejszyć wartość cyfry, pod którą widnieje symbol kursora.

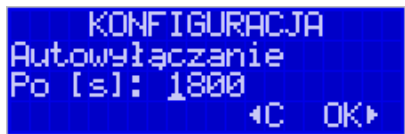

Za pomocą klawiszy  $\blacktriangleleft$  można poruszać się kursorem pomiędzy cyframi. Ustawiony czas należy zatwierdzić klawiszem  $OK$ . Ustawienie cyfry zero spowoduje, że drukarka nie będzie wyłączać się / wygaszać wyświetlaczy podczas pracy z akumulatora.

# **7.2.2 Komunikacja**

W tej pozycji menu należy skonfigurować sposób komunikacji oraz protokół drukarki z komputerem.

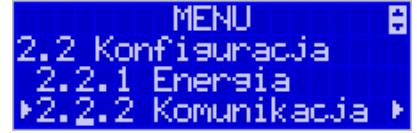

Po poprawnym skonfigurowaniu nie należy dokonywać żadnych zmian, gdyż będzie to miało negatywny wpływ na komunikację drukarka – program komputerowy. Zaleca się, aby konfiguracji dokonał serwisant lub administrator systemu komputerowego.

### Dostępne opcje:

- *1. Kontrola komunikacji PC* 
	- a. (\*) XONXOFF+RTSCTS kontrola software'owa i sprzętowa
	- b. ( ) RTS CTS kontrola tylko sprzętowa RTS-CTS
	- c. ( ) Brak brak kontroli transmisji

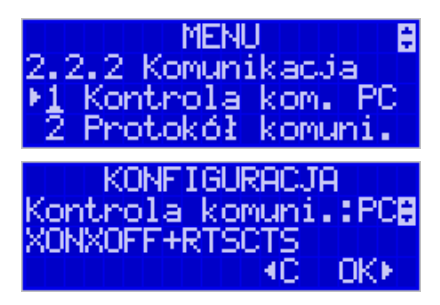

# *2. Protokół komunikacji*

- a. (\*) NOVITUS Domyślna jest druga metoda liczenia rabatu. Odsyłane przez drukarkę zwolnione stawki PTU mają wartość 99.99 a nieużywane - 98.99. Cena opakowań zwrotnych wyliczana jest iloraz wartości i ilości.
- b. ( ) POSNET Domyślna jest pierwsza metoda liczenia rabatu. Odsyłane przez drukarkę zwolnione stawki PTU mają wartość 101 a nieużywane - 100. Wartość opakowań zwrotnych wyliczana jest jako iloczyn ilości i ceny.

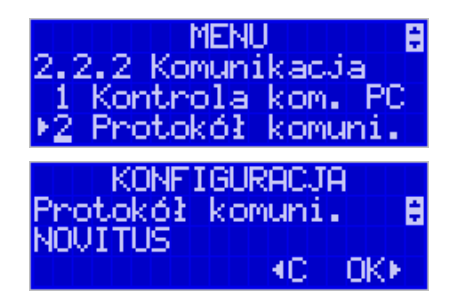

- 3. *Monitory komunikacji.* Opcja pozwala zapisywać w specjalnym buforze całą transmisję odbywającą się pomiędzy komputerem a drukarką na danym porcie. W przypadku zapełnienia bufor jest nadpisywany. W razie konieczności zdiagnozowania problemów w komunikacji można wykonać raport z monitora komunikacji.
	- a-d. Wybór portów komunikacyjnych, na których można włączyć / wyłączyć monitor komunikacji.

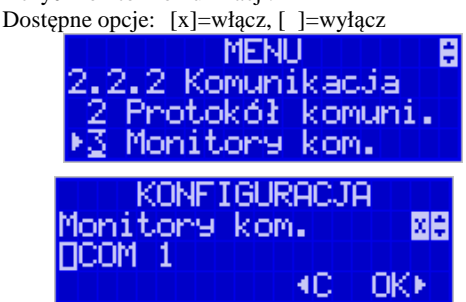

- *4. Ustawienia portów* 
	- a. 1 PC lista wyboru 1:

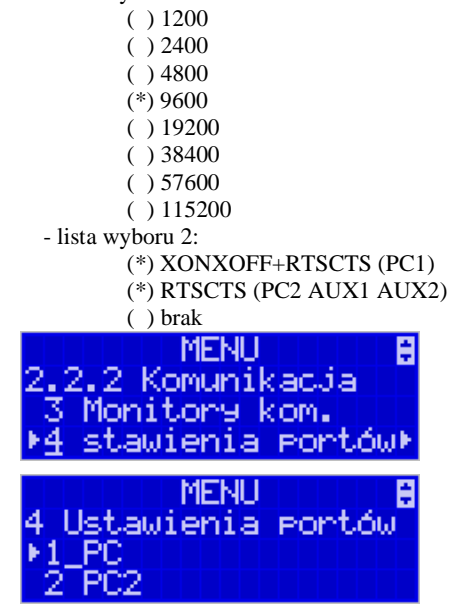

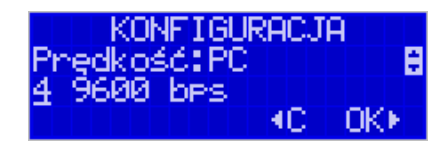

- b. 2 PC2 jak dla PC
- c.  $3 PP1 iak$  dla PC
- d. 4 PP2 jak dla PC
- *5. Połączenia*

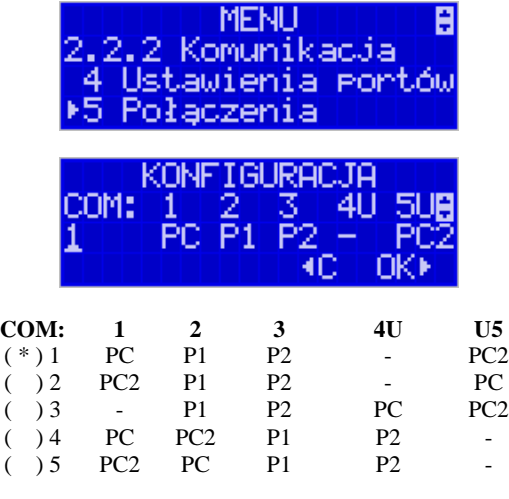

Lista połączeń dla drukarki Delio E:

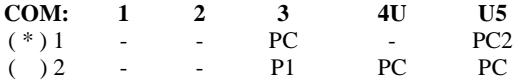

Funkcja pozwala ustawić konfigurację połączeń poszczególnych urządzeń zewnętrznych na odpowiednim porcie. Odpowiednie skróty oznaczają:

- PC główne połączenie drukarki z komputerem PC z zainstalowaną aplikacją sprzedaży
- PC2 dodatkowe połączenie drukarki z komputerem PC z zainstalowaną dodatkową aplikacją drukującą zdefiniowane w drukarce tzw. dodatkowe wydruki niefiskalne. Głównym zastosowaniem tego połączenia jest podłączenie do drukarki niezależnej od aplikacji sprzedaży dodatkowej aplikacji obsługującej transakcje

elektroniczne, takie jak płatności kartami, płatności za usługi pre-paid, płatności za rachunki i systemy lojalności. Poprzez port PC2 aplikacje takie mogą swobodnie komunikować się z drukarką fiskalną bez konieczności modyfikacji głównej aplikacji sprzedaży. Aplikacje przez port PC2 mają do dyspozycji ograniczony zestaw instrukcji w szczególności nie mogą drukować paragonów i oczywiście ich wydruki są możliwe tylko po zakończeniu paragonu przez aplikacje na porcie PC

• PP1, PP2 – (porty pomocnicze 1 i 2) umożliwiają podłączenie do drukarki dodatkowych urządzeń wykorzystywanych przez aplikacje transakcji elektronicznych (działające na porcie PC2) takich jak PinPad, czytnik kart magnetycznych, skaner kodów kreskowych, modem. Wykorzystanie tych portów zależy więc w głównej mierze od aplikacji na porcie PC2 i nie jest zależne od ani nie wpływa ono na fiskalne działanie drukarki sterowane z portu PC.

Drukarka standardowo ustawiona jest w konfiguracji pierwszej. Oznacza to, ze na porcie COM1 występuje urządzenie PP1, COM2 - PC, COM3 – PC2, COM4 –PP2. Port komunikacyjny COM3 jest to port ze złączem USB, pozostałe (COM1, COM2, COM4) są to porty przystosowane do złącza RJ45. W trakcie wyboru kolejności połączeń należy zwrócić uwagę, do jakiego typu złącza będzie podłączane odpowiednie urządzenie. Oczywiście pod uwagę bierzemy urządzenia, które są rzeczywiście podłączone do drukarki w danej instalacji.

**Częstym przypadkiem może być chęć podłączenia głównej aplikacji sprzedaży na PC przez port USB (4U). Powinniśmy w takim przypadku wybrać ustawienie połączeń nr 3.** 

# **7.2.3 Zgodność (kompatybilność)**

W pozycji Zgodność konfiguruje się funkcje odpowiadające za poprawne przesyłanie dodatkowych danych do drukarki oraz parametrów odsyłanych przez drukarkę do komputera.

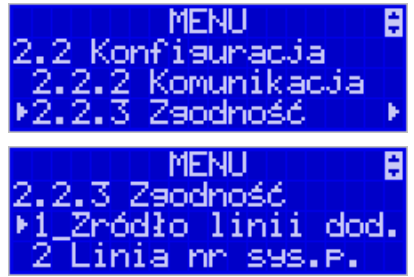

 Zaleca się, aby konfiguracji dokonał serwisant lub administrator systemu komputerowego. Dostępne są pozycje:

- 1. *Źródło linii dodatkowych* linie dodatkowe drukowane pod paragonem pobierane będą z otrzymanych z programu komputerowego dodatkowych linii:
	- a. (\*) Stopka linie stopki
	- b. ( ) Nagłówek linie nagłówka

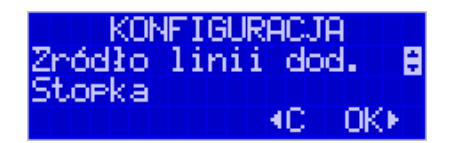

- 2. *Linia nr systemowego paragonu* w liniach dodatkowych paragonu możliwe jest wysyłanie modyfikowanego indywidualnie numeru (tzw. nr systemowy), który może być numerem rachunku, zlecenia etc. Opcja ta określa czy drukarka ma odczytywać i drukować w dodatkowych liniach modyfikowany numer systemowy oraz określa, która z linii dodatkowych zawiera numer systemowy. Linia zawierająca Nr systemowy nie jest częścią TEK-STU ZADEKLAROWANEGO, nie jest drukowana przy raporcie dobowym, może się zmieniać dla każdego paragonu. Jest ona drukowana z opisem "Nr Sys.:".
	- a. (\*) Brak
	- b. ( ) Pierwsza
	- c. ( ) Druga
	- d. ( ) Trzecia
	- e. ( ) Czwarta
	- f. ( ) Piąta
	- g. ( ) Ostatnia

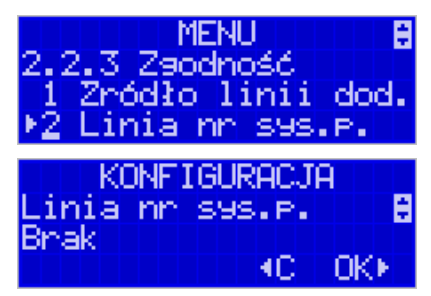

- 3. *Nazwa odsyłana* możliwość konfiguracji drukarki dla aplikacji określających typ protokołu komunikacji po odsyłanej nazwie urządzenia.
	- a. (\*) DELIO
	- b. ( ) WIKING
	- c. ( ) POSNET
	- d. ( ) VIVO
	- e. ( ) VENTO

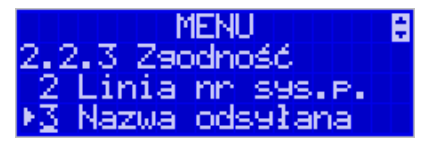

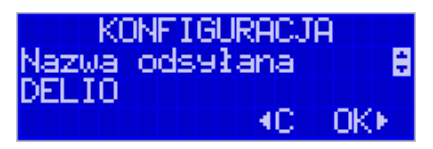

- 4. *Nr unikatowy odsyłany* w celu poprawnej pracy ze starszymi wersjami programów możliwe jest obcięcie pierwszego znaku w odsyłanej informacji o numerze unikatowym drukarki:
	- a. (\*) XXX ######## 3 litery i 8 cyfr
	- b. ( ) XX ######## 2 litery i 8 cyfr format z obciętą pierwszą literą.

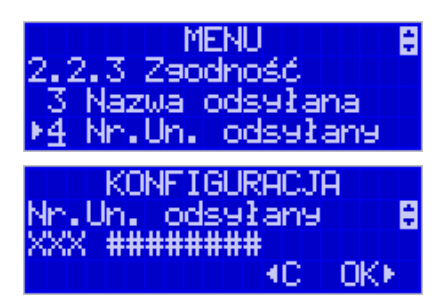

5. *Kontrola reszty - w*łącza kontrolę reszty która jest zazwyczaj przesyłana przez system sprzedaży na zakończenie paragonu. Ze względu na kompatybilność z istniejącymi systemami sprzedaży może być niezbędne wyłączenie tej opcji.

# **7.2.4 Wydruk**

W pozycji menu Wydruk można dokonać wyboru drukowania linii dodatkowych, które nie muszą się znajdować na paragonie (brak linii dodatkowych powoduje, ze wydruk zajmuje mniej miejsca na papierze, ale przez to staje się mniej czytelny).

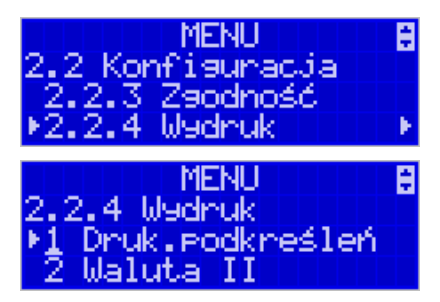

**1. Wydruk – Drukowanie podkreśleń:** 

- a. (\*) Wszystkie drukowanie wszystkich podkreśleń
- b. ( ) Tylko podsumy tylko podkreślenia podsumy
- c. ( ) Żadne bez podkreśleń.

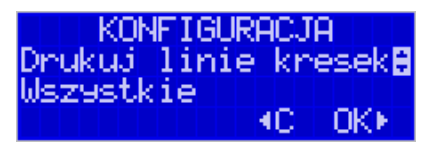

# **2. Wydruk - Waluta II**

Istnieje możliwość ustawienia stałego przeliczania wartości paragonu na inną walutę, bez względu na to, czy była płatność w tej walucie, czy nie.

Aby włączyć funkcję przeliczania wartości paragonu do innej waluty należy wejść w menu drukarki *2.2.4.2. Waluta II* i wybrać odpowiednią opcję:

- 1. *Brak* bez przeliczania.
- 2. *Poprzednia* wartość paragonu będzie przeliczana do poprzedniej głównej waluty.
- 3. *Przyszła* wartość paragonu będzie przeliczana do waluty, która została zdefiniowana jako oficjalna przyszła waluta.
- 4. *Definiowana* wartość paragonu będzie przeliczana na nową walutę, którą należy najpierw zdefiniować.

Po wybraniu odpowiedniej waluty, oprócz przeliczonych wartości, na paragonie będzie drukowany także kurs, po jakim dokonano przeliczenia. Jest to opcja, która będzie obowiązkowa w okresie przejściowym przed oficjalną zmianą waluty w kraju.

# **Przeliczanie wartości paragonu na walutę zdefiniowaną**

Aby ustawić przeliczanie wartości paragonu na nową, niezdefiniowaną nigdzie walutę, należy wybrać opcję *Definiowana.* 

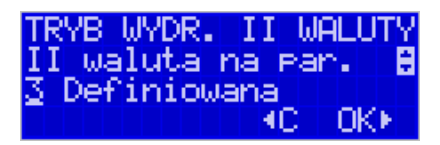

Następnie należy podać nazwę drugiej waluty. Wprowadzenie nowej nazwy umożliwiają strzałki klawisza funkcyjnego (strzałka w górę – kolejna litera alfabetu, w dół – poprzednia litera w alfabecie).

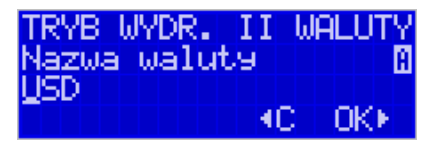

Błędnie wprowadzone znaki kasowane są poprzez ustawienie kursora (strzałki lewo/prawo) na pozycji znaku i ustawieniu pustego znaku na tej pozycji (strzałki góra/dół). Jeśli nazwa jest poprawna, należy nacisnąć klawisz **OK**.

W następnym kroku należy uzupełnić kurs wymiany waluty. Możliwe jest zaprogramowanie kursu z dokładnością do ośmiu cyfr po przecinku.

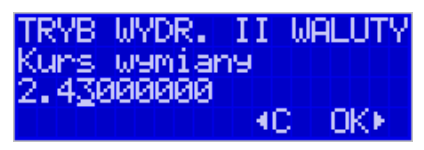

Aby zatwierdzić nowy kurs, naciśnij klawisz **OK**. Wyjdź z menu.

# **3. Wydruk – Faktura**

Konfiguracja opcji drukowania faktury.

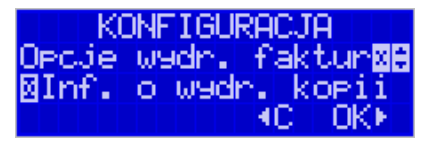

• Informacja o wydruku kopii – przed drukowaniem kolejnej kopii faktury drukarka się zatrzyma i będzie czekać na naciśnięcie klawisza.

# **5. Wydruk – Czcionka**

Funkcja ta pozwala na wybór czcionki wydruku. Do dyspozycji użytkownika są czcionki: zwykła i cienka.

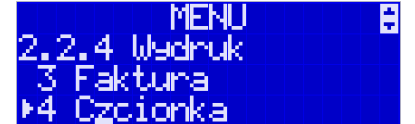

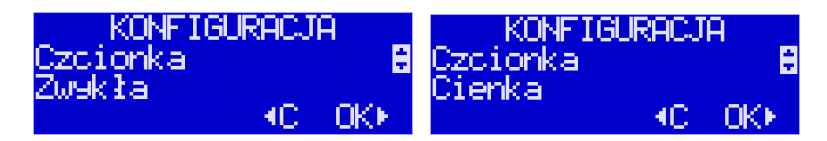

# **6. Wydruk – Czcionka tytułu wydruku**

Funkcja ta pozwala na wybór czcionki nagłówka wydruku. Do dyspozycji użytkownika są czcionki: zwykła i cienka.

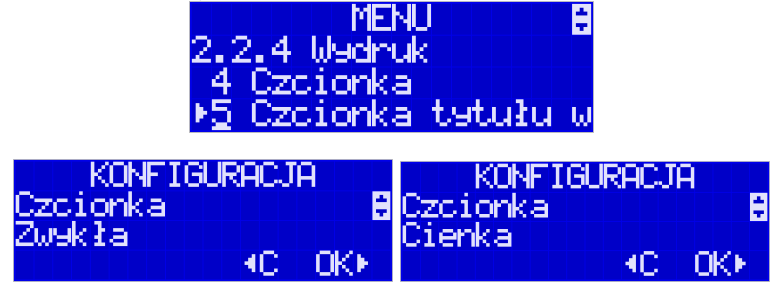

# **7. Wydruk – Format pozycji faktury**

Funkcja ta umożliwia wybór formatu wydruku pozycji faktur. Dostępne są 2 formaty: podstawowy i skrócony.

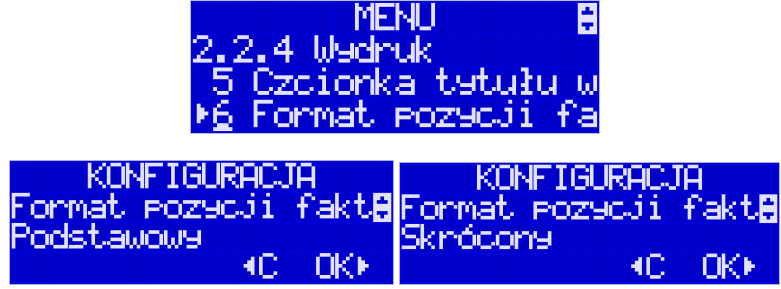

# **8. Wydruk – Format pozycji paragonu**

Funkcja ta umożliwia wybór formatu wydruku pozycji paragonów. Dostępne są 2 formaty: podstawowy i wyrównane ceny. Wyrównane ceny to format paragonu, w którym ceny wyrównywane są do prawej strony w zależności od długości nazwy towaru.

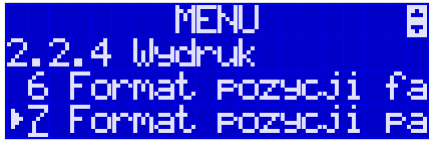

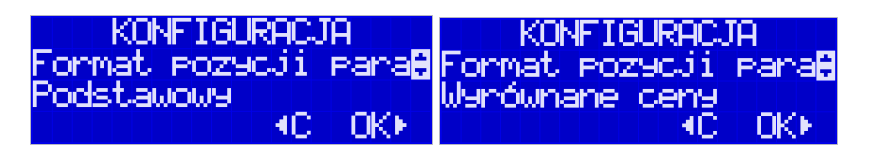

# **7.2.5 Wyświetlanie – Stan zasilania**

Konfiguracja wyświetlania dodatkowych informacji na wyświetlaczu, komentujących prace drukarki.

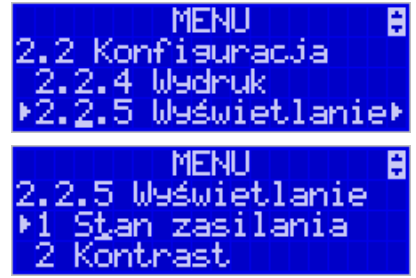

Dostępna jest pozycja:

*[x] stan zasilania* – informowanie komunikatem na wyświetlaczu, podczas pracy z akumulatora wewnętrznego – brak zasilania zewnętrznego.

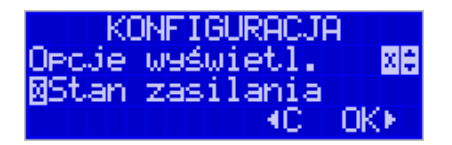

Komunikatu PRACA Z BATERII!!! wyświetlanego na wyświetlaczu nie trzeba kasować, można normalnie kontynuować pracę. Oprócz komunikatu drukarka sygnałem dźwiękowym informuje również o fakcie pracy z baterii – najpierw przez 10 sekund po odłączeniu zasilania a później co 30 sekund.

# **7.2.6 Wyświetlanie – Kontrast**

Regulacja kontrastu wyświetlacza drukarki.

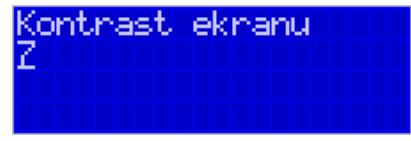

# **7.2.7 Wyświetlanie – Podświetlenie**

Regulacja intensywności podświetlenia wyświetlacza drukarki.

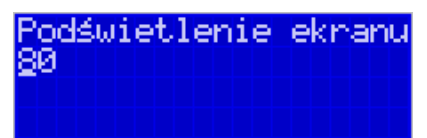

#### **7.2.8 Klawiatura – Podświetlenie**

Regulacja intensywności podświetlenia klawiatury drukarki.

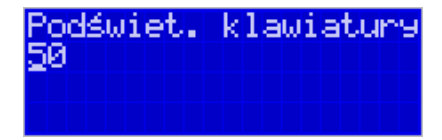

### **7.2.9 Opcje systemowe**

Ustawienia Opcji Systemowych:

- 1) Kontrola logowania po otrzymaniu polecenia logowania kasjera z PC zostanie automatycznie wydrukowany raport zmiany zerujący z obrotami poprzedniego kasjera
- 2) Kontrola raportu dobowego drukarka będzie przypominała o niewykonanym raporcie dobowym

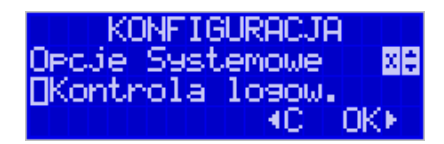

### **7.2.10 Drukowanie ustawień konfiguracji**

Funkcja drukowania zaprogramowanej konfiguracji drukarki. Po właściwym skonfigurowaniu drukarki warto zrobić i zachować taki wydruk, aby w przyszłości można w identyczny sposób dokonać tej konfiguracji.

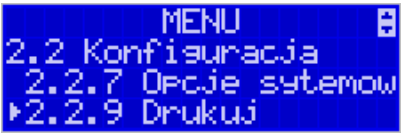

### **7.3. Usunięcie blokady**

Funkcja usuwania blokady zaprogramowanej przez serwis (opis założenia blokady jest w instrukcji serwisowej drukarki dostępnej dla serwisu). Aby usunąć blokadę należy po wybraniu tej funkcji podać hasło ustawione przez serwis.

### **7.4. Ustawienia Kopii E**

Podstawowe opcje obsługi karty kopii elektronicznej dostępne są w menu *2.4 Kopia E***:** 

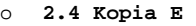

- - **1 Wyjęcie karty**  -
- **2 Otwarcie nowej karty**
- -**3 Kopie dodatkowe**
- -**4 Zamknięcie karty**
- - **5 Zabezpieczenia** 
	- **1 Ustaw hasło**
	- **2 Zakres hasła**
	- **3 Inne opcje**

# **7.4.1 Wyjęcie karty**

Aby bezpiecznie usunąć kartę kopii elektronicznej z drukarki, należy albo wyłączyć drukarkę lub wejść przyciskiem OK w menu **MENU/2 Ustawienia/2.4Kopia E/1 Wyjęcie karty** lub do Menu Wyłączania **MENU WYŁĄCZANIA/2 Wyjęcie karty** i nacisnąć klawisz **OK**. Wówczas pojawia się komunikat: *"***Można bezpiecznie usunąć kartę"**, wtedy dopiero można wyjąć fizycznie kartę Kopii E jak to opisano w rozdziale 4.3., po czym powinno nastąpić wyjęcie karty z drukarki fiskalnej i zatwierdzenie tej czynności klawiszem **OK**.

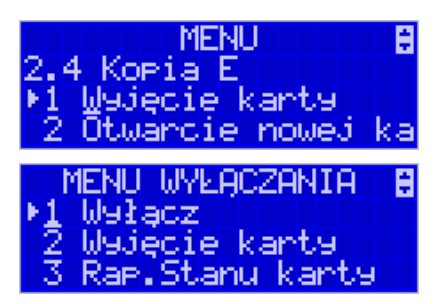

Jeżeli wszystkie czynności zostały wykonane prawidłowo, na wyświetlaczu pojawia się informacja *"Karta bezpiecznie usunięta".* W tym momencie należy nacisnąć klawisz **OK**, po czym można wyjść z menu.

W przypadku nieprawidłowego usunięcia nośnika, drukarka wyświetla komunikat *"Błąd wyjęcia karty".* Należy wówczas nacisnąć klawisz **C** i ewentualnie powtórzyć powyższe czynności.

#### **Wyjęcie nośnika danych z gniazda w trakcie pracy drukarki bez funkcji menu sygnalizowane jest komunikatem** *"Wykryto wypięcie karty pamięci"***. Jednakże jest to zakazany sposób usuwania karty (patrz: 2.3 – zalecenia podstawowe).**

W przypadku, kiedy informatyczny nośnik danych został odłączony od drukarki, drukarka po wykonaniu raportu dobowego i niepodjęciu przekazania zawartości pamięci podręcznej kopii wydruków na nośnik, w przypadku dalszego prowadzenia rejestracji sprzedaży, sygnalizuje ten stan miganiem klawiszy i odpowiednim komunikatem na wyświetlaczu. Dopuszcza się wykonanie tylko dwóch raportów dobowych bez obecności karty w drukarce. Po ponownym zainstalowaniu karty, dane wydruków zostaną do niej dopisane. Przy próbie wykonania sprzedaży lub trzeciego raportu dobowego bez wpiętej karty, drukarka wyświetla komunikat błędu "*Nie zapisano kopii elektronicznej*". Należy wówczas nacisnąć klawisz **C** i zainstalować kartę w drukarce. Wówczas nastąpi zapis danych wydruków na nośnik. Nie powinno się wykonywać żadnych czynności, dopóki zapis nie zostanie zakończony.

# **7.4.2 Otwarcie nowej karty**

Każdy nośnik archiwizujący jest zaopatrzony w specjalną etykietę, nadawaną przez drukarkę. Dlatego podczas instalacji całkiem nowego nośnika pojawia się komunikat "Wy*kryto brak etykiety karty pamięci"*. Po naciśnięciu klawisza **OK** drukarka zapyta, czy otworzyć nową kartę - nadać jej etykietę. Nadawanie etykiety rozpocznie się po naciśnięciu klawisza **OK.** W/w pytanie pojawia się jednak automatycznie tylko, gdy poprzednia karta została zamknięta. Jeśli nie (została np. utracona), to w takim przypadku należy wybrać funkcję z menu 2.4.2.:

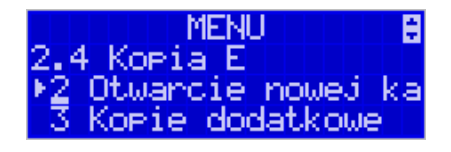

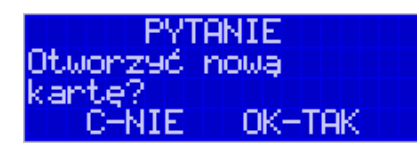

Jeśli poprzednią kartę zapomniano zamknąć to pojawi się komunikat ostrzegawczy:

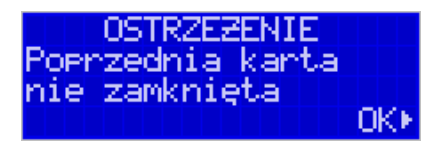

Na końcu będzie jeszcze możliwość anulowania tej operacji, gdyż jest ona nieodwracalna w takim sensie, że poprzedniej karty nie da się już używać do zapisu nowych danych wydruków:

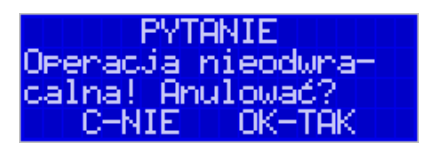

# **7.4.3 Kopie dodatkowe karty**

Urządzenia NOVITUS z Kopią E mają szereg unikatowych funkcjonalności dotyczących bezpieczeństwa danych Kopii E. NOVITUS Bezpieczne Kopia Elektroniczna to technologia obejmująca m.in. dodatkowy, wewnętrzny (niedostępny dla użytkownika), bezpieczny magazyn danych wydruku mogący pomieścić do 4GB danych tekstu, czyli zapamiętać w postaci dodatkowej kopii bezpieczeństwa wydruki z całej 5-letniej historii urządzenia. Ta technologia urządzeń NOVITUS zapewnia maksymalne bezpieczeństwo danych i możliwość ich odtworzenia nawet w przypadku fizycznej utraty Karty SD użytkownika. Technologia ta działa w pełni automatycznie. Dzięki tej funkcjonalności użytkownik, który np. nie ma łatwej możliwości robienia częstych dodatkowych kopii bezpieczeństwa może mieć to zrealizowane automatycznie w samym urządzeniu. Technologia NOVITUS Bezpieczna Kopia E może bowiem umożliwić pracę w trybie dodatkowych kopii otwartej karty zewnętrznej kiedy to np. codziennie rano lub raz na tydzień wymieniamy Kartę SD na jedną z dwóch aktywnych kart a tą wyciągniętą odkładamy do bezpiecznego archiwum. Dzięki takiej rotacji zawsze mamy w miarę aktualną kopię bezpieczeństwa poza urządzeniem fiskalnym a włożona właśnie Karta SD zostanie automatycznie uzupełniona danymi wydruków, które zostały zarejestrowane, kiedy ona była w zewnętrznym archiwum bez dodatkowych działań użytkownika. Funkcja Dodatkowe kopie karty umożliwia właśnie skonfigurowanie takiego działania:

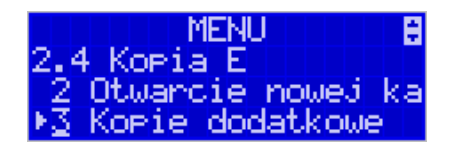

Po wybraniu tej funkcji należy podać ile kopii danej karty (łącznie z nią) będzie używanych. Zaleca się tu podać minimum 2 tzn. że dana karta będzie miała jedną dodatkową kopię zapasową, którą będzie można używać naprzemiennie z kartą oryginalną:

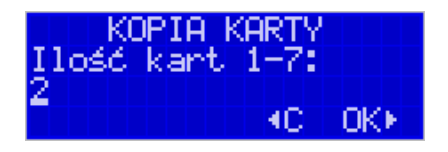

Po zatwierdzeniu ilości kart i ich kopii będzie konieczne zamontowanie kolejnych kopii karty na następujący komunikat:

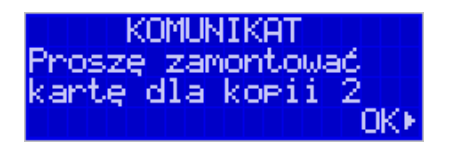

Jako nowe kopie dodatkowe muszą być używane puste karty (nieotwarte na tym urządzeniu). Jeśli nie są takie pojawi się komunikat:

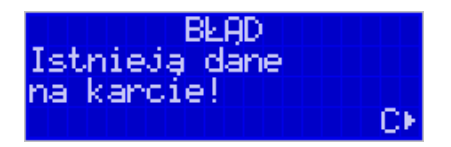

Podczas montowania kolejnych kopii kart w tej funkcji na te komunikaty otwierane są karty kopii i dopisywane są do nich wszelkie wydruki zarejestrowane wcześniej na karcie oryginalnej. Jeśli było ich dużo to operacja ta może trwać dłuższy czas. Dlatego wskazane jest zrobienie tego w wolnym czasie lub zaraz po otwarciu karty oryginalnej.

Po takiej konfiguracji kopii dodatkowych danej karty mamy kartę oryginalną i podaną ilość kopii dodatkowych, które w tym momencie zawierają identyczne dane. Na raz z drukarką można oczywiście używać tylko jednej z nich. Aby te kopie były aktualizowane musi następować ich rotacja w urządzeniu. Po wymianie karty na jej kopię drukarka wiedząc, że jest to kopia karty oryginalnej automatycznie uzupełni na niej brakujące dane bez ingerencji użytkownika. Gdyby zamontowano kartę nie skonfigurowaną jako dodatkowa kopia z brakującymi plikami to urządzenie pokazałoby Błąd weryfikacji i sugerowało konieczność zamknięcia takiej karty lub jej naprawy.

Proponowany scenariusz pracy z kartą z jedną kopią dodatkową, umożliwiający posiadanie zawsze jednej karty w bezpiecznym archiwum, aktualnej w zakresie wybranego okresu rotacji kart (tu tydzień, ale może to też być codziennie lub inny okres czasu, im krótszy tym kopie będą aktualniejsze) to:

1). Otworzyć kartę oryginalną (jeśli jeszcze nie jest)

- 2). Utworzyć jedną kopię dodatkową tej karty w funkcji Menu 2.4.3
- 3). Kartę kopii dodatkowej schować w archiwum
- 4). Pracować tydzień z kartą oryginalną
- 5). Za tydzień po raporcie dobowym i wyłączeniu drukarki zamienić kartę oryginalną na kartę kopii dodatkowej. Schować kartę oryginalną w archiwum
- 6). Pracować tydzień z kopią dodatkową
- 7). Za kolejny już tydzień po raporcie dobowym i wyłączeniu drukarki zamienić kartę kopii dodatkowej na kartę oryginalną. Schować kartę kopii dodatkowej w archiwum
- 8). I powtarzać tak dalej od punktu 4)

# **7.4.4 Zamknięcie karty**

W momencie, gdy nośnik jest już zapełniony lub chcemy przejść na nową kartę (a starą np. już zarchiwizować), powinno nastąpić jej zamknięcie i zamontowanie nowego nośnika w drukarce. Zamknięcie nośnika jest możliwe po wybraniu opcji *2.4.4. Zamknij kartę* oraz zatwierdzeniu klawiszem **OK**.

# **Uwaga!**

# **Zamknięcie nośnika kopii elektronicznej jest nieodwracalne i powoduje zablokowanie zapisu kopii wydruków na tą kartę. Aby przywrócić możliwość zapisu kopii sprzedaży należy zamontować i otworzyć nowy nośnik w drukarce.**

Etykieta całkowicie zamkniętego informatycznego nośnika danych jest zapisywana w pamięci fiskalnej kasy w rekordzie ostatnio zapisanego raportu fiskalnego dobowego i z tym raportem jest drukowana w odpowiednich raportach fiskalnych okresowych.

# **7.4.5 Zabezpieczenia Kopii E**

Technologia NOVITUS Bezpieczna Kopia E – szereg unikatowych specjalnych zabezpieczeń Kopii E w urządzeniach NOVITUS daje także możliwość zabezpieczenia funkcji administracyjnych Kopii E hasłem - bez jego podania osoba niepowołana nie wykona istotnych funkcji administracyjnych Kopii E. Ponadto jest także możliwość zabezpieczenia całej karty SD hasłem – bez jego podania w celu odblokowania dane na karcie nie będą widoczne dla niepowołanych osób. Zabezpieczona hasłem karta pokazuje się na komputerze PC jako niesformatowana lub kompletnie niewidoczna i nie są możliwe do wykonania na niej żadne operacje ani odczytu ani zapisu.

# **UWAGA! Ustawione na karcie hasło należy bezwzględnie zapamiętać. Po jego utracie karta będzie bezużyteczna. Serwis może oferować usługę (odpłatną) próby odzyskania hasła.**

Po wybraniu funkcji menu 2.4.5 mamy do wyboru kilka podfunkcji:

- 1) Ustawienie / zmiana hasła
- 2) Zakres hasła Ustawienie, do czego hasło jest wymagane
- 3) Inne opcje dodatkowe opcje zabezpieczeń

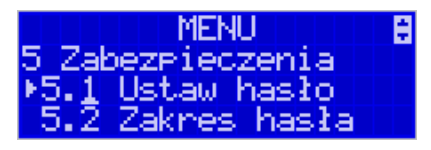

Ustawienie, zmiana i podawanie na żądanie hasła wykonywane jest w edytorze wartości liczbowej, charakteryzującym się tym, że na raz widzimy tylko jedną edytowaną cyfrę:

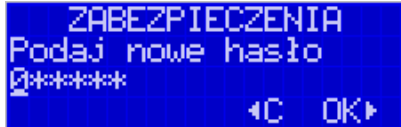

Podczas edycji i zmiany hasła konieczne jest jego powtórzenie, aby nie ustawić pomyłkowo innego hasła:

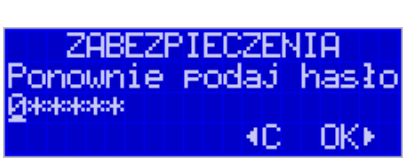

Konfiguracja zakresu działania hasła zawiera następujące opcje do wyboru:

- 1) Funkcje funkcje administracyjne Kopii E jak jej wyjęcie, otwarcie, zamknięcie itd. Będą wymagały podania hasła
- 2) Raporty raporty z danych na karcie będą wymagały podania hasła
- 3) Karta hasło zostanie też umieszczone na karcie (ustawione jej sprzętowe zabezpieczenie). Karta bez odblokowania tego hasła będzie nieczytelna poza tą drukarką. Podczas operacji wyjęcia karty drukarka będzie się pytać czy odblokować to zabezpieczenie i jak tak to konieczne będzie podanie tego hasła

**UWAGA! Ustawione na karcie hasło należy bezwzględnie zapamiętać. Po jego utracie karta będzie bezużyteczna. Serwis może oferować usługę (odpłatną) próby odzyskania hasła.** 

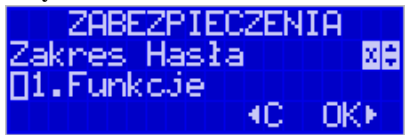

Inne opcje zabezpieczeń obejmują obecnie:

1) Blokuj bez karty – ustawienie tej opcji spowoduje, że drukarka nie będzie umożliwiała wystawianie paragonów bez Karty SD. Ma to na celu umożliwić natychmiastowe wykrycie stanu pracy bez karty. Normalnie, gdy ta opcja jest nie ustawiona o braku karty użytkownik dowie się tylko przy włączeniu urządzenia, raporcie dobowym a zablokowanie pracy nastąpi dopiero po drugim raporcie dobowym bez karty SD.

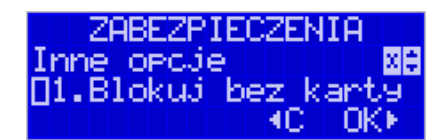

## **8 Serwis**

W pozycji menu SERWIS zawarte są funkcje konfiguracji i programowania serwisowego drukarki. Dostęp do tych funkcji możliwy jest generalnie tylko w trybie serwisowym drukarki (dostępny dla autoryzowanego serwisu drukarki). Niektóre z tych funkcji są dostępne dla użytkownika, ale najczęściej tylko w trybie niefiskalnym lub dotyczy to funkcji testowych lub informacyjnych.

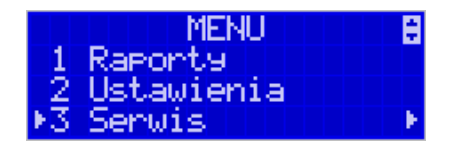

- - **3 Serwis** 
	- o **3.1 Testy** 
		- -**1 Wszystkie**
		- -**2 Cykliczne**
	- o **3.2 Ustawienia S** 
		- **1 Data przeglądu**
		- -**2 Data blokady**
		- -**3 Koniec tr.fisk.**
		- -**4 Waluta**
	- o **3.3 Funkcje S**  -
		- **3.3.1 Zerowanie** 
			- **1 Zeruj RAM**
			- **2 Zeruj Mon.Kom**
			- **3 Zeruj Konfigurację**
			- **4 Zeruj tryb NF**
			- **5 Odśwież bazy Kopii E**
			- **6 Zeruj bazę PLU**
		- - **3.3.2 Kopia E** 
			- **1 Weryfikuj**
			- **2 Sprawdź plik**
			- **3 Raport zdarzeń**
			- **4 Odzyskaj kartę**
			- **5 Znajdź hasło karty**
			- **6 Format karty**
		- - **3.3.3 Zrzut pamięci** 
			- **1 RAM FLASH FM**
			- **2 uSD**
	- o **3.4 Informacje** 
		- **1 Wersja**
		- -**2 Pamięć fisk.**
		- -**3 Pomiary napięć**

W kolejnych rozdziałach opisano funkcje dostępne w tym menu dla użytkownika.

# **8.1. Testy**

Możliwe tu jest wykonanie automatycznych testów urządzenia, po którym zostanie wydrukowany raport z ich wyników.

## **8.2. Ustawienia Serwisowe**

W pozycji menu Ustawienia Serwisowe znajdują się funkcje konfiguracji i programowania serwisowego drukarki. Dostęp do tych funkcji możliwy jest generalnie tylko w trybie serwisowym drukarki (dostępny dla autoryzowanego serwisu drukarki). Niektóre z tych funkcji są dostępne dla użytkownika, ale najczęściej tylko w trybie niefiskalnym. W dalszych rozdziałach opisano funkcje dostępne w tym menu dla użytkownika.

# **8.2.1 Ustawienia waluty ewidencyjnej (3.2.4)**

Niniejsze urządzenie fiskalne posiada Decyzję Ministra Finansów potwierdzającą spełnienie warunków technicznych, funkcjonalnych i programowych określonych w Rozporządzeniu Ministra Finansów z dnia 28 listopada 2008 roku. Urządzenia takie mają możliwość ustalenia waluty głównej, w jakiej prowadzona jest rejestracja obrotu oraz kwot podatku należnego. Mają również możliwość zaprogramowania kilku dowolnych walut informacyjnych z programowanym przez użytkownika przelicznikiem, z możliwością przeliczania i drukowania tych informacji pod częścią fiskalną paragonu.

Informacja o ustalonej walucie zapisywana jest do pamięci fiskalnej. Pamięć fiskalna może pomieścić 4 zapisy o zmianie waluty głównej, czyli z domyślną pierwszą walutą PLN kasa w swoim życiu może być użyta maksymalnie z pięcioma różnymi walutami ewidencyjnymi. Zmiany waluty głównej można dokonać przed fiskalizacją oraz w trakcie pracy drukarki.

#### **Uwaga!**

**Ustawienia zmiany waluty są zapisywane do pamięci fiskalnej, dlatego powinny być zweryfikowane i wprowadzane ze szczególną dokładnością. Jest to funkcja dla zaawansowanych użytkowników kasy. Wysoce wskazane jest, aby dane te były programowane przez autoryzowany serwis kasy.** 

Zmiany waluty można dokonywać z wyprzedzeniem, tzn. można zaprogramować kod literowy nowej waluty (np. EUR) wraz z przelicznikiem oraz datę i czas (dzień, miesiąc, rok, godzina i minuta), kiedy zmiana waluty nastąpi w drukarce automatycznie.

#### **Uwaga!**

**Do oznaczania nazw walut należy stosować kody literowe stosowane przez Narodowy Bank Polski.** 

Przykład: Zaprogramowanie waluty Euro

1. Wejdź w menu *3.2.4. Waluta*

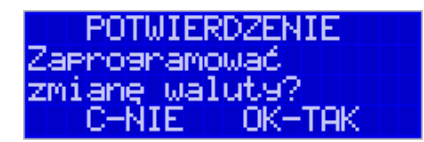

Naciśnij klawisz **OK**.

2. Wprowadź datę, kiedy drukarka ma zmienić walutę. Datę i czas podajemy w formacie *hh:mm dd-mm-rrrr*.

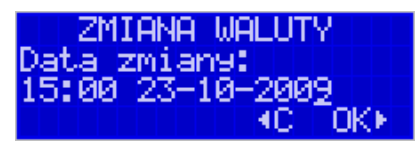

Zatwierdź poprawność danych klawiszem **OK**.

3. W kolejnym kroku podawana jest nazwa waluty, a dokładnie 3-literowy kod waluty (EUR dla Euro, USD dla Dolara itp.). Przy pierwszej zmianie waluty nazwa ustawiona jest na EUR, jeśli chcemy zaprogramować inną walutę, należy wprowadzić nazwę przy pomocy strzałek klawisza nawigacyjnego (strzałka w górę – kolejna litera alfabetu, w dół – poprzednia litera w alfabecie). Błędnie wprowadzone znaki kasowane są poprzez ustawienie kursora (strzałki lewo/prawo) na pozycji znaku i ustawieniu pustego znaku na tej pozycji (strzałki góra/dół).

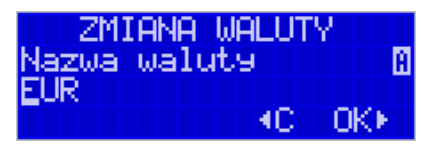

Jeśli nazwa jest poprawna, naciśnij klawisz **OK**.

4. Wprowadź kurs wymiany waluty. Kurs może być zaprogramowany na liczbie z dokładnością do ośmiu cyfr po przecinku. Ustawienie odpowiednich cyfr umożliwia przycisk nawigacyjny.

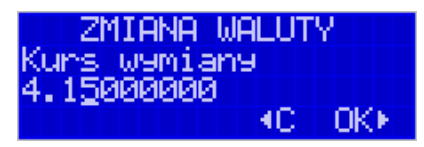

Jeśli nowy kurs jest poprawny, naciśnij klawisz **OK**.

5. Po zatwierdzeniu kursu drukarka drukuje w/w parametry zmiany waluty w celu potwierdzenia ich poprawności podpisem użytkownika (Rys.1). Jeżeli dane na wydruku będą niepoprawne, należy nacisnąć klawisz **C**. Wówczas drukarka powróci do edycji tych danych, gdzie będzie możliwa ich korekta lub anulowanie wprowadzenia waluty.

٦

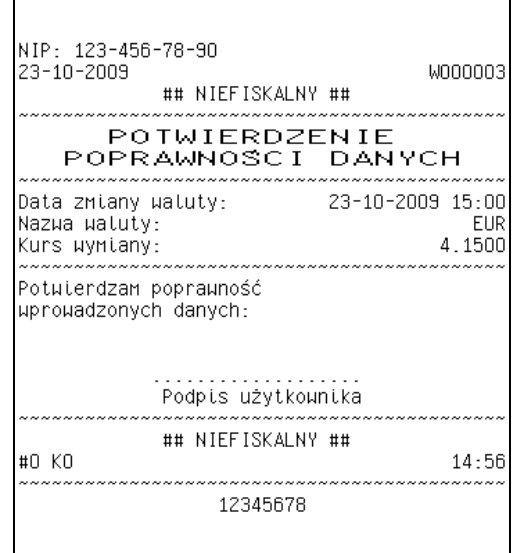

*Rys. 1 Potwierdzenie poprawności danych* 

| PYTANIE              |        |
|----------------------|--------|
| Czy poprawn. danych  |        |
| Potwierdz. Podpisem? |        |
| C-NIE I              | ОК-ТАК |

Jeśli dane są poprawne, naciśnij klawisz **OK**.

Г

6. Drukarka po raz ostatni pyta, czy zapisać zmianę waluty do pamięci fiskalnej. Jest to ostatni moment, kiedy można anulować tę operację (klawisz **C**).

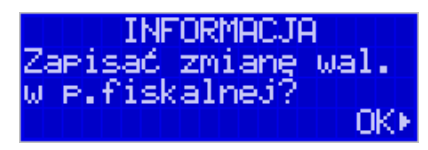

### **Uwaga! Naciśnięcie w tym momencie klawisza OK powoduje zapis zmiany waluty do pamięci fiskalnej.**

7. Po dodaniu nowej waluty wyjdź z menu.

#### **Przejście na nową walutę**

Drukarka z ustawioną przyszłą zmianą waluty dokona tej zmiany w zaprogramowanym terminie. Jeśli będzie w tym momencie wyłączona, dokona zmiany po jej włączeniu. Po-

jawia się wówczas komunikat *"Nadszedł czas zmiany waluty"*. Na pytanie *"Czy przejść na walutę EUR"* należy nacisnąć klawisz **OK**.

### **Uwaga!**

**Przed przejściem do nowej waluty użytkownik musi pamiętać o wykonaniu raportów zerujących w poprzedniej walucie. Wszelkie raporty obrotów zawierające dane w poprzedniej walucie powinny być wykonane w wariancie zerującym lub wysłane do PC. Niewykonanie tego grozi scaleniem obrotów w obu walutach, co prowadzi do uzyskania niepoprawnych danych sumarycznych.** 

Przed zmianą waluty drukarka przypomina jeszcze raz o konieczności wykonania w/w raportów. Jeśli raport został wykonany, na pytanie drukarki *"Czy wykonano rap. zer. w PLN?"* należy nacisnąć klawisz **OK**, w przeciwnym wypadku należy nacisnąć klawisz **C** i wykonać odpowiednie raporty zerujące. Drukarka przystąpi do ponownej próby zmiany waluty za 1 minutę.

Zmianę waluty można odwlekać wielokrotnie, do czasu wykonania wszystkich zaległych raportów.

#### **Uwaga!**

**Przed wykonaniem zmiany waluty drukarka informuje o zaległym raporcie dobowym z poprzedniej waluty.** 

**Nie jest możliwa sprzedaż w starej walucie, jeśli nadszedł już czas nowej waluty, a nie została ona formalnie wprowadzona. Przed paragonem należy się więc ostatecznie zgodzić na zmianę waluty.** 

Po przejściu na nową walutę drukowany jest raport zmiany waluty (Rys. 2).

NIP: 123-456-78-90 23-10-2005 **ALLET THE** ## NIEFISKA\_NY ## RAPORT ZMTANY WALLITY Zmieniono watutę na:  $711E$ ## NIEFISKALNY ## |∎o ko -15:51 12345678

#### **8.3. Funkcje Serwisowe**

W pozycji menu Funkcje Serwisowe umieszczono funkcje operacji serwisowych drukarki. Dostęp do tych funkcji możliwy jest generalnie tylko w trybie serwisowym drukarki (dostępny dla autoryzowanego serwisu drukarki). Niektóre z tych funkcji są dostępne dla użytkownika, ale najczęściej tylko w trybie niefiskalnym. W dalszych rozdziałach opisano funkcje dostępne w tym menu dla użytkownika.

# **8.3.1 Zerowania**

Zerowania zerują poszczególne obszary danych urządzenia.

- - 3.3.1 Zerowanie
	- 1 Zeruj RAM
		- tylko w tr. niefiskalnym, zeruje wszystko, ustawienia i dane sprzedaży
	- 2 Zeruj Mon.Kom

zeruje monitory komunikacji

- 3 Zeruj Konfigurację zeruje ustawienia konfiguracji
- 4 Zeruj tryb NF tylko w tr. niefiskalnym, zeruje RAM, ustawienia, dane sprzedaży i dane na kartach SD używanych w trybie niefiskalym
- 5 Odśwież bazy Kopii E Odświeża dane o Kopii E z danych na karcie SD i pamięci fiskalnej (awaryjnie, gdy podejrzewamy ich rozsynchronizowanie z kartą – drukarka nie działa prawidłowo)
- Zeruj bazę PLU Pozwala całkowice wyzerować / usunąć zaprogramowana bazę PLU

# **8.3.2 Kopia E**

Funkcje serwisowe dotyczące Kopii E:

# - **3.3.2 Kopia E**

# • **1 Weryfikuj**

Sprawdzenie danych na karcie SD na żądanie. Normalnie drukarka praktycznie ciągle kontroluje poprawność danych na karcie i jeśli coś jest nie tak (dane usunięte, zmienione) to użytkonik jest o tym powiadamiany. Proces weryfikacji jest wykonywany w tle i na ogół kończy się przed raportem dobowym. Tą funckją możemy od razu sprawdzić dane na karcie nie czekając na raport dobowy. Uwaga! Weryfikacja dużej ilości danych może długo trwać. Dla ułatwienia weryfikacja została podzielona na etapy i jeśli zależy nam na pobieżnym szybkim sprawdzeniu możemy po każdym etapie przerwać weryfikację.

• **2 Sprawdź plik** 

Jak wyżej tylko samo dokładne spradzenie jednego lub zakresu numerów plików.

# • **3 Raport zdarzeń**

Drukuje raport szczegółowy zdarzeń Kopii E dotyczący głównie jej niewłasciwej obsługi przez użytkownika

• **4 Odzyskaj kartę**

Technologia NOVITUS Bezpieczna Kopia E umożliwia także odtworzenie utraconej karty SD z kopią E. W tym celu należy do drukarki zamontować pustą kartę SD, wybrać tę funkcję i potem podać nr karty (z etykiety karty), który chcemy odtworzyć. Operacja dla dużej ilości danych może długo trwać.

# • **Znajdź hasło karty**

Tylko dla serwisu

# • **6 Format kart**

Formatowania pustych kart (dla serwisu i producenta, także innych). Jeśli karty nie są puste drukarka nie pozwoli użytkownikowi na ich sformatowanie.

- - **3.3.3 Zrzut pamięci** 
	- **1 RAM FLASH FM**
	- **2 uSD**

Są to funkcje serwisowe producenta.

# **8.4. Informacje**

W pozycji menu Serwis Informacje dostepne są funkcje wyświetlania różnych informacji o drukarce:

#### o **3.4 Informacje**

- - **1 Wersja**  Podaje informacje o wersji urządzenia
- - **2 Pamięć fisk.**  Podaje informacje o pamięci fiskalnej
- -**3 Pomiary napięć**

Podaje informacje o napięciach zasilania, baterii i akumulatora.
## **9 Przykładowe wydruki z drukarki**

## **9.1. Paragon fiskalny**

#### Przykład paragonu fiskalnego z drukarki

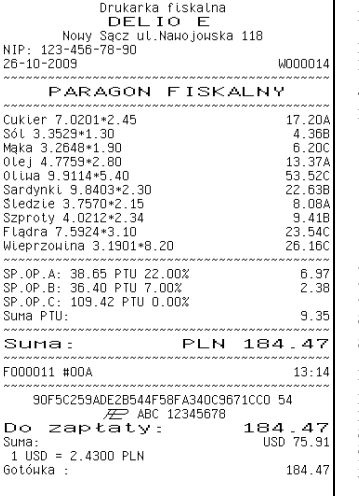

Nagłówek (max 6 linii)

NIP użytkownika drukarki fiskalnej Data wydruku, numer kolejny wydruku

Tytuł wydruku – paragon fiskalny Nazwa towaru, ilość \* cena jedn, wartość, stawka PTU

wart. sprz. w st A, wys. stawki A, wartość podatku A wart. sprz. w st B, wys. stawki B, wartość podatku B wart. sprz. w st C, wys. stawki C Suma podatku

Suma do zapłaty (dla towarów na paragonie)

Nr wydruku fisk, Nr kasjera, godz. zakończ. transakcji

Nr kontrolny paragonu Logo fiskalne, numer unikatowy drukarki Suma całkowita do zapłaty Stałe przeliczenie na II walutę Kurs II waluty Wpłacona kwota

Przykład faktury VAT wystawionej na drukarce:

FHU MEBLOTEX Akcesoria Meblowe Ul. Szklana 122 33-300 Nowy Sacz **FAKTURA VAT** Numer: 123 WNNNA6 Data wystawienia: 07-12-2012 Data sprzedaży : 07-12-2012 ORYGINAK Sorzedawca: FHU MEBLOTEX Akcesoria Meblowe Ul. Szklana 122 33-300 Nowy Sacz NIP: 123-456-78-90 Nabywca: Jan Nowak Ul. Miedziana 118 33-300 Nowy Sacz NIP: 123-123-12-12 Data płatności: 07-12-2012 Nazwa Ilość\*Cena Jedn.Brutto Wart.Netto Stawka Podatek Wart.Brutto 813007.32 23%: 186991.68 999999.00 Opis:Fronty MDF, Kolor Wenge, Kolor Sosna ja sna, Laminat 2mm Stawka Wart, Netto Wart, VAT Wart, Brutto 013007.32 186991.68 999999.00 **PIN 999999.00** Suma: Słownie: dziewiećset dziewiećdziesiat dziewieć tysiecy dziewiećset dziewiećdziesiąt dziewie Ť. PLN, 0/100 Imie, nazwisko, podpis osoby uprawnionej do wystawienia faktury VAT Imię, nazwisko, podpis osoby uprawnionej do odbioru faktury VAT F000010 #01 Nowak Jerzy  $13:37$ OF293DCOA1FECB98DBC971DE3DE8F86B D3 / ABC 12345678 Nr Sys.: 123456

Przykład wydruku niefiskalnego z drukarki:

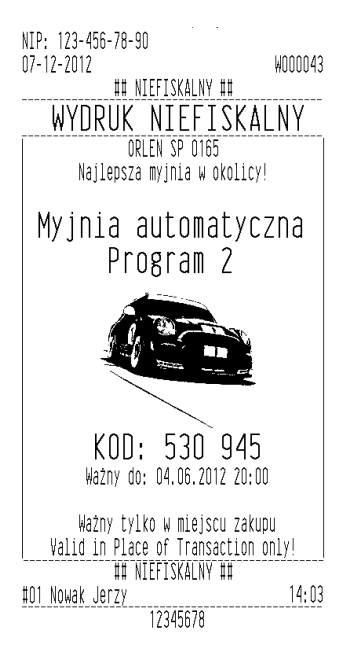

# **9.2. Raport fiskalny dobowy**

## Przykład raportu fiskalnego dobowego:

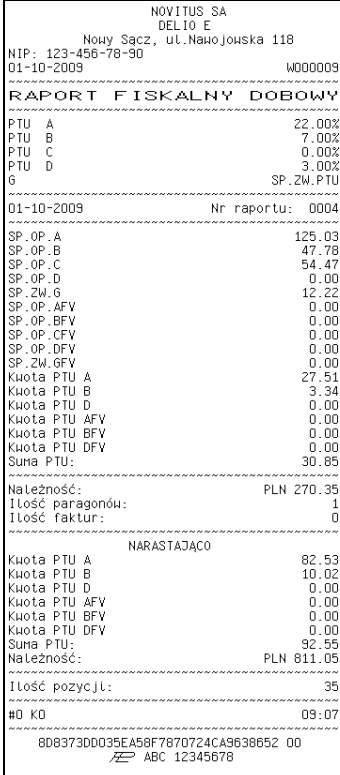

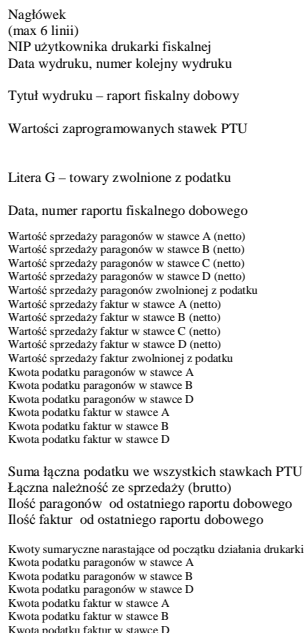

Kwota podatku faktur w stawce D Suma podatku Suma należności

Ilość pozycji (linii) na raporcie (liczona od poz. PTU A)

Numer kasy, nazwa kasjera, godzina wydruku

Nr kontrolny raportu Logo fiskalne, numer unikatowy (trzy litery, osiem cyfr)

## **10 Przykładowe wydruki z drukarki Aptecznej**

### **10.1. Paragon fiskalny z drukarki Delio Apteka E**

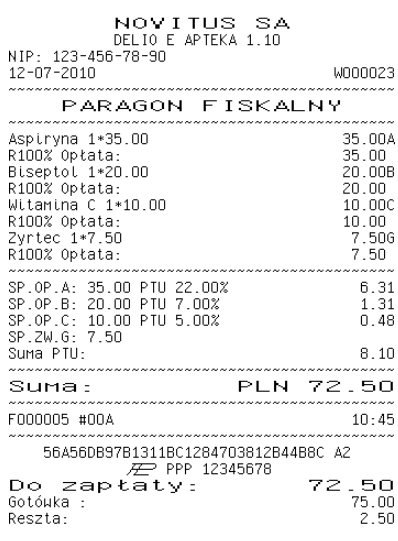

Nagłówek (max 6 linii)

NIP użytkownika drukarki fiskalnej Data wydruku, kolejny numer wydruku

Tytuł wydruku – paragon fiskalny

Nazwa towaru, ilość \* cena jedn, wartość, stawka PTU Symbol recepty bez refundacji, opłata 100%, wartość

wart. sprz. w st A, wys. stawki A, wartość podatku A wart. sprz. w st B, wys. stawki B, wartość podatku B wart. sprz. w st C, wys. stawki C, wartość podatku C wart. sprz. w st G, Suma podatku

Suma do zapłaty (dla towarów na paragonie)

Nr wydruku fisk, Nr kasjera, godz. zakończ. Transakcji

Nr kontrolny paragonu Logo fiskalne, numer unikatowy drukarki Suma całkowita do zapłaty Wpłacona kwota Reszta dla klienta

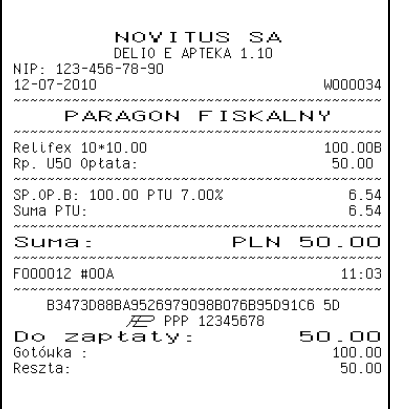

Nagłówek (max 6 linii)

NIP użytkownika drukarki fiskalnej Data wydruku, kolejny numer wydruku

Tytuł wydruku – paragon fiskalny

Nazwa towaru, ilość \* cena jedn, wartość, stawka PTU Symbol recepty refundowanej w 50%, opłata, wartość wart. sprz. w st B, wys. stawki B, wartość podatku B

Suma podatku Suma do zapłaty (dla towarów na paragonie po uwzględnieniu recepty)

Nr wydruku fisk, Nr kasjera, godz. zakończ. transakcji

Nr kontrolny paragonu Logo fiskalne, numer unikatowy drukarki Suma całkowita do zapłaty Wpłacona kwota Reszta dla klienta

### **10.2. Raport dobowy z drukarki Delio Apteka E**

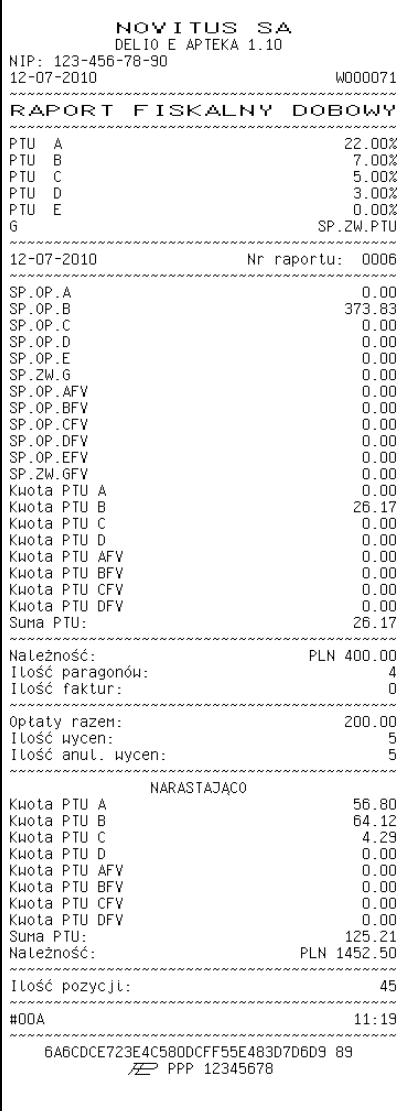

Nagłówek (max 6 linii)

NIP użytkownika drukarki fiskalnej Data wydruku, kolejny numer wydruku

Tytuł wydruku – Raport Fiskalny Dobowy

Wartości zaprogramowanych stawek PTU

Litera G – towary zwolnione z podatku

Data, numer raportu fiskalnego dobowego

Wartość sprzedaży paragonów w stawce A (netto) Wartość sprzedaży paragonów w stawce B (netto) Wartość sprzedaży paragonów w stawce C (netto) Wartość sprzedaży paragonów w stawce D (netto) Wartość sprzedaży paragonów w stawce E (netto) Wartość sprzedaży paragonów zwolnionej z podatku Wartość sprzedaży faktur w stawce A (netto) Wartość sprzedaży faktur w stawce B (netto) Wartość sprzedaży faktur w stawce C (netto) Wartość sprzedaży faktur w stawce D (netto) Wartość sprzedaży faktur w stawce E (netto) Wartość sprzedaży faktur zwolnionej z podatku Kwota podatku paragonów w stawce A Kwota podatku paragonów w stawce B Kwota podatku paragonów w stawce C Kwota podatku paragonów w stawce D Kwota podatku faktur w stawce A Kwota podatku faktur w stawce B Kwota podatku faktur w stawce C Kwota podatku faktur w stawce D Suma łączna podatku we wszystkich stawkach PTU

Łączna należność ze sprzedaży (brutto) Ilość paragonów od ostatniego raportu dobowego Ilość faktur od ostatniego raportu dobowego

Kwoty sumaryczne narastające od początku działania drukarki Kwota podatku paragonów w stawce A Kwota podatku paragonów w stawce B Kwota podatku paragonów w stawce C Kwota podatku paragonów w stawce D Kwota podatku faktur w stawce A Kwota podatku faktur w stawce B Kwota podatku faktur w stawce C Kwota podatku faktur w stawce D Suma podatku Suma należności

Ilość pozycji (linii) na raporcie (liczona od poz PTU A)

Numer kasy, nazwa kasjera, godzina wydruku

Nr kontrolny raportu Logo fiskalne, numer unikatowy (trzy litery, osiem cyfr)

## **10.3. Dodatkowe wydruki z drukarki Delio Apteka E**

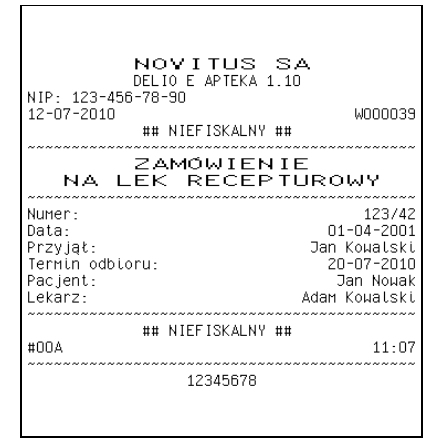

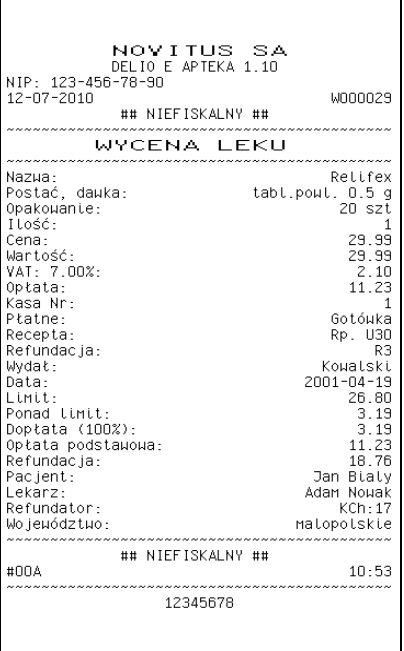

# COMP SA, O/ Nowy Sacz, NOVITUS DELIO E/DELIO PRIME E/DELIO APTEKA E  $\overline{\phantom{a}}$

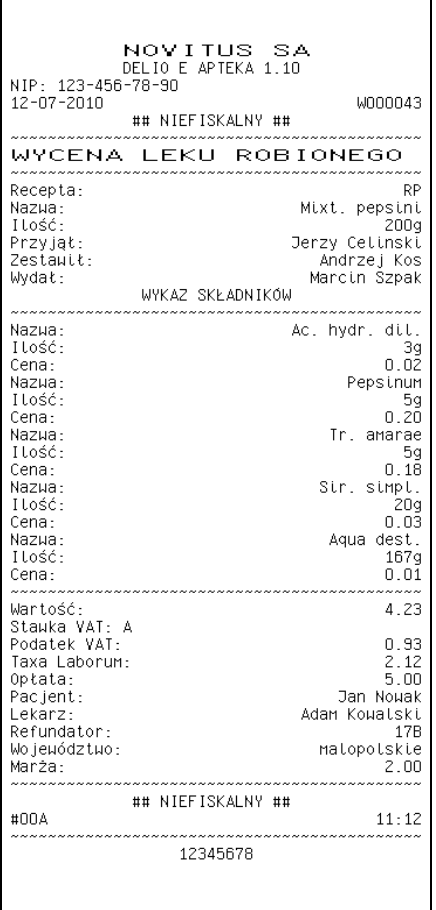

 $\Gamma$ 

 $\begin{array}{c} \rule{0pt}{2ex} \rule{0pt}{2ex} \rule{0pt}{$ 

## **11 Wykaz komunikatów**

Poniżej przedstawiono komunikaty, jakie mogą się pokazać na wyświetlaczu obsługi drukarki oraz opisano sugerowane czynności do wykonania w przypadku wystąpienia tych komunikatów. Specjalne komunikaty dotyczące Kopii E umieszczono w osobnej następnej tabelce.

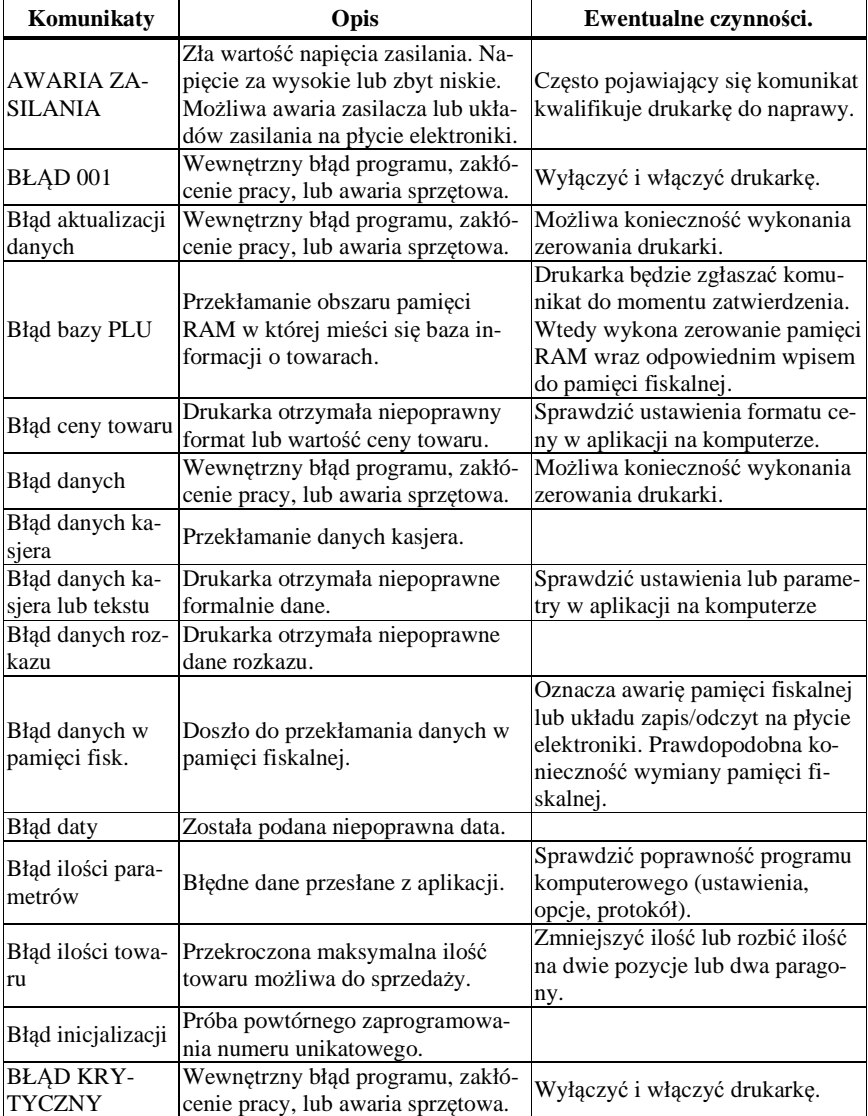

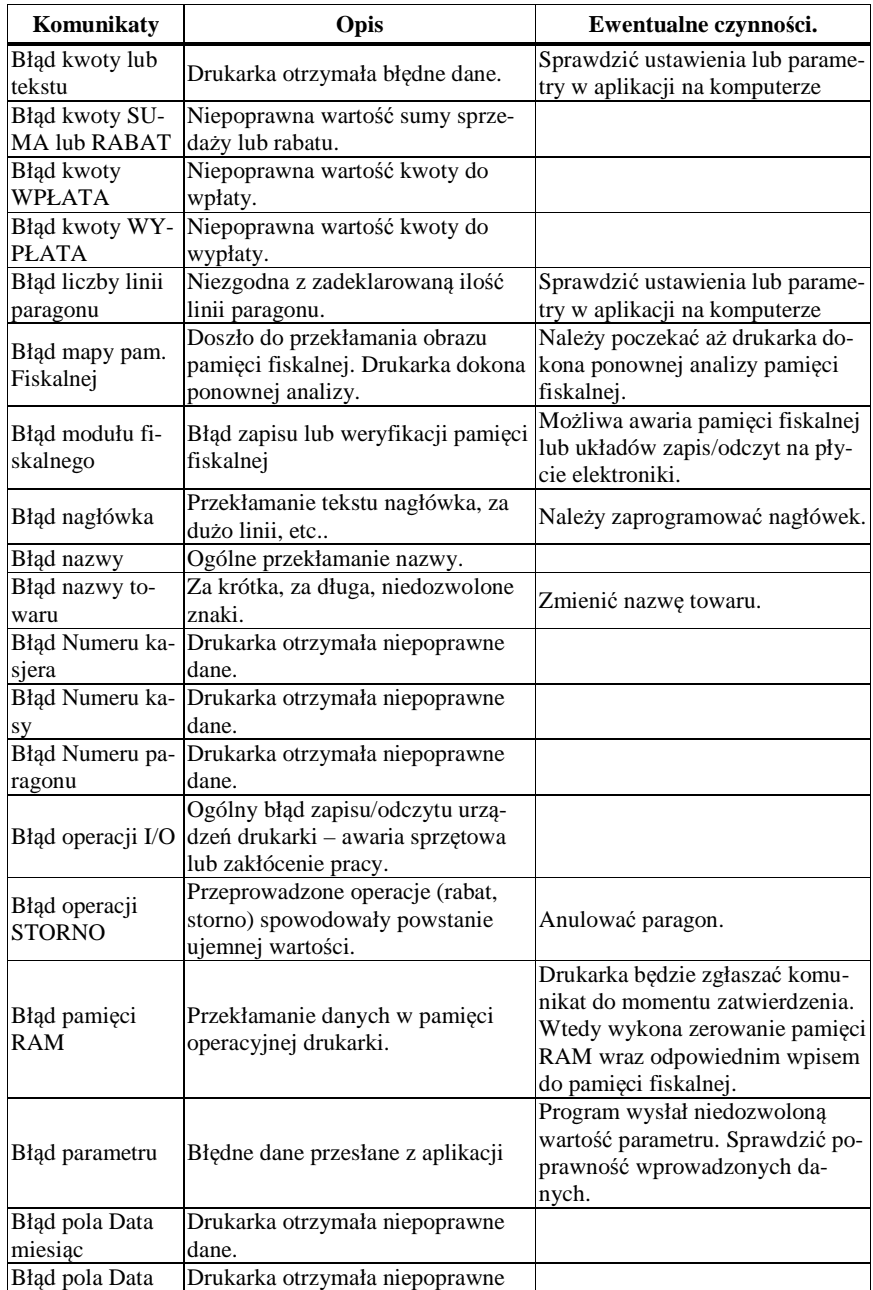

# COMP SA, O/ Nowy Sącz, NOVITUS DELIO E/DELIO PRIME E/DELIO APTEKA E

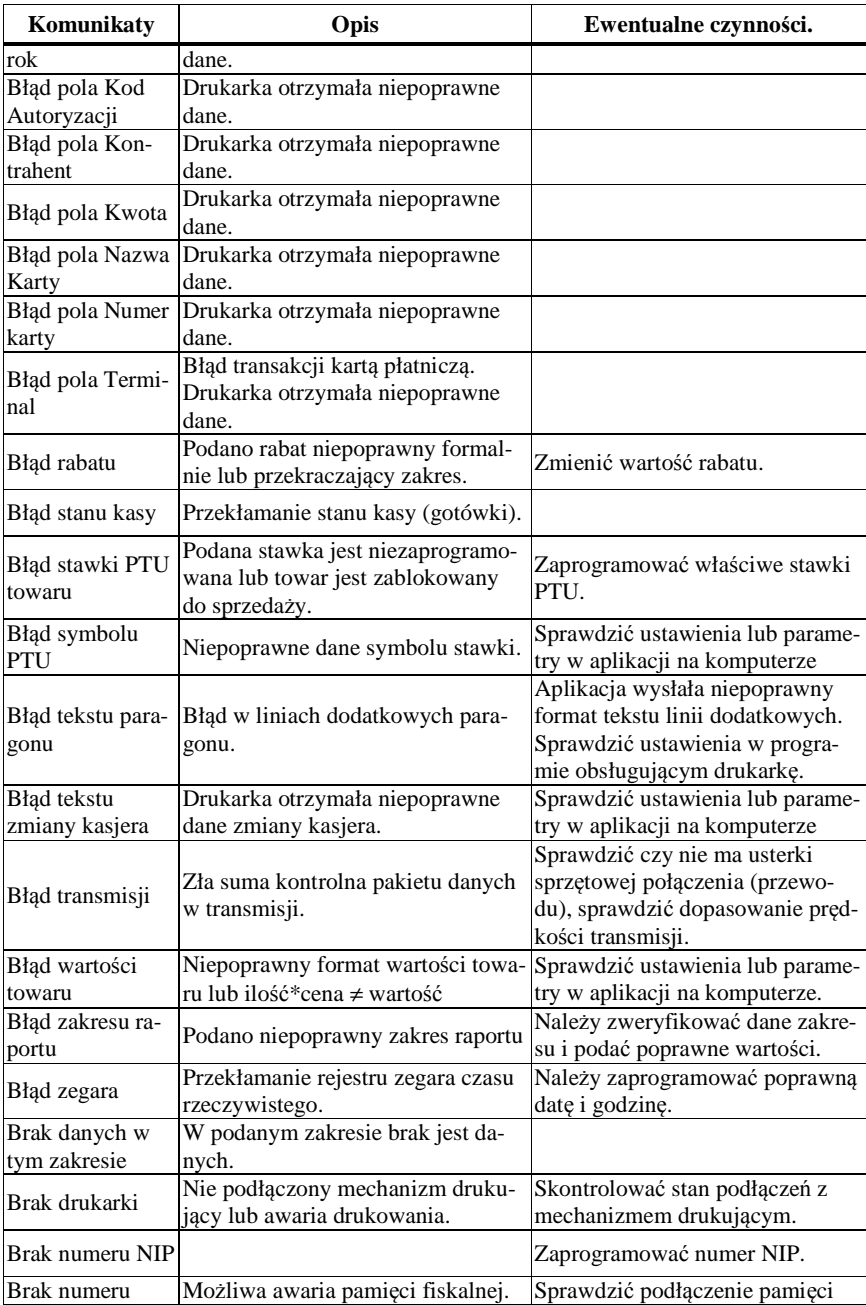

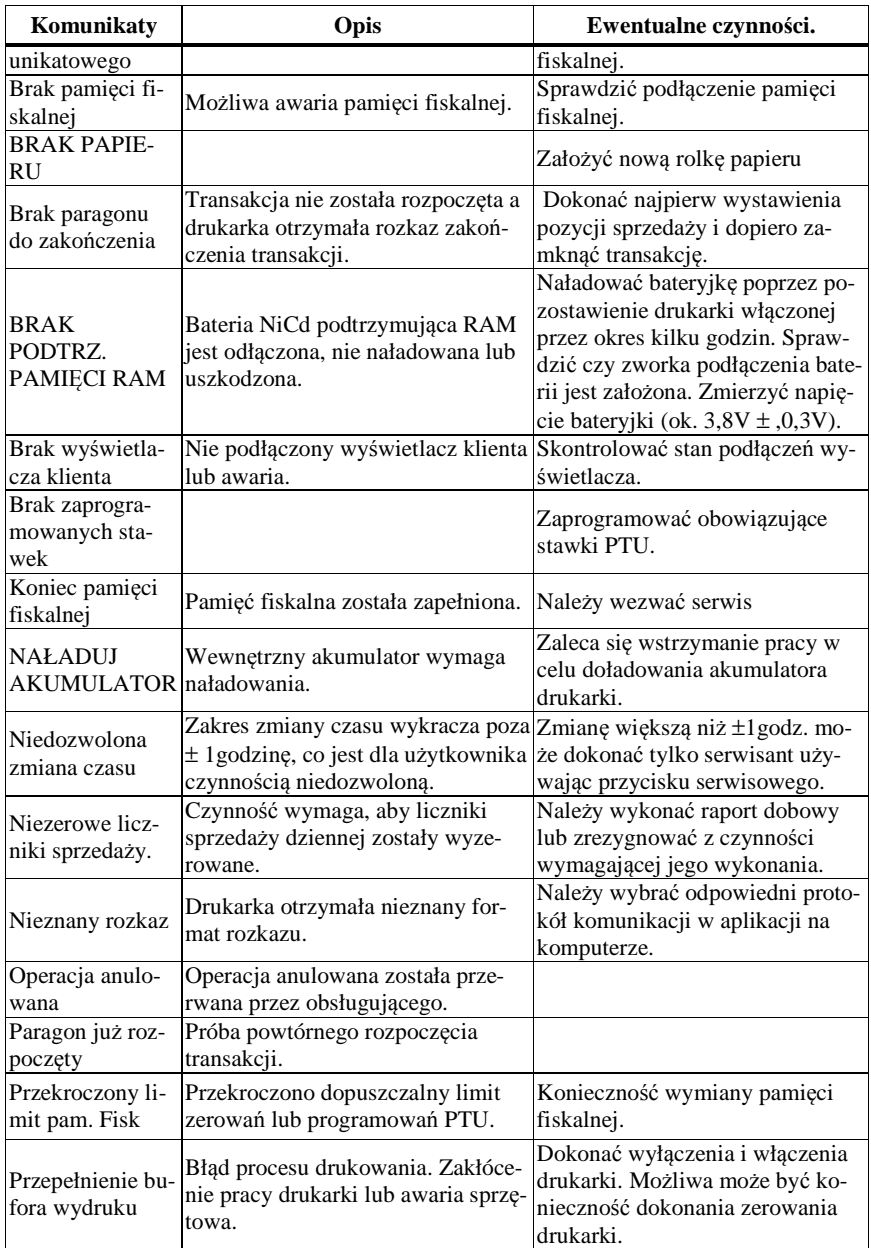

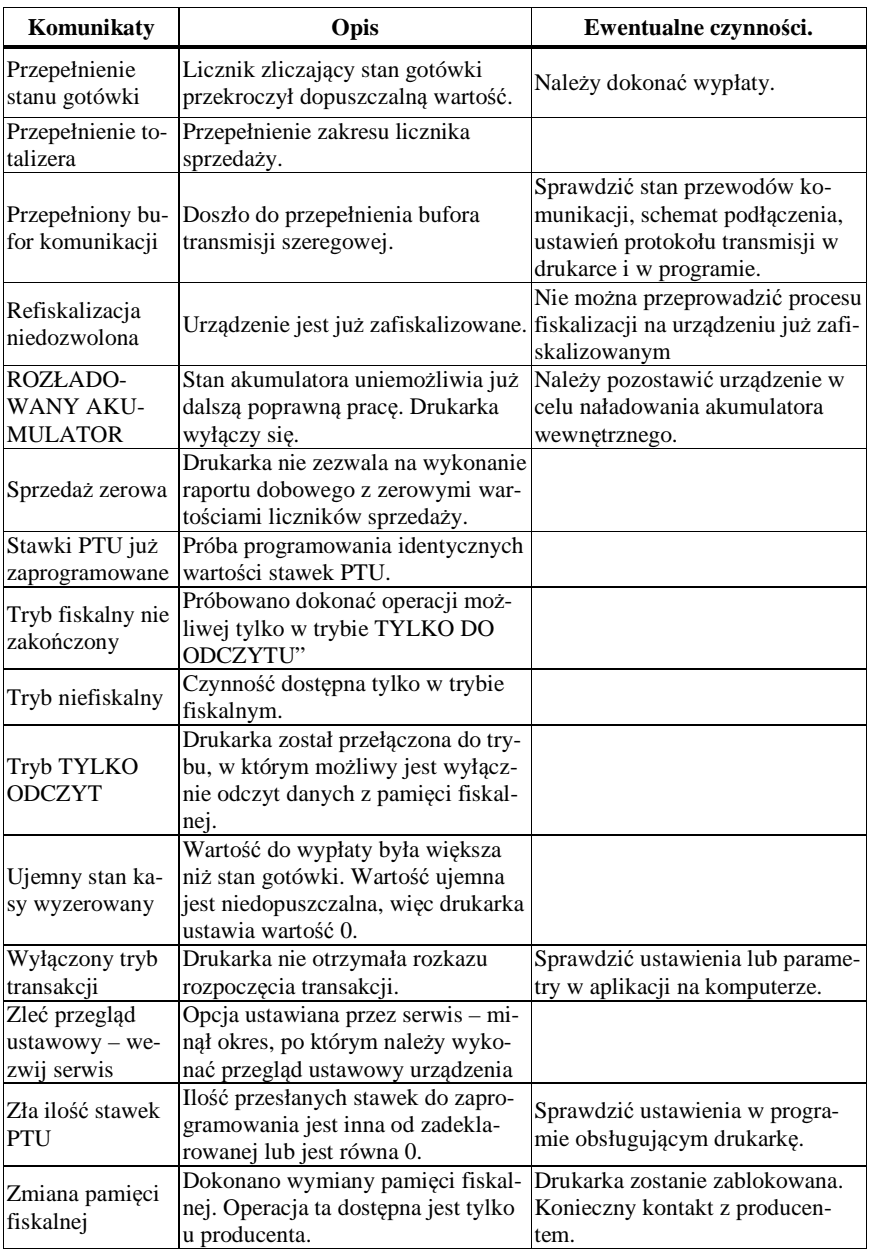

# **12 Wykaz komunikatów Kopii E**

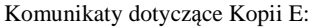

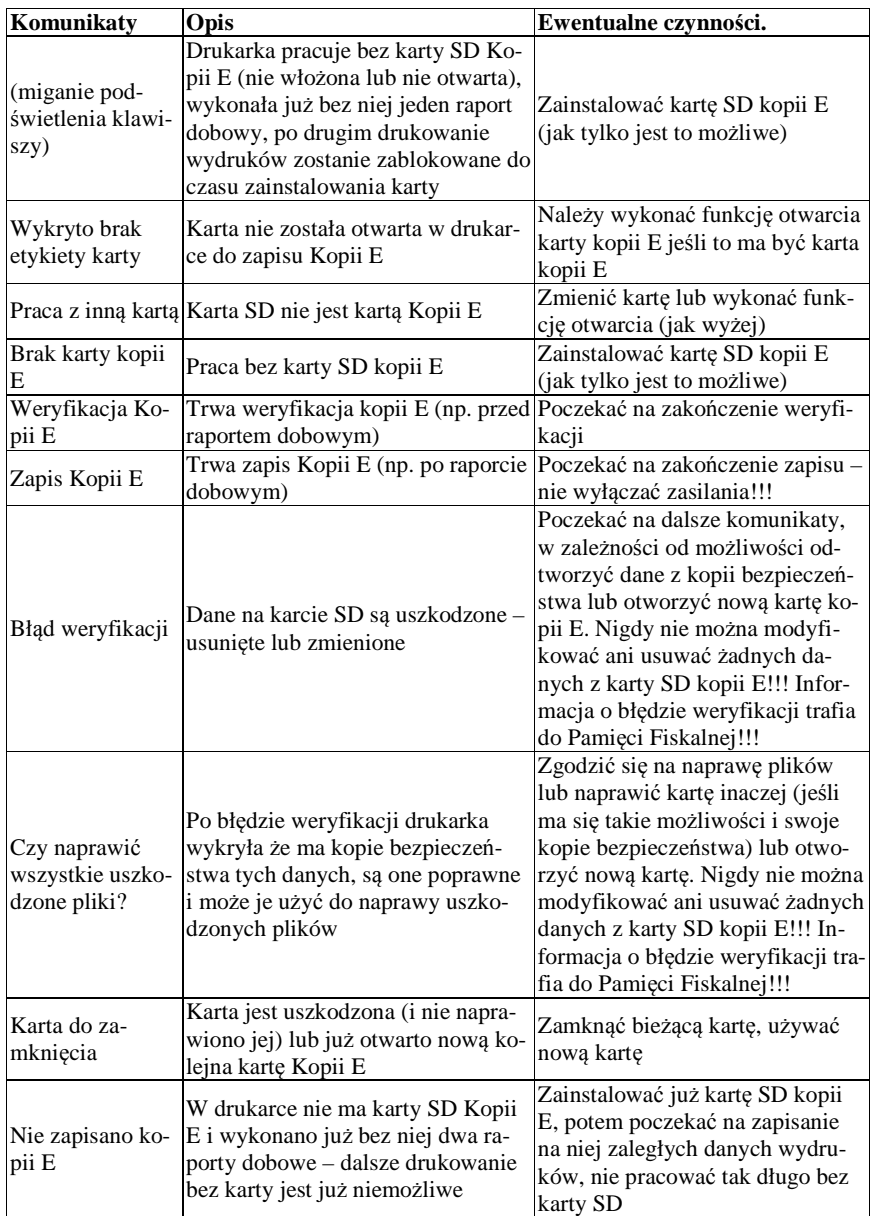

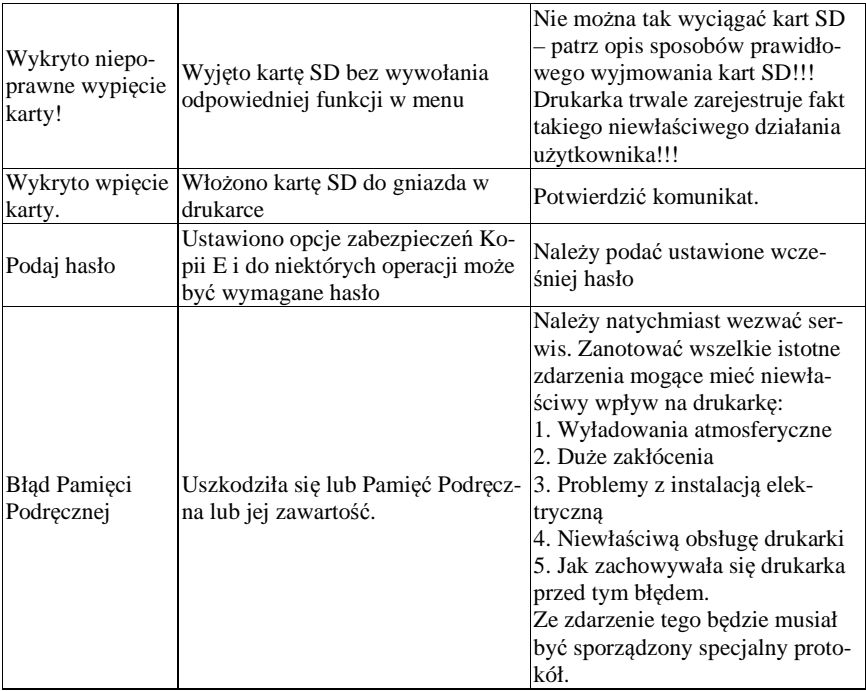

## **13 Zabiegi konserwacyjne**

Drukarka **DELIO E** jest praktycznie urządzeniem bezobsługowym. Nie wymaga specjalnych zabiegów konserwacyjnych czy obsługowych, związanych z koniecznością regulacji, smarowań, itp. zabiegów. Jednak użytkownik powinien co pewien czas przeprowadzić pewne operacje "kosmetyczne" takie jak:

- Oczyszczenie wszystkich zewnętrznych elementów obudowy drukarki. Dokonywać tego można przy użyciu miękkiej szmatki zwilżonej lekko wodą z dodatkiem delikatnych środków czyszczących, lub płynem antystatycznym.
- Oczyszczenie mechanizmu drukującego z drobnych pozostałości papieru. Zabiegu tego należy dokonywać przy zmienianiu rolki papieru na nową.
- Po zużyciu każdych 10 15 rolek papieru należy gruntownie oczyścić mechanizm drukujący. Przy pomocy pędzelka należy oczyścić mechanizm ze wszelkich pyłków (zwłaszcza gumową rolkę) i wydmuchnąć je sprężonym powietrzem np. przy pomocy odkurzacza.
- Sprawdzenie, czy w złącze karty SD nie dostały się jakieś zanieczyszczenia, w razie konieczności przeczyścić sprężonym powietrzem.

## **Wszystkie te zabiegi należy wykonywać przy odłączonym przewodzie zasilającym!**

 Przy zastosowaniu powyższych wskazówek urządzenie będzie pracowało bezawaryjnie przez cały czas eksploatacji. **Zaniedbanie ich przez użytkownika może spowodować uszkodzenie drukarki, a tym samym utratę praw gwarancyjnych.** 

## **14 Przewody połączeniowe**

Kolejność wyprowadzeń wtyku RJ45 8/8 **do podłączania komputera łączem RS232.**

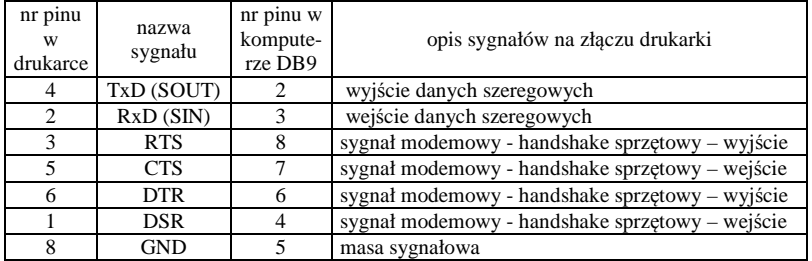

Przewody służące do podłączenia do komputera, po stronie drukarki zakończone są wtyczką telefoniczną RJ45 8/8. Rozmieszczenie jej pinów przedstawia poniższy rysunek.

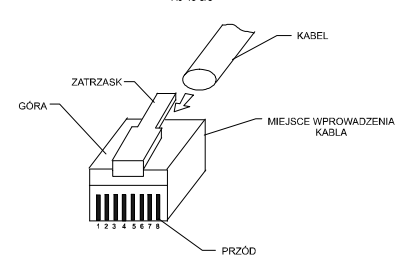

## **Kolejność wyprowadzeń w złączu USB:**

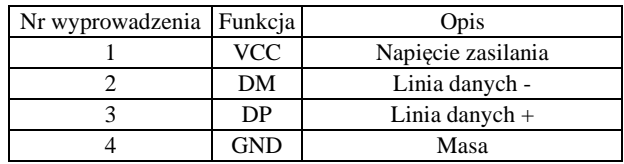

## **Połączenie drukarka – szuflada**

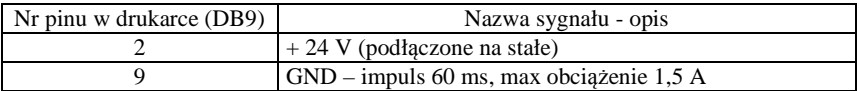

**Przewód zasilający:** 

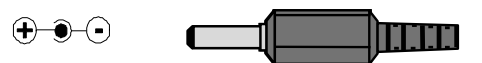

### **15 Decyzje Ministra Finansów dopuszczające do sprzedaży**

Drukarka DELIO E / DELIO PRIME E

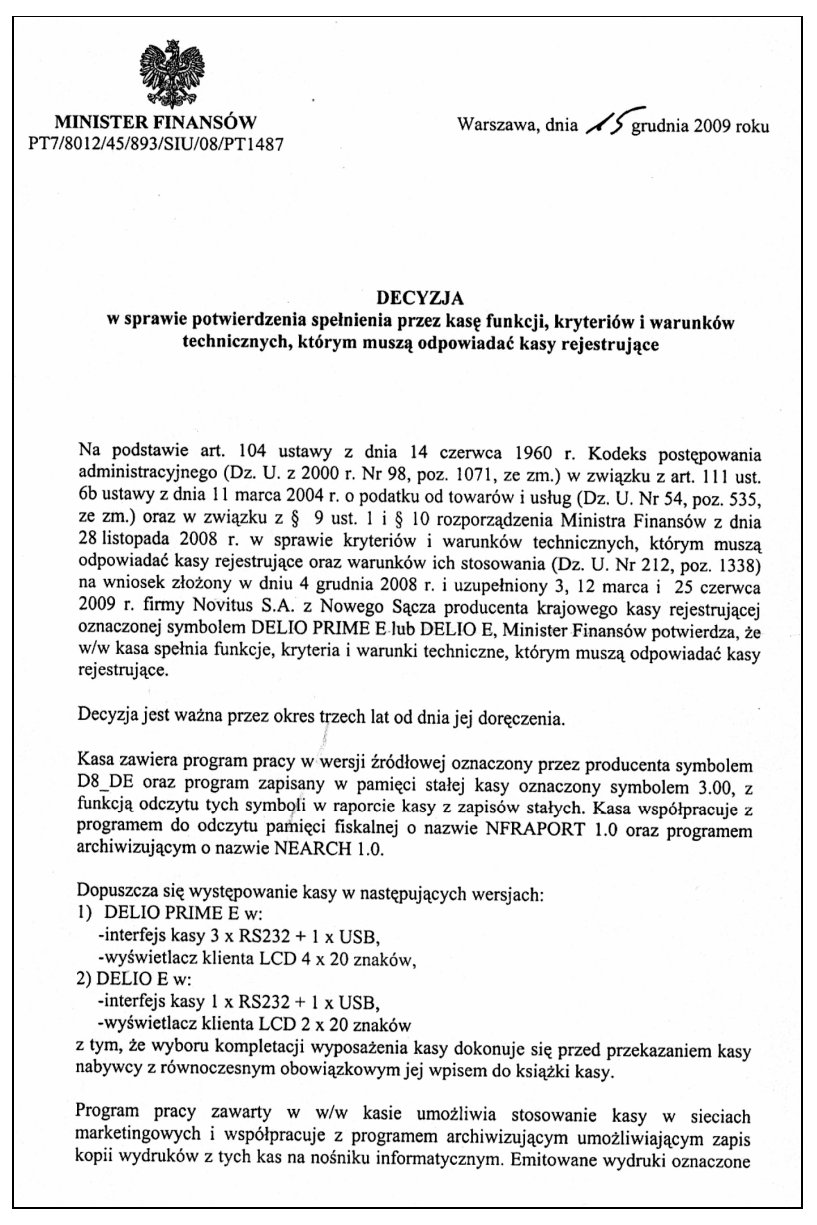

 $\mathcal{L}$ 

są numerem kontrolnym. Informatyczny nośnik danych, na którym są zapisywane kopie dokumentów z jednej kasy może być stosowany do zapisu kopii dokumentów innej kasy, której typ został wymieniony w książce kasy. Program zawiera również funkcie wydruku, sortowania i kontroli kompletności tych zapisów. Kasa nie ma zastosowania do prowadzenia ewidencji sprzedaży towarów i usług, gdzie ze względu na szczególne wymogi związane z jej użytkowaniem lub dokumentowaniem transakcji na specjalnych wydrukach stosuje się kasy dostosowane do ewidencji obrotów tylko określonego rodzaju towarów lub usług. Program pracy kasy przewiduje również możliwość wydruku faktury w miejsce paragonu kasowego, przy czym możliwa jest do zastosowania przez użytkownika opcja wydruku faktury z miejscem na podpis lub bez.

Na podstawie art. 107 § 4 K.p.a. odstępuje się od uzasadnienia decyzji, ponieważ uwzględnia ona w całości żadanie strony.

Mając na uwadze powyższe, Minister Finansów orzeka jak w sentencji.

#### **POUCZENIE**

Zgodnie z art. 127 § 3 K.p.a. od decyzji nie służy odwołanie, jednakże strona niezadowolona z decyzji może zwrócić się do Ministra Finansów z wnioskiem o ponowne rozpatrzenie sprawy. W szczególności wniosek o ponowne rozpatrzenie sprawy powinien być wniesiony w terminie 14 dni od otrzymania decyzji.

Z upowsznienza Ministra Finansów ZASZEPZA DY tanislaw Rurka

Otrzymuja: 1. NOVITUS S.A., ul. Nawojowska 118, 33-300 NOWY SACZ.

2. Izby Skarbowe wszystkie

3. Departament Informatyki

# Delio Apteka E

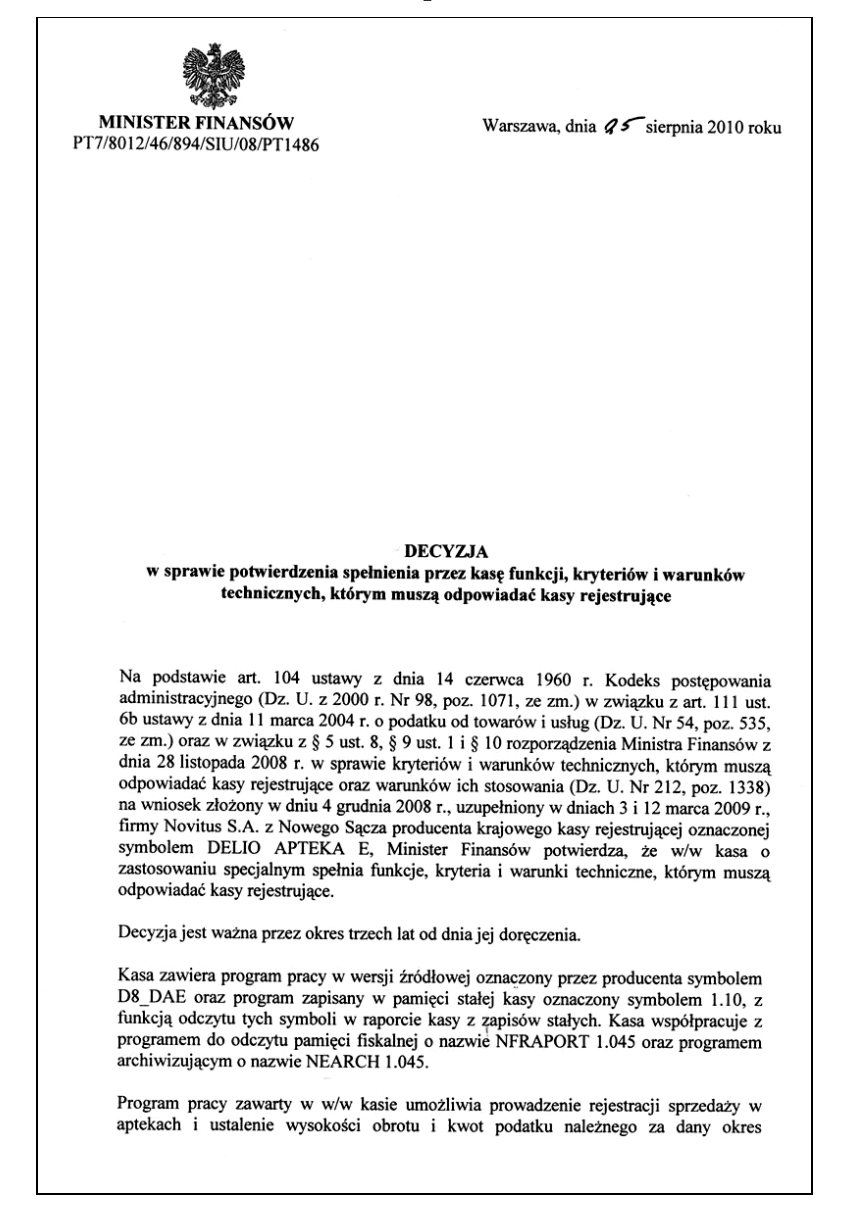

#### $\overline{c}$

rozliczeniowy przy współpracy z zewnętrznym programem aplikacyjnym obsługującym system odpłatności za leki dla osób ubezpieczonych. Program współpracuje z programem archiwizującym umożliwiającym zapis kopii wydruków z kasy na nośniku informatycznym. Emitowane wydruki oznaczone są numerem kontrolnym. Program zawiera również funkcje wydruku, sortowania i kontroli kompletności tych zapisów. Program pracy kasy przewiduje również możliwość wydruku faktury w miejsce paragonu kasowego, przy czym możliwa jest do zastosowania przez użytkownika opcja wydruku faktury z miejscem na podpis lub bez.

Na podstawie art. 107 § 4 K.p.a. odstepuje się od uzasadnienia decyzji, ponieważ uwzglednia ona w całości żądanie strony.

Mając na uwadze powyższe, Minister Finansów orzeka jak w sentencji.

#### **POUCZENIE**

Zgodnie z art. 127 § 3 K.p.a. od decyzji nie służy odwołanie, jednakże strona niezadowolona z decyzji może zwrócić się do Ministra Finansów z wnioskiem o ponowne rozpatrzenie sprawy. W szczególności wniosek o ponowne rozpatrzenie sprawy powinien być wniesiony w terminie 14 dni od otrzymania decyzji.

Stanisław Rurka

Otrzymują: 1. NOVITUS S.A., ul. Nawojowska 118, 33-300 NOWY SĄCZ.

2. Izby Skarbowe wszystkie

3. Departament Informatyki

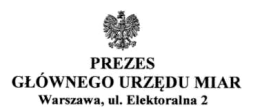

Warszawa,  $(2.07201)$ 

#### DECYZJA NR PT 18/2013

Na podstawie art. 111 ust. 6d pkt 1 ustawy z dnia 11 marca 2004 r. o podatku od towarów i usług (Dz. U. z 2011 r. Nr 177, poz. 1054, z 2012 r. poz. 1342, poz. 1448, poz. 1529 i poz.1530 oraz z 2013 r. poz. 35), po rozpatrzeniu wniosku z dnia 22 stycznia 2013 r., który wpłynął do Głównego Urzedu Miar w dniu 23 stycznia 2013 r., zgłoszonego przez COMP spółka akcyjna, ul. Jutrzenki 116, 02-230 Warszawa, uzupełnionego pismami z dnia 25 lutego 2013 r., z dnia 12 marca 2013 r., z dnia 18 kwietnia 2013 r., z dnia 29 kwietnia 2013 r., z dnia 17 maja 2013 r. i z dnia 24 czerwca 2013 r. oraz na podstawie wyników badań wykonanych przez Prezesa Głównego Urzędu Miar potwierdzonych sprawozdaniem

#### POTWIERDZAM.

że kasa rejestrująca DELIO PRIME E produkowana i wprowadzana na terytorium kraju do obrotu przez COMP spółka akcyjna, ul. Jutrzenki 116, 02-230 Warszawa spełnia funkcje określone w art. 111 ust. 6a ustawy z dnia 11 marca 2004 r. o podatku od towarów i usług oraz spełnia kryteria i warunki techniczne określone w rozporządzeniu Ministra Finansów z dnia 28 listopada 2008 r. w sprawie kryteriów i warunków technicznych, którym musza odpowiadać kasy reiestruiace oraz warunków ich stosowania (Dz. U. Nr 212, poz. 1338, z 2010 r. Nr 252, poz. 1694 oraz z 2011 r. Nr 140, poz. 818).

Decvzia ważna jest przez okres 3 lat od dnia jej doreczenia.

Dane charakteryzujące typ kasy rejestrującej:

- kasa bez programu aplikacyjnego (drukarka fiskalna), stacionarna, przeznaczona do ewidencji sprzedaży towarów i usług bez stosowania szczególnych wymogów trybu rejestrowania sprzedaży,
- program pracy kasy jest oznaczony przez producenta symbolem D8 DE,
- pamięć z programem pracy kasy jest oznaczona przez producenta symbolem D8 DE 4.03,
- kasa z elektronicznym zapisem kopii, z funkcja oznaczania dokumentów kasowych za pomoca numeru kontrolnego.
- kasa z funkcją drukowania faktur VAT,
- kasa współpracuje z programem NEARCH 1.1.3 do odczytu pamięci fiskalnej oraz informatycznego nośnika danych kopii elektronicznej,
- kasa zawiera bazę danych o towarach i usługach umożliwiającą zapis 250 000 pozycji,
- kasa współpracuje z komputerem oraz szuflada,
- do zapisu kopii elektronicznej kasa może wykorzystywać karte SD albo karte mikroSD, w zależności od opcji kasy.

Strona 2 decyzji Nr PT 18/2013

Na podstawie art. 107 § 4 ustawy z dnia 14 czerwca 1960 r. Kodeks postepowania administracyjnego (Dz. U. z 2013 r. poz. 267) odstępuje się od uzasadnienia decyzji, ponieważ uwzględnia ona w całości żądanie strony.

#### **POUCZENIE**

Od decyzji niniejszej stronie nie przysługuje odwołanie. Jednakże strona niezadowolona z decyzji może zwrócić się do Prezesa Głównego Urzędu Miar z wnioskiem o ponowne rozpatrzenie sprawy w terminie 14 dni od dnia doręczenia decyzji stronie.

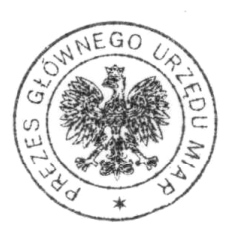

wska

Otrzymuja:

- 1. Radosław Szczygieł pełnomocnik spółki COMP spółka akcyjna z siedzibą w Warszawie, ul. Jutrzenki 116, adres do korespondencji: Comp S.A. Oddział Nowy Sacz, Novitus - Centrum Technologii
	- Sprzedaży ul. Nawojowska 118, 33-300 Nowy Sącz,
- 2.  $GUM a/a$ .

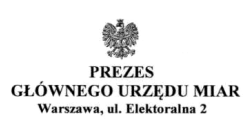

Warszawa, [9] 11 2015

### DECYZJA NR PT 40/2013

Na podstawie art. 111 ust. 6d pkt 1 ustawy z dnia 11 marca 2004 r. o podatku od towarów i usług (Dz. U. z 2011 r. Nr 177, poz. 1054, z 2012 r. poz. 1342, poz. 1448, poz. 1529 i poz.1530 oraz z 2013 r. poz. 35 i poz. 1027), po rozpatrzeniu wniosku z dnia 25 marca 2013 r., który wpłynął do Głównego Urzędu Miar w dniu 29 marca 2013 r., zgłoszonego przez COMP spółka akcyjna, ul. Jutrzenki 116, 02-230 Warszawa, uzupełnionego pismami z dnia 12 sierpnia 2013 r., z dnia 21 sierpnia 2013 r., z dnia 7 października 2013 r. i z dnia 30 października 2013 r. oraz na podstawie wyników badań wykonanych przez Prezesa Głównego Urzedu Miar potwierdzonych sprawozdaniem

#### POTWIERDZAM.

że kasa rejestrująca DELIO APTEKA E produkowana i wprowadzana na terytorium kraju do obrotu przez COMP spółka akcyjna, ul. Jutrzenki 116, 02-230 Warszawa spełnia funkcje określone w art. 111 ust. 6a ustawy z dnia 11 marca 2004 r. o podatku od towarów i usług oraz spełnia kryteria i warunki techniczne określone w rozporządzeniu Ministra Finansów z dnia 28 listopada 2008 r. w sprawie kryteriów i warunków technicznych, którym musza odpowiadać kasy rejestrujące oraz warunków ich stosowania (Dz. U. Nr 212, poz. 1338, z 2010 r. Nr 252, poz. 1694 oraz z 2011 r. Nr 140, poz. 818).

Decyzja ważna jest przez okres 3 lat od dnia jej doręczenia.

Dane charakteryzujące typ kasy rejestrującej:

- kasa bez programu aplikacyjnego (drukarka fiskalna), stacjonarna, przeznaczona do ewidencji sprzedaży towarów i usług w aptekach, w systemie odpłatności za leki dla osób ubezpieczonych.
- program pracy kasy jest oznaczony przez producenta symbolem D8 DAE,
- pamięć z programem pracy kasy jest oznaczona przez producenta symbolem D8 DAE 2.01,
- kasa z elektronicznym zapisem kopii, z funkcją oznaczania dokumentów kasowych za pomocą numeru kontrolnego,
- kasa z funkcja drukowania faktur VAT.
- kasa współpracuje z programem NEARCH 1.1.4 do odczytu pamieci fiskalnej oraz informatycznego nośnika danych kopii elektronicznej,
- kasa zawiera bazę danych o towarach i usługach umożliwiająca zapis 250 000 pozycji.
- kasa współpracuje z komputerem oraz szufladą,
- do zapisu kopii elektronicznej kasa może wykorzystywać kartę SD albo kartę mikroSD, w zależności od opcji kasy.

Strona 2 decyzji Nr PT 4 0/2013

Na podstawie art. 107 8 4 ustawy z dnia 14 czerwca 1960 r. Kodeks postepowania administracyjnego (Dz. U. z 2013 r. poz. 267) odstępuje się od uzasadnienia decyzji, ponieważ uwzględnia ona w całości żądanie strony.

#### **POUCZENIE**

Od decyzji niniejszej stronie nie przysługuje odwołanie. Jednakże strona niezadowolona z decvzii może zwrócić się do Prezesa Głównego Urzędu Miar z wnioskiem o ponowne rozpatrzenie sprawy w terminie 14 dni od dnia doręczenia decyzji stronie.

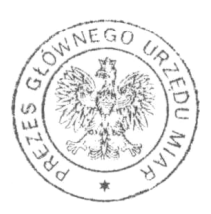

**PZPS** 

#### Otrzymuja:

1. Radosław Szczygieł - pełnomocnik spółki COMP spółka akcyjna z siedzibą w Warszawie, ul. Jutrzenki 116.

adres do korespondencji: Comp S.A. Oddział Nowy Sącz, Novitus - Centrum Technologii Sprzedaży ul. Nawojowska 118, 33-300 Nowy Sącz,

2.  $GUMa/a$ .

*W związku z ciągłymi udoskonaleniami urządzeń, będą one poddawane kolejnym badaniom w Ministerstwie Finansów lub Głównym Urzędzie Miar, dlatego aktualny wykaz decyzji dopuszczających urządzenia do sprzedaży zamieszczony jest na internetowej stronie producenta: www.novitus.pl*

# 16 Deklaracja zgodności CE

ř.

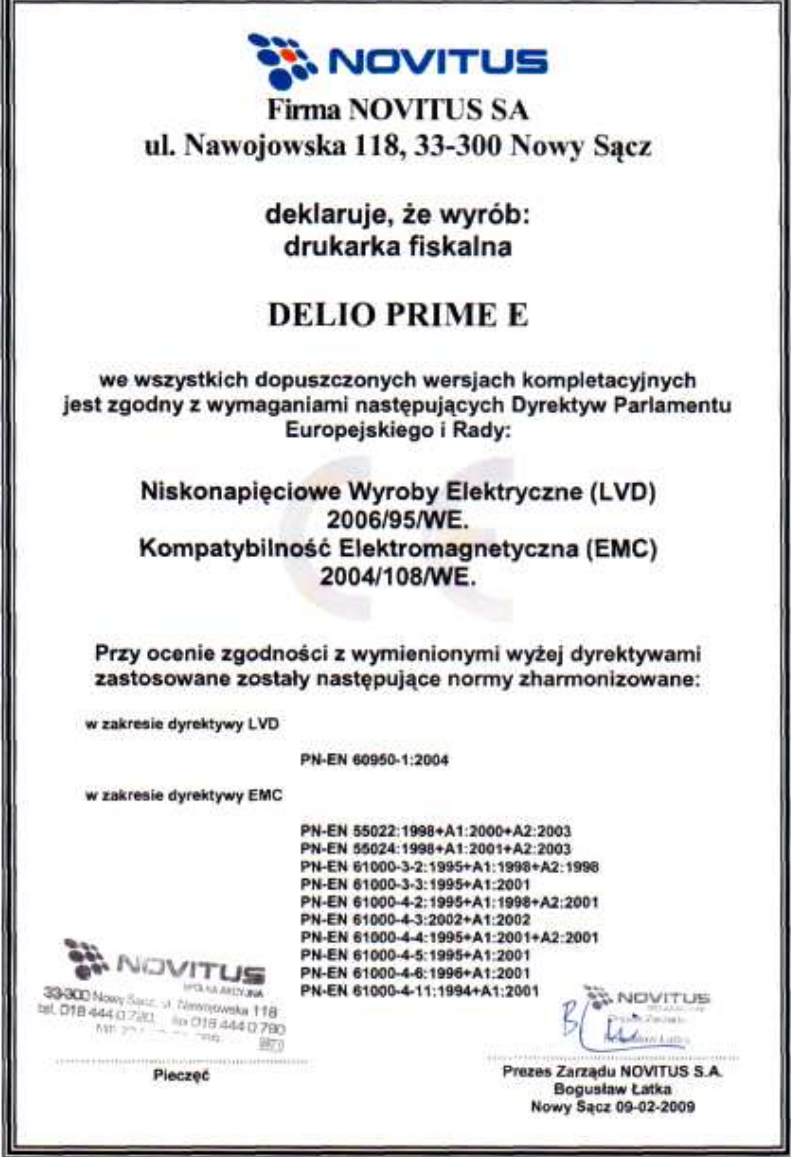

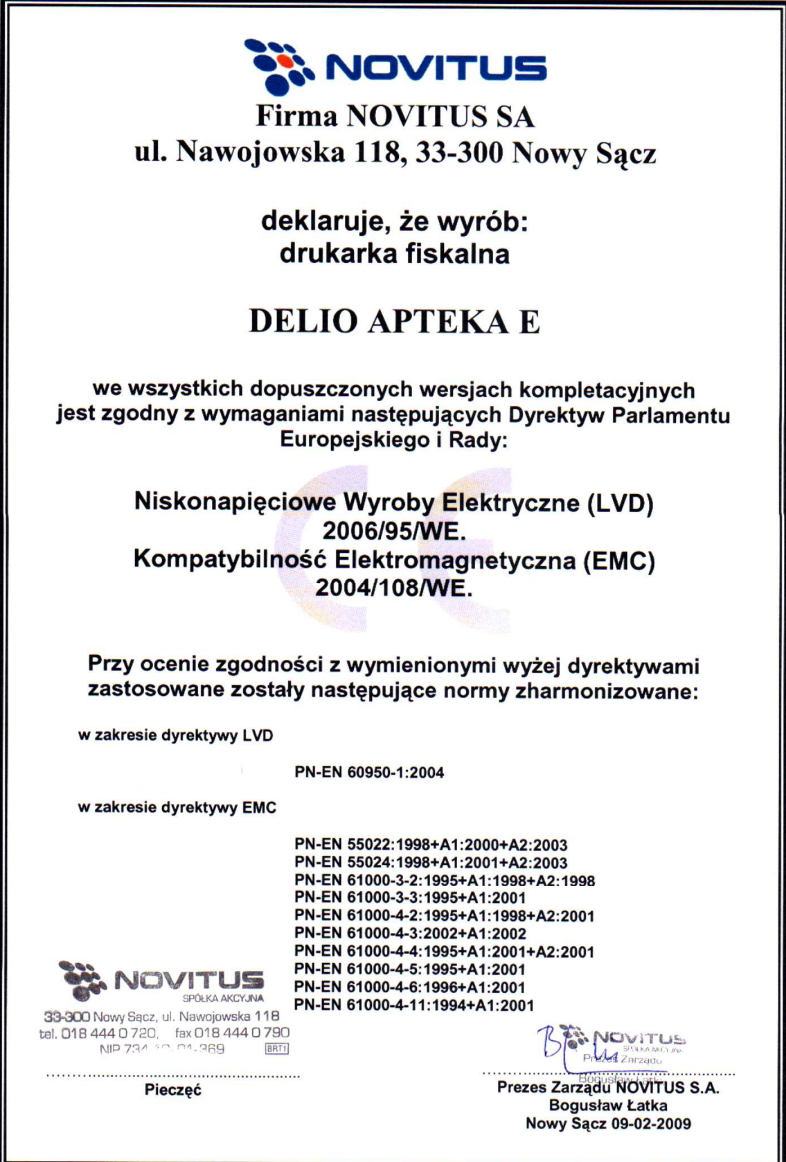

### COMP SA, O/ Nowy Sącz, NOVITUS DELIO E/DELIO PRIME E/DELIO APTEKA E

## **17 Instrukcja bezpiecznego usunięcia akumulatora i baterii**

Instrukcja opracowana zgodnie z ustawą z dnia 24 kwietnia 2009 r. o bateriach i akumulatorach (Dz.U. 2009 nr 79 poz. 666) rozdz. 2 art. 11, nakładającą na producentów urządzeń elektronicznych obowiązek dołączenia instrukcji demontażu baterii i akumulatorów.

- 1. W drukarce DELIO zamontowane są 3 elementy z grupy akumulatory/baterie:
	- − 2 szt. akumulator ołowiowy (żelowy) 12V, 0,7Ah
	- − bateria litowa guzikowa typu CR2032, 3V, 220 mAh
- 2. Przed przystąpieniem do demontażu należy bezwzględnie odłączyć zasilanie drukarki z zasilacza sieciowego.
- 3. Demontaż akumulatorów ołowiowych:
	- − pod pokrywą zasobnika papieru odkręcić dwa wkręty w tylnej części drukarki, unieść tylną część pokrywy, zwolnić zaczepy w przedniej części korpusu i odchylić pokrywę do tyłu
	- − odkręcić i zdemontować zasobnik papieru, zwijacz kopii (w wersji bez kopii elektronicznej) oraz mechanizm drukujący
	- − wypiąć przewody akumulatorów z gniazd widocznych przez otwór w podstawie, wyjąć przewody z kanału i wymontować akumulatory
- 4. Demontaż baterii litowej dostęp do baterii możliwy jest po demontażu pokrywy górnej drukarki oraz podstawy mechanizmu drukującego, która zabezpieczona jest serwisową plombą ołowianą oraz plombą producenta. Jeśli zachodzi konieczność demontażu baterii, należy skontaktować się z autoryzowanym serwisem drukarki fiskalnej, który to serwis dokona ich demontażu zgodnie z instrukcją zamieszczoną w dokumentacji technicznej dostarczonej przez producenta.
- 5. Akumulator, baterię i pozostałości ołowianej plomby przekazać komórce odpowiedzialnej za utylizację tych materiałów.

## 18 Notatki

## COMP SA, O/ Nowy Sacz, NOVITUS DELIO E/DELIO PRIME E/DELIO APTEKA E

## COMP SA, O/Nowy Sacz, NOVITUS DELIO E/DELIO PRIME E/DELIO APTEKA E

### COMP SA, O/ Nowy Sacz, NOVITUS DELIO E/DELIO PRIME E/DELIO APTEKA E

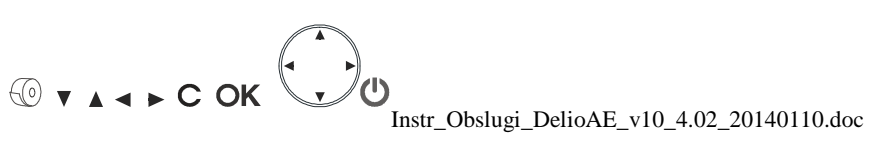